**Nokia N9 Bedienungsanleitung**

# **Inhalt**

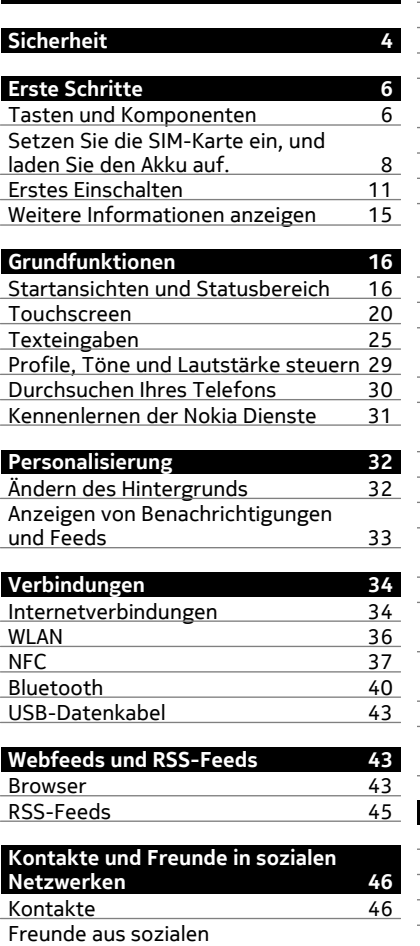

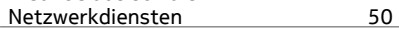

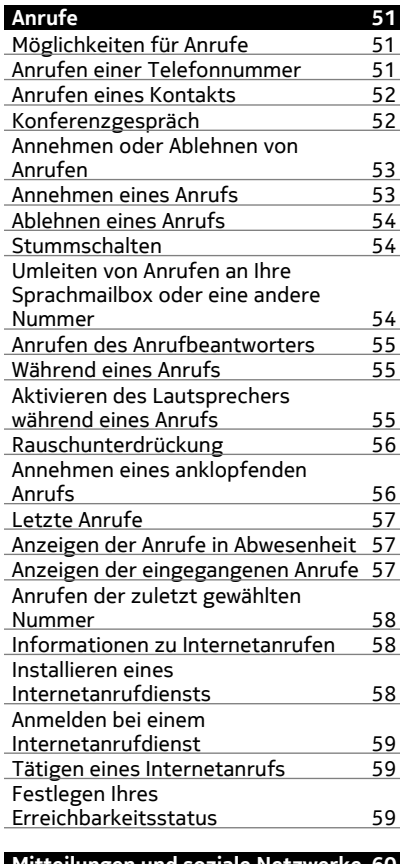

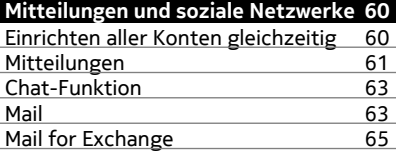

## **[Musik und Videos 67](#page-66-0)**

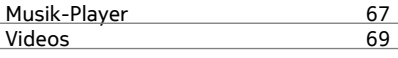

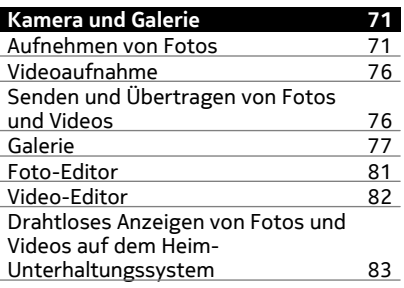

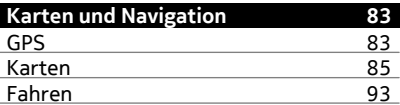

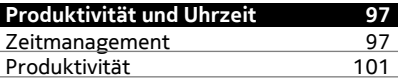

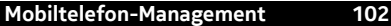

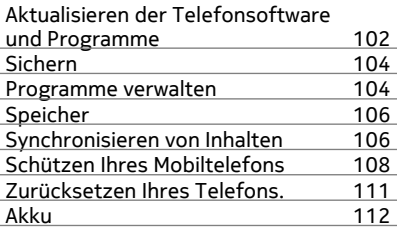

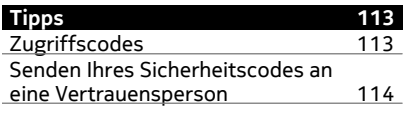

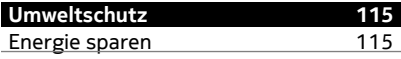

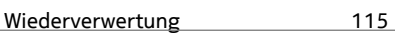

# **[Produkt- und Sicherheitshinweise 116](#page-115-0)**

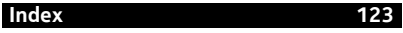

## <span id="page-3-0"></span>**Sicherheit**

Lesen Sie diese einfachen Richtlinien. Deren Nichtbeachtung kann gefährliche Folgen haben oder gegen Vorschriften verstoßen. Weitere Informationen entnehmen Sie bitte der Bedienungsanleitung.

## **IN GEFAHRBEREICHEN AUSSCHALTEN**

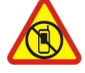

Schalten Sie das Gerät nicht ein, wenn der Einsatz von Mobiltelefonen verboten ist, es Störungen verursachen oder Gefahr entstehen kann wie in Flugzeugen, in Krankenhäusern oder in der Umgebung von medizinischen Geräten, Kraftstoffen und Chemikalien sowie in Sprenggebieten. Befolgen Sie alle Anweisungen in Gefahrenbereichen.

## **VERKEHRSSICHERHEIT GEHT VOR**

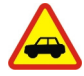

Beachten Sie alle vor Ort geltenden Gesetze. Die Hände müssen beim Fahren immer für die Bedienung des Fahrzeugs frei sein. Die Verkehrssicherheit muss beim Fahren immer Vorrang haben.

#### **INTERFERENZEN**

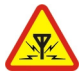

Bei mobilen Geräten kann es zu Störungen durch Interferenzen kommen, die die Leistung beeinträchtigen können.

## **QUALIFIZIERTER KUNDENDIENST**

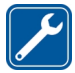

Installation und Reparatur dieses Produkts darf nur durch qualifiziertes Fachpersonal erfolgen.

## **AKKUS, LADEGERÄTE UND WEITERES ZUBEHÖR**

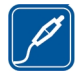

Verwenden Sie nur Akkus, Ladegeräte und weiteres Zubehör, die von Nokia für den Einsatz mit diesem Gerät zugelassen wurden. Ladegeräte von Drittanbietern, die der Richtlinie IEC/EN 62684 entsprechen und über den Micro-USB-Anschluss angeschlossen werden können, sind möglicherweise für dieses Gerät geeignet. Schließen Sie keine inkompatiblen Produkte an.

## **BEWAHREN SIE IHR GERÄT TROCKEN AUF**

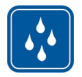

Ihr Gerät ist nicht wasserdicht. Halten Sie es trocken.

#### **GLASKOMPONENTEN**

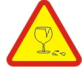

Das Display besteht aus Glas. Diese Glasscheibe kann brechen, wenn das Gerät auf eine harte Oberfläche fällt, oder einem heftigen Schlag ausgesetzt wird. Sollte die Glasscheibe brechen, berühren Sie die Glassplitter nicht mit den Händen und versuchen Sie nicht, die Glassplitter vom Gerät zu entfernen. Verwenden Sie das Gerät erst wieder, nachdem die Glasscheibe durch qualifiziertes Fachpersonal ersetzt wurde.

### **SCHÜTZEN SIE IHR GEHÖR**

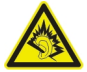

Genießen Sie Musik über ein Headset in mäßiger Lautstärke. Halten Sie das Gerät nicht an Ihr Ohr, wenn der Lautsprecher verwendet wird.

# <span id="page-5-0"></span>**Erste Schritte**

#### **Tasten und Komponenten Vorne**

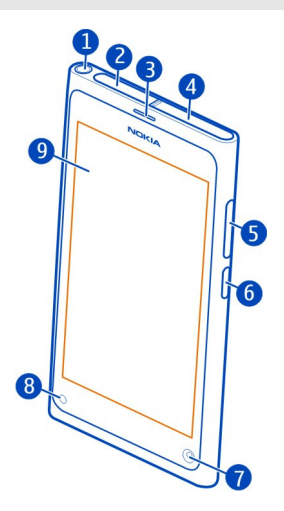

- **1** Nokia AV-Anschluss (3,5 mm)
- **2** Micro-USB-Anschluss
- **3** Hörer
- **4** SIM-Kartenhalter
- **5** Lautstärke-/Zoomtaste. Auch zum Wechseln des Profils verwendet.
- **6** Ein-/Aus-/Sperr-Taste
- **7** Objektiv der vorderen Kamera
- **8** Ladeanzeige
- **9** Touchscreen

Versuchen Sie nicht, den Akku aus dem Gerät zu entfernen. Um den Akku auszutauschen, bringen Sie das Gerät zum nächsten autorisierten Kundenservice.

### **Hinten**

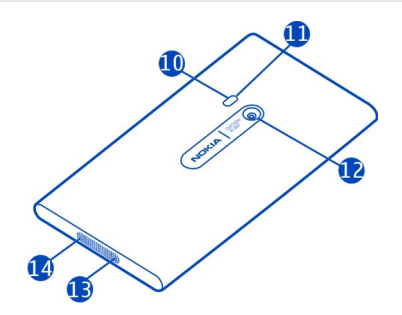

- **10** Kamerablitzlicht
- **11** Zweites Mikrofon
- **12** Kameraobjektiv. Wenn sich auf dem Objektiv eine Schutzfolie befindet, entfernen Sie diese.
- **13** Mikrofon
- **14** Lautsprecher

## **Headset**

Sie können ein kompatibles Headset oder einen kompatiblen Kopfhörer an Ihr Mobiltelefon anschließen.

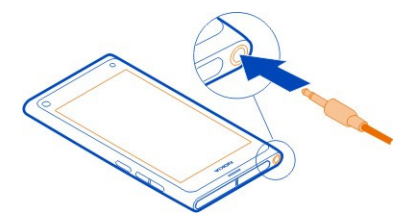

## **Steuern von Musik mit Ihrem Headset**

Um die Wiedergabe anzuhalten oder fortzusetzen, drücken Sie auf dem Headset die Taste. Um zum nächsten Song zu springen, halten Sie die Taste ca. zwei Sekunden lang gedrückt.

Schließen Sie keine Produkte an, die ein Ausgangssignal erzeugen, da das Gerät dadurch beschädigt werden kann. Schließen Sie keine Spannungsquelle an den Nokia AV-Anschluss an. Achten Sie besonders auf die Einstellung der Lautstärke, wenn Sie <span id="page-7-0"></span>ein externes Gerät oder Headset, das nicht von Nokia für die Verwendung mit diesem Gerät zugelassen wurde, an den Nokia AV-Anschluss anschließen.

#### **Einbaulage der Antennen**

Vermeiden Sie ein Berühren der Antenne während des Funkverkehrs. Das Berühren der Antenne beeinträchtigt die Qualität der Funkverbindung und kann die Betriebsdauer des Akkus verkürzen, da der Stromverbrauch des Geräts höher ist als erforderlich.

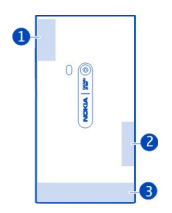

- **1** GPS-Antenne
- **2** Bluetooth- und WLAN-Antenne
- **3** Mobilfunkantenne

#### **Setzen Sie die SIM-Karte ein, und laden Sie den Akku auf. Einsetzen der SIM-Karte**

Dieses Mobiltelefon ist für den Einsatz einer mini-UICC-SIM-Karte ausgelegt. Diese wird auch kurz als micro-SIM-Karte bezeichnet. Eine micro-SIM-Karte ist kleiner als eine herkömmliche SIM-Karte.

Bringen Sie keine Etiketten an der SIM-Karte an.

1 Drücken Sie auf das linke Ende des Covers, um die Abdeckung des micro-USB-Anschlusses zu öffnen.

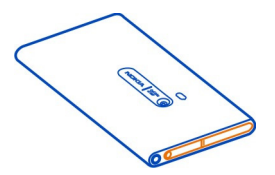

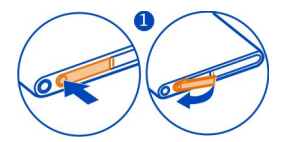

2 Um den SIM-Kartenhalter zu entsperren, schieben Sie den Halter nach links. Ziehen Sie den Halter vorsichtig heraus.

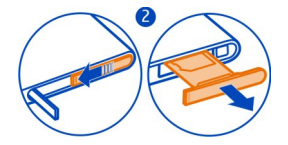

3 Stellen Sie sicher, dass die Kontaktfläche nach oben zeigt, und setzen Sie die SIM-Karte in den SIM-Kartenhalter ein.

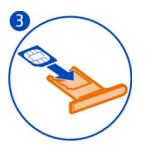

4 Setzen Sie den SIM-Kartenhalter wieder ins Mobiltelefon ein. Um den SIM-Kartenhalter zu sperren, schieben Sie den Halter nach rechts.

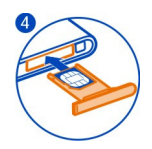

5 Schließen Sie die Abdeckung des micro-USB-Anschlusses.

## **SIM-Karte entnehmen**

- 1 Öffnen Sie die Abdeckung des micro-USB-Anschlusses.
- 2 Um den SIM-Kartenhalter zu entsperren, schieben Sie den Halter nach links. Ziehen Sie den Halter vorsichtig heraus.
- 3 Ziehen Sie die Karte heraus.

### **Aufladen des Akkus**

Ihr Akku wurde im Werk teilweise aufgeladen. Sie müssen ihn jedoch vor dem ersten Einschalten Ihres Mobiltelefons erneut aufladen.

Wenn der Akku fast leer ist, gehen Sie wie folgt vor:

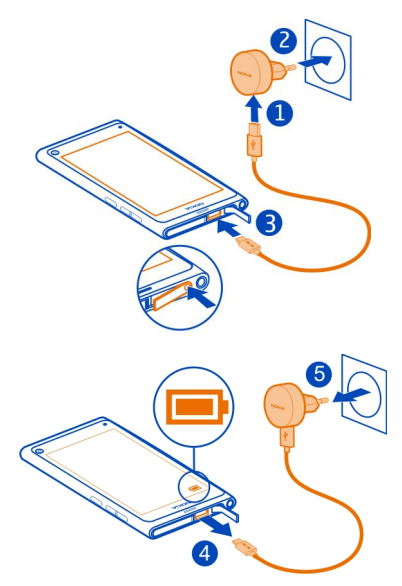

Für den Ladevorgang ist keine Mindestzeit vorgegeben. Sie können das Mobiltelefon auch während des Ladevorgangs verwenden.

Wenn der Akku geladen wird, blinkt die Ladeanzeige langsam. Wenn der Akku geladen ist, leuchtet die Ladeanzeige ständig.

Ist der Akku vollständig entladen, dauert es möglicherweise einige Minuten, bis die Ladeanzeige eingeblendet wird oder Sie Anrufe tätigen können.

## **Aufladen des Akkus über USB**

Der Akku ist fast leer, aber Sie haben kein Ladegerät dabei? Schließen Sie Ihr Mobiltelefon über ein kompatibles USB-Kabel an ein kompatibles Gerät an, z. B. an einen Computer.

<span id="page-10-0"></span>Wenn sich keine Netzsteckdose in der Nähe befindet, können Sie Ihr Gerät auch über USB aufladen. Während das Gerät aufgeladen wird, können Daten übertragen werden. Die Effizienz der Ladung über USB variiert deutlich und es kann eine Weile dauern, bis der Ladevorgang gestartet wird und das Gerät die Arbeit aufnimmt.

Sie können Ihr Mobiltelefon während des Ladevorgangs verwenden.

Um den Anschluss für das Ladegerät nicht abzubrechen, sollten Sie beim Anschließen oder Entfernen des Ladekabels vorsichtig sein.

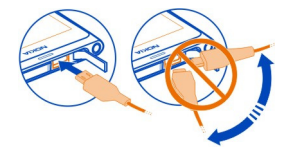

### **Info zum Akku**

Der Akku dieses Mobiltelefons kann nicht herausgenommen werden. Verwenden Sie nur Ladegeräte, die von Nokia für dieses Mobiltelefon zugelassen sind. Zum Laden Ihres Mobiltelefons können Sie auch ein kompatibles USB-Datenkabel verwenden.

**Wichtig:** Der Akku sollte nur von qualifiziertem Fachpersonal oder einem autorisierten Kundenservice ausgetauscht werden. Ein nicht autorisierter Austausch des Akkus kann zum Erlöschen Ihrer Garantie führen.

Autorisierte Fachhändler bieten möglicherweise einen Akkuaustauschservice an.

Um den Zustand des Akkus zu überprüfen, wählen Sie und**Telefon** > **Akku**.

Sie können Ihr Telefon so einstellen, dass es automatisch den Energiesparmodus aktiviert, wenn der Akkuladestand niedrig ist. Wählen Sie **als und Telefon > Akku** > **Energiesparmodus**, und aktivieren Sie **Automatisch**.

Wenn der Energiesparmodus aktiviert ist, können die Einstellungen bestimmter Programme u. U. nicht geändert werden.

### **Erstes Einschalten**

### **Ein- und Ausschalten des Telefons**

Halten Sie die Ein-/Aus-Taste gedrückt, bis das Telefon vibriert.

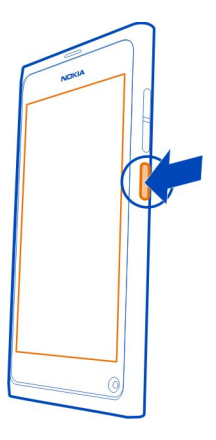

## **Erstes Verwenden Ihres Telefons**

Ein glänzender Start: Wenn Sie Ihre SIM-Karte einfügen und das Mobiltelefon zum ersten Mal einschalten, werden Sie durch die Einrichtung des Mobiltelefons geleitet. Sie können auch den Dienst Tipps und Angebote abonnieren, um hilfreiche Tipps und Tricks zur optimalen Nutzung Ihres Mobiltelefons zu erhalten.

Erstellen Sie ein Nokia Konto, um die Nokia Dienste nutzen zu können. Sie benötigen eine Internetverbindung. Informationen zu den Datenübertragungsgebühren erhalten Sie von Ihrem Dienstanbieter. Wenn Sie keine Internetverbindung haben, können Sie später ein Konto erstellen.

Wenn Sie bereits ein Nokia Konto haben, melden Sie sich an.

**Tipp:** Haben Sie Ihr Passwort vergessen? Sie können das Passwort als Mail oder SMS anfordern.

Um später ein Nokia Konto zu erstellen, verwenden Sie Ihr Mobiltelefon, um auf einen Nokia Dienst zuzugreifen. Sie werden dann zum Erstellen eines Kontos aufgefordert.

Wenn Sie während der anfänglichen Einrichtung einen Notruf tätigen möchten, wählen Sie C<sup>+</sup>.

## **Sperren der Tasten und des Bildschirms**

Wenn Sie Ihr Telefon in einer Bekleidungs- oder Handtasche tragen, können Sie durch Sperren der Tasten und des Bildschirms verhindern, dass unbeabsichtigt Anrufe getätigt werden.

Drücken Sie die Ein-/Aus-Taste.

## **Entsperren der Tasten und des Bildschirms**

Drücken Sie die Netztaste, und wischen Sie von außerhalb des Bildschirms auf den Bildschirm. Sie können aus jeder Richtung streichen.

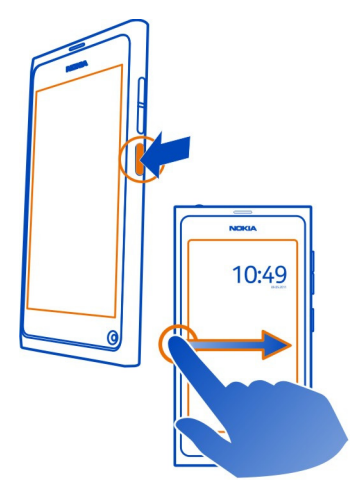

**Tipp:** Oder tippen Sie doppelt auf das Display, und streichen Sie von außerhalb des Bildschirms auf den Bildschirm.

**Tipp:** Haben Sie auf dem gesperrten Display eine Benachrichtigung erhalten? Ziehen Sie die Benachrichtigung zum linken oder rechten Bildschirmrand, um das zugehörige Programm direkt zu öffnen.

## **Einstellen der automatischen Tasten- und Bildschirmsperre**

- 1 Wählen Sie und **Telefon** > **Anzeige** > **Wartezeit für Display**.
- 2 Wählen Sie die Zeitdauer, nach der die Tasten und der Bildschirm automatisch gesperrt werden.

## **Kopieren von Kontakten aus Ihrem alten Telefon**

Wenn Ihre Kontaktliste leer ist, können Sie Ihre Kontakte einfach von Ihrem alten Telefon kopieren, selbst wenn es sich dabei um ein Telefon handelt, das nicht von Nokia hergestellt wurde.

### **14 Erste Schritte**

Ihr altes Telefon muss Bluetooth unterstützen, und die Kontakte müssen im Telefonspeicher (nicht jedoch auf der SIM-Karte) gespeichert sein.

Wählen Sie n, und folgen Sie den Anweisungen.

**Tipp:** Wenn Sie Ihre Kontakte später kopieren möchten, wählen Sie in der Kontaktliste > **Kontakte importieren**. Um Kalendereinträge und SMS zu kopieren, wählen Sie > **Synchronisation und Sicherung** > **Synchronisation**. Die verfügbaren Optionen können variieren.

### **Kopieren von Inhalten von Ihrem Computer**

Starten Sie durch, ohne etwas zu verpassen. Sie können wichtige Informationen, z. B. Kalendereinträge und Kontakte, von Ihrem neuen Mobiltelefon auf Ihrem Computer kopieren.

Wenn Ihr Kalender und andere Inhalte online gespeichert werden, z. B. in einem Google-, Microsoft Exchange- oder Windows Live-Konto, fügen Sie das Konto einfach zu Ihrem Mobiltelefon hinzu und synchronisieren Sie das Konto direkt über die Cloud.

- 1 Wählen Sie .
- 2 Fügen Sie Ihr Konto zu Ihrem Mobiltelefon hinzu.
- 3 Vergewissern Sie sich, dass die Synchronisierung aktiviert ist, und wählen Sie **Fertig**.

**Tipp:** Wenn Sie einen Online-Kalender verwenden, können Sie diesen mithilfe von CalDAV synchronisieren.

Wenn Ihre Inhalte, wie Kontakte und Kalendereinträge, nur lokal in Outlook auf Ihrem PC gespeichert sind, kopieren Sie diese von Ihrem Hotmail-Konto auf Ihr neues Mobiltelefon.

- 1 Synchronisieren Sie die gewünschten Inhalte von Ihrem Outlook-Konto mit Ihrem Hotmail-Konto. Verwenden Sie hierzu den Microsoft Office Outlook Hotmail Connector. Sie können diese Anwendung von [www.microsoft.com/download](http://www.microsoft.com/download) herunterladen und installieren. Befolgen Sie dabei die Anweisungen, die auf Ihrem Computer angezeigt werden. Möglicherweise müssen Sie die Einstellungen manuell konfigurieren.
- 2 Um Inhalte von Ihrem Hotmail-Konto auf Ihr neues Mobiltelefon zu importieren, wählen Sie **D** und Konto hinzufügen > Mail for Exchange aus.
- 3 Geben Sie Ihre Hotmail- oder Windows Live-E-Mail-Adresse, Ihren Benutzernamen und Ihr Passwort ein. Wählen Sie anschließend **Manuelle Einrichtung**.
- 4 Geben Sie als Serveradresse **m.hotmail.com** ein und wählen Sie **Fertig**.

### <span id="page-14-0"></span>**Installieren von Nokia Link auf Ihrem Computer**

Nehmen Sie Ihre Favoriten überallhin mit. Sie können das Programm Nokia Link verwenden, um eigene Musik, Videos und Fotos zu synchronisieren oder den Inhalt Ihres Telefons auf Ihrem Computer zu sichern.

Um mehr über Nokia Link zu erfahren oder die neueste Version herunterzuladen oder auf Ihrem Computer zu installieren, gehen Sie auf [www.nokia.com/nokialink](http://www.nokia.com/nokialink).

Wenn Sie das Mobiltelefon an den Computer anschließen, wählen Sie als USB-Verbindungsmodus **Synchronisieren und verbinden**.

Ihr Mobiltelefon ist nicht kompatibel mit Nokia Suite.

### **Weitere Informationen anzeigen**

## **Verwenden der telefoninternen Bedienungsanleitung**

Wählen Sie **...** 

### **Durchsuchen der Bedienungsanleitung**

Wählen Sie  $Q$ , und geben Sie ein Wort in das Suchfeld ein.

### **Wechseln zwischen der Bedienungsanleitung und einem Programm**

Streichen Sie von außerhalb des Touchscreens auf den Bildschirm, um in die Startansicht zu wechseln. Um das gewünschte Programm zu öffnen, wählen Sie das Programm aus der Programm- oder Programme-öffnen-Ansicht.

Am Ende der Anweisungen finden Sie gegebenenfalls Links zu verwandten Themen.

### **Service**

Wenn Sie nähre Informationen über die Bedienung Ihres Telefons benötigen, oder nicht sicher sind, wie Ihr Telefon genau funktioniert, lesen Sie die Bedienungsanleitung in Ihrem Telefon. Wählen Sie .

Wenn Sie ein Problem haben, gehen Sie wie folgt vor:

- Starten Sie Ihr Mobiltelefon neu. Halten Sie die Ein-/Aus-Taste mindestens 8 Sekunden lang gedrückt. Das Mobiltelefon wird ausgeschaltet. Um das Mobiltelefon wieder einzuschalten, halten Sie Ein-/Aus-Taste gedrückt, bis es vibriert.
- Aktualisieren Ihrer Telefonsoftware
- Wiederherstellen der Werkseinstellungen

Wenn sich das Problem nicht beheben lässt, wenden Sie sich wegen Reparaturmöglichkeiten an Nokia. Öffnen Sie [www.nokia.com/repair.](http://www.nokia.com/repair) Bevor Sie Ihr <span id="page-15-0"></span>Telefon zur Reparatur einsenden, sichern Sie Ihre Daten, denn alle persönlichen Daten auf Ihrem Telefon können gelöscht werden.

## **Grundfunktionen**

**Startansichten und Statusbereich Wechseln zwischen Ansichten**

Auf Ihrem Telefon gibt es unterschiedliche Ansichten für Programme, Benachrichtigungen und Feeds sowie für offene Programme.

Wischen Sie nach links oder rechts.

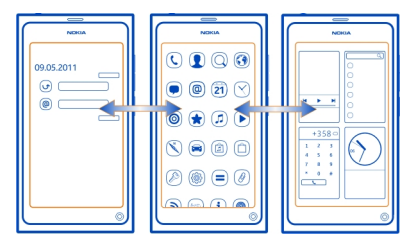

- In der Ereignisansicht erhalten Sie Benachrichtigungen bei eingehenden Mitteilungen und entgangenen Anrufen. Auch Feeds aus verschiedenen Programmen und Diensten werden angezeigt.
- In der Programmansicht können Sie Programme öffnen.
- In der Ansicht für offene Anwendungen können Sie zwischen geöffneten Programmen und Aufgaben wechseln und nicht verwendete Programme schließen.

## **Schließen eines Programms**

Tippen und halten Sie die Ansicht für offene Programme gedrückt, und wählen Sie auf dem Programm x.

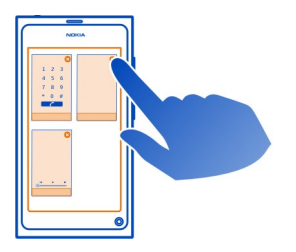

**Tipp:** Um das aktuelle Programm vollständig zu schließen, können Sie auch vom oberen Rand des Bildschirms nach unten streichen. Nicht gespeicherte Daten im Programm gehen möglicherweise verloren.

### **Wechseln zwischen geöffneten Programmen**

In der Ansicht für offene Programme sehen Sie, welche Programme und Aufgaben im Hintergrund geöffnet sind, und Sie können zwischen ihnen wechseln.

Wählen Sie das gewünschte Programm.

**Tipp:** Um eine Übersicht der geöffneten Programme anzuzeigen, setzen Sie zwei Finger auf den Bildschirm und ziehen diese aufeinander zu. Um wieder zur detaillierteren Ansicht zurückzukehren, schieben Sie die Finger auseinander.

Das Ausführen von Programmen im Hintergrund erhöht den Strom- und den Speicherverbrauch. Um ein nicht verwendetes Programm zu schließen, wählen und halten Sie Ansicht für offene Programme, und wählen Sie im Programm  $\mathbf{\Omega}$ , um es zu schließen.

## **Öffnen des Statusmenüs für den Zugriff auf allgemeine Einstellungen**

Sie müssen nicht lange Pfade durchlaufen, um beispielsweise eine Internetverbindung zu öffnen, zu wechseln oder zu schließen oder Ihren Erreichbarkeitsstatus zu ändern. Sie können auf diese Einstellungen direkt im Statusmenü zugreifen, unabhängig davon, in welchem Programm oder in welcher Ansicht Sie sich gerade befinden.

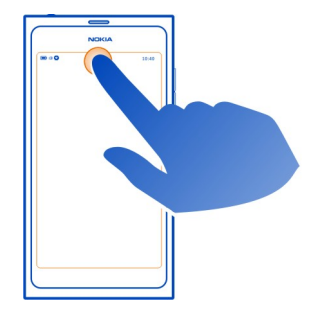

Tippen Sie auf den Statusbereich.

## **Schließen des Statusmenüs**

Tippen Sie in den Statusbereich.

## **Öffnen der Schnellstartleiste für den Zugriff auf häufig verwendete Programme**

In allen Programmen und sogar auf dem Sperrbildschirm können Sie jederzeit problemlos einen Anruf tätigen oder auf die Kamera, das Internet oder Mitteilungen zugreifen.

Wenn Sie das Mobiltelefon aufrecht halten, können Sie einfach vom unterhalb des Bildschirms nach oben streichen. Halten Sie Ihren Finger auf dem Bildschirm, bis die Schnellstartleiste angezeigt wird.

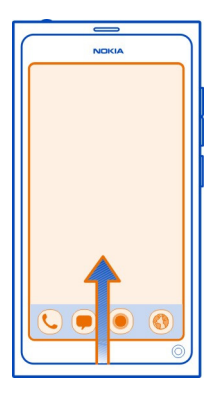

## **Schließen der Schnellstartleiste**

Tippen Sie außerhalb der Schnellstartleiste.

### **Neuorganisieren der Programmansicht**

Wussten Sie, dass Sie die Programmansicht personalisieren können? Verschieben Sie Ihre bevorzugten Programme in der Programmansicht ganz nach oben und verbergen Sie selten verwendete Programme in Ordnern.

Wählen Sie das Programmsymbol mit einem langen Druck aus, und ziehen Sie es an die neue Position.

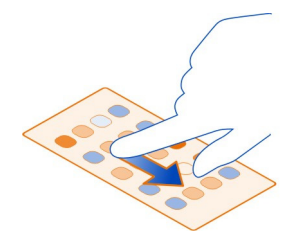

## **Erstellen eines Ordners**

- 1 Halten Sie die Programmansicht gedrückt.
- 2 Wählen Sie in der Symbolleiste **Neuer Ordner**.
- 3 Öffnen Sie den neuen Ordner, wählen Sie einen Ordnernamen und benennen Sie den Ordner um.

## **Entfernen eines Programms oder Ordners**

Wählen Sie das Programmsymbol mit einem langen Druck aus, und wählen Sie 8.

Sie können nur leere Ordner entfernen. Sie können unter Umständen nicht alle Programme entfernen.

### **Statusbereichanzeigen**

Im Statusbereich Ihres Mobiltelefons werden die aktuellen Aktionen des Mobiltelefons angezeigt. Die folgenden Symbole können u. a. im Statusbereich angezeigt werden:

## **Allgemeine Anzeigen**

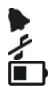

Eine Erinnerungszeit ist eingestellt.

Das Profil Lautlos ist aktiviert.

Gibt den Ladestatus des Akkus an. Im Energiesparmodus ist die Anzeige .

## **Benachrichtigungsanzeigen**

- Sie haben einen Anruf in Abwesenheit.
- Sie haben eine neue E-Mail-Nachricht.
- 50008 Sie haben eine neue SMS.
- Sie haben eine neue Sprachmitteilung.
- Für Ihre Mobiltelefonsoftware ist eine Aktualisierung verfügbar.

## <span id="page-19-0"></span>**Anrufanzeigen**

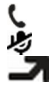

Ein Anruf ist aktiv.

Ein Anruf ist aktiv. Das Mikrofon ist stummgeschaltet.

Ihre Anrufe werden auf eine andere Rufnummer oder auf Ihren Anrufbeantworter umgeleitet.

### **Erreichbarkeitsanzeigen**

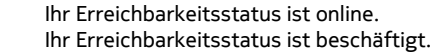

### **Netzwerkanzeigen**

- Sie verfügen über eine GSM-Datenverbindung (Netzdienst). 26 zeigt an, dass  $2G$ Daten übertragen werden.
- 2.5 Sie verfügen über eine EGPRS-Datenverbindung (Netzdienst). 2.5 zeigt an, dass Daten übertragen werden.
- Sie verfügen über eine UMTS-Datenverbindung (Netzdienst). 3G zeigt an, 3G dass Daten übertragen werden.
- 3.5 Sie verfügen über eine HSPA-Datenverbindung (Netzdienst). 35 zeigt an, dass Daten übertragen werden.
- ি Ihr Telefon wird in einem WLAN-Netzwerk verwendet.

## **Verbindungsanzeigen**

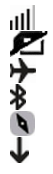

Signalstärke

- Die SIM-Karte ist nicht verfügbar.
- Der Flugmodus ist aktiviert.
	- Bluetooth ist aktiv. <sup>2</sup> zeigt an, dass Daten übertragen werden.
	- GPS ist aktiviert.
	- Das Mobiltelefon überträgt Inhalte. zeigt an, dass eine Übertragung ansteht. **L** zeigt einen Fehler bei einer Übertragung an.

#### **Touchscreen Info zum Touchscreen**

Um Ihr Telefon zu steuern, berühren Sie den Bildschirm leicht mit den Fingerspitzen. Wenn Sie die Fingernägel verwenden, reagiert der Bildschirm nicht.

Falls Ihre Fingerspitzen kalt sind, reagiert der Bildschirm möglicherweise nicht auf Ihre Berührung.

**Wichtig:** Vermeiden Sie das Kratzen auf der Oberfläche des Touchscreens. Verwenden Sie niemals einen richtigen Stift, Bleistift oder andere spitze Gegenstände, um auf dem Touchscreen zu schreiben.

### **Touchscreen-Aktionen**

Um Ihr Telefon zu verwenden, tippen Sie auf den Touchscreen, oder halten Sie ihn gedrückt.

## **Öffnen eines Programms oder Auswählen eines Elements**

Tippen Sie auf das Programm oder das Element.

### **Zurückkehren zur Startansicht**

Streichen Sie vom Bildschirmrand in den Touchscreen, um ein Programm zu verlassen und zum Startbildschirm zurückzukehren. Sie können vom linken, rechten oder unteren Rand in den Touchscreen streichen. Das Programm läuft im Hintergrund weiter.

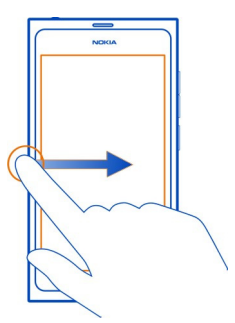

**Tipp:** Um das aktuelle Programm vollständig zu schließen, streichen Sie vom oberen Rand des Bildschirms nach unten. Nicht gespeicherte Daten im Programm gehen möglicherweise verloren.

### **Wischen**

Platzieren Sie Ihren Finger auf das Display und schieben Sie ihn dann in die gewünschte Richtung.

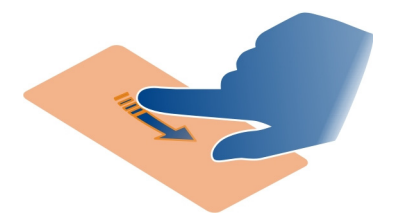

**Beispiel:** Um zwischen Startansichten zu wechseln, streichen Sie nach links oder rechts. Um in einer Liste oder einem Menü zu blättern, bewegen Sie den Finger nach oben oder unten.

## **Getippt halten, um weitere Optionen anzuzeigen**

Platzieren Sie Ihren Finger auf ein Element, bis das Menü geöffnet wird.

**Beispiel:** Um eine Kontaktkarte zu senden oder einen Alarm zu löschen, tippen Sie auf den Kontakt oder den Alarm, halten Sie ihn fest, und wählen Sie die gewünschte Option.

### **Ziehen eines Elements**

Halten Sie das Element getippt und bewegen Sie Ihren Finger über das Display. Das Element folgt Ihrem Finger.

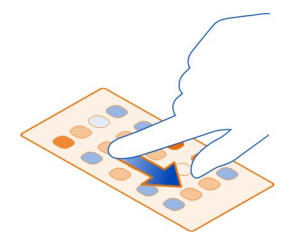

**Beispiel:** Um Ihre Programme in der Programmansicht zu sortieren, tippen Sie auf das gewünschte Programmsymbol, halten Sie es gedrückt, und ziehen Sie es an einen anderen Ort.

## **Vergrößern oder Verkleinern**

Legen Sie zwei Finger auf ein Element, z. B. ein Foto oder eine Webseite, und ziehen Sie die Finger auseinander oder zusammen.

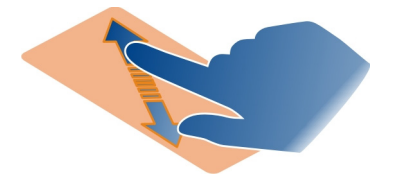

## **Öffnen ansichtspezifischer Optionen**

Tippen Sie im geöffneten Programm auf $\equiv$ .

## **Aktivieren oder Deaktivieren einer Einstellung**

Tippen Sie auf den Schalter.

## **Einstellen der automatischen Telefonsperre**

Möchten Sie Ihr Telefon gegen unbefugte Benutzung schützen? Legen Sie einen Sicherheitscode fest, und stellen Sie Ihr Telefon so ein, dass es sich bei Nichtbenutzung automatisch sperrt.

- 1 Wählen Sie und **Sicherheit** > **Gerät sperren**.
- 2 Wählen Sie **Sicherheitscode**, und geben Sie einen Sicherheitscode ein (mindestens 5 Zeichen). Sie können Zahlen, Symbole und Groß- und Kleinbuchstaben verwenden.

Behalten Sie den Sicherheitscode für sich, und bewahren Sie ihn getrennt von Ihrem Mobiltelefon an einem sicheren Ort auf. Wenn Sie den Sicherheitscode vergessen und nicht wiederfinden, werden Ihre persönlichen Daten vor der nächsten Verwendung des Mobiltelefons gelöscht. Wenn Sie die Anzahl der Versuche festgelegt haben, wie oft der falsche Sicherheitscode eingegeben werden kann, werden Ihre Daten nach dem letzten Versuch gelöscht und die ursprünglichen Einstellungen wiederhergestellt. Wenn Sie keine Anzahl für die Eingabe eines falschen Codes angegeben haben, muss Ihr Mobiltelefon zum Kundendienst, bevor Sie es wiederverwenden können.

3 Wählen Sie **Automatische Sperre**, und legen Sie die Zeitdauer fest, nach der das Telefon automatisch gesperrt wird.

## **Entsperren des Telefons**

1 Drücken Sie die Netztaste, und wischen Sie von außerhalb des Bildschirms auf den Bildschirm. Sie können aus jeder Richtung streichen.

2 Geben Sie den Sicherheitscode ein, und wählen Sie **OK**.

**Tipp:** Oder tippen Sie doppelt auf das Display, und streichen Sie von außerhalb des Bildschirms auf den Bildschirm.

**Tipp:** Wenn Sie Ihre Telefonsoftware mit dem PC-Programm Nokia Software Updater aktualisieren, wird die Sprache der Bildschirmtastatur auf die Standardsprache zurückgesetzt. Wenn Ihr Sicherheitscode Zeichen enthält, die auf dieser Bildschirmtastatur nicht vorhanden sind, wählen Sie , streichen Sie nach links oder rechts über die Tastatur, um die Sprache der Bildschirmtastatur in die Sprache zu ändern, die Sie beim Erstellen des Sicherheitscodes verwendet haben.

**Tipp:** Wenn Sie eine Vertrauensperson festgelegt haben, können Sie ihr für den Fall, dass Sie Ihren Sicherheitscode vergessen, den Code in einer SMS senden. Wählen Sie **Gerät sperren** > **Vertrauenswürdige Person** > **Vertrauenswürdige Person auswählen** und einen Kontakt aus der Liste. Wenn sich die Telefonnummer Ihrer Vertrauensperson in der Kontaktliste ändert, aktualisieren Sie diese manuell.

## **Einstellungen für die Telefonsperre**

Sie können einen Sicherheitscode definieren und Ihr Mobiltelefon so einstellen, dass es sich bei Nichtbenutzung automatisch sperrt.

Einige Dienste, wie Mail for Exchange, erfordern möglicherweise die Definition eines Sicherheitscodes für Ihr Mobiltelefon. Je nach den Administrator-Sicherheitsanforderungen können auch Ihre Mobiltelefon-Sperreinstellungen geändert werden, wie zum Beispiel Automatische Sperre und Anzahl der Versuche.

Wählen Sie **b**und Sicherheit > Gerät sperren und eine der folgenden Optionen:

**Automatische Sperre** — Legen Sie die Zeitdauer fest, nach der das Telefon automatisch gesperrt wird.

**Sicherheitscode** — Ändern Sie den Sicherheitscode. Um die Telefonsperre verwenden zu können, müssen Sie einen Sicherheitscode festlegen.

**Anzahl der Versuche** — Legen Sie ein Limit für falsche Eingaben des Sicherheitscodes fest. Nach Erreichen der Grenze wird das Telefon auf die ursprünglichen Einstellungen zurückgesetzt, und die Benutzerdaten werden gelöscht.

**Vertrauenswürdige Person** — Legen Sie eine Ihrer Kontaktpersonen als Vertrauensperson fest. Wenn Sie eine Vertrauensperson festgelegt haben, können Sie für den Fall, dass Sie Ihren Sicherheitscode vergessen, den Code in einer SMS an diese Person senden. Wählen Sie nach Eingabe des falschen Sicherheitscodes **Abrufen**, und folgen Sie den Anweisungen auf dem Bildschirm.

**Fernsicherheitsfunktionen** — Richten Sie die Fernsperre ein. Falls Sie Ihr Mobiltelefon verlieren, können Sie es aus der Ferne sperren oder die darauf gespeicherten Daten löschen.

## <span id="page-24-0"></span>**Texteingaben**

**Schreiben mit der virtuellen Tastatur**

Wählen Sie ein Texteingabefeld.

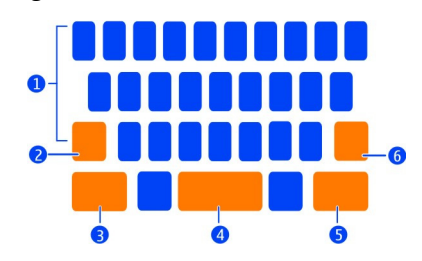

- **1** Zeichentasten
- **2** Umschalttaste
- **3** Symboltaste
- **4** Leertaste
- **5** Eingabetaste
- **6** Rücktaste

#### **Eingeben eines Großbuchstabens während der Eingabe von Kleinbuchstaben und umgekehrt**

Wählen Sie vor der Eingabe des Zeichens die Umschalttaste. Um die Feststelltaste zu aktivieren, drücken Sie die Taste zweimal. Die Umschalttaste wird hervorgehoben. Wählen Sie die Umschalttaste erneut, um zum normalen Eingabemodus zurückzukehren.

## **Eingeben von Zahlen oder Sonderzeichen**

Wählen Sie die Sym-Taste. Wenn Sie weitere Symbole anzeigen möchten, wählen Sie **1/2**-Taste.

**Tipp:** Um schnell eine Zahl oder ein häufig verwendetes Sonderzeichen hinzuzufügen, wählen Sie die Sym-Taste aus, und streichen Sie mit dem Finger zum Zeichen, ohne den Finger zu heben. Wenn Sie den Finger heben, wird das Zeichen eingefügt, und die Tastatur kehrt zur normalen Textansicht zurück.

## **Eingeben von Akzenten**

Drücken Sie lange auf das Zeichen, zu dem Sie einen Akzent hinzufügen möchten, und streichen Sie mit dem Finger ohne abzuheben zum Zeichen mit dem gewünschten Akzent.

### **Löschen eines Zeichens**

Wählen Sie die Rücktaste.

## **Ändern der Schriftart**

In einigen Programmen, z. B. in Mail und Notizen, können Sie die Schriftart ändern. Wählen Sie das Texteingabefeld, und wählen Sie im Popup-Menü die gewünschte Option. Wenn Sie die Schriftart eines einzelnen Worts ändern möchten, wählen Sie das Wort durch Ziehen aus, und wählen Sie  $T$  und die gewünschte Option.

## **Kopieren und Einfügen von Text**

Ziehen Sie in einem Eingabefeld, um den zu kopierenden Text auszuwählen. Wählen Sie im Popup-Menü **Kopieren**. Wenn Sie Text einfügen möchten, wählen Sie das Texteingabefeld und die Stelle, an der der Text eingefügt werden soll. Wählen Sie dann im Popup-Menü **Einfügen**.

### **Verwenden mehrerer Eingabesprachen**

Wählen Sie und **Uhrzeit und Sprache** > **Texteingabe** > **Installierte Eingabemethoden** sowie die Eingabesprachen.

Wenn Sie mehrere Eingabesprachen ausgewählt haben, können Sie zwischen Sprachen wechseln.

### **Eingabesprache ändern**

Halten Sie einen Finger außerhalb der linken oder rechten Seite des Touchscreens und ziehen Sie Ihre Finger über die virtuelle Tastatur.

### **Schließen der virtuellen Tastatur**

Wischen Sie auf der virtuellen Tastatur nach unten, oder tippen Sie außerhalb des Eingabefelds.

**Tipp:** Um den Cursor genau am gewünschten Ort zu platzieren, halten Sie den Text gedrückt, bis eine Lupe angezeigt wird. Ziehen Sie den Cursor an den gewünschten Ort, ohne den Finger wegzunehmen.

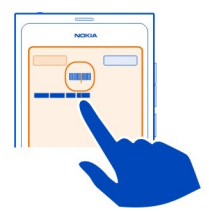

## **Schreiben von Text mithilfe der Fehlerkorrektur**

Die Fehlerkorrektur stützt sich auf ein integriertes Wörterbuch, dem Sie neue Wörter hinzufügen können.

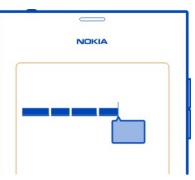

- 1 Beginnen Sie mit dem Schreiben des Wortes. Das vorgeschlagene Wort ändert sich nach jeder Tastenauswahl.
- 2 Wählen Sie das vorgeschlagene Wort, um es zu akzeptieren.
- 3 Wählen und halten Sie das vorgeschlagene Wort gedrückt, um weitere Vorschläge anzuzeigen.
- 4 Um ein Wort zum Wörterbuch hinzuzufügen, wählen und halten Sie das vorgeschlagene Wort gedrückt, und wählen Sie **Zum Wörterbuch hinzufügen**.

# **Deaktivieren der Fehlerkorrektur für sämtliche Editoren Ihres Telefons**

Wählen Sie **b**und Uhrzeit und Sprache > Texteingabe, und deaktivieren Sie **Fehlerkorrektur**.

**Tipp:** Verwenden Sie die Leertaste, um ein vorgeschlagenes Wort zu akzeptieren, wählen Sie **b** und Uhrzeit und Sprache > Texteingabe, und aktivieren Sie Mit **Leertaste einfügen**. Wenn Sie ein Leerzeichen einfügen möchten, ohne das vorgeschlagene Wort zu akzeptieren, wählen Sie die Rücktaste aus.

## **Schreiben mit Swype**

Möchten Sie schneller schreiben? Aktivieren Sie Swype, um Text schnell und einfach einzugeben.

## **Aktivieren von Swype**

- 1 Wählen Sie und **Uhrzeit und Sprache** > **Texteingabe**, und aktivieren Sie **Swype**.
- 2 Wählen Sie **Swype-Einstellungen** und die Sprache aus.

## **Schreiben mit Swype**

Wenn Sie die virtuelle Tastatur öffnen möchten, wählen Sie ein Texteingabefeld. Schieben Sie Ihren Finger von Buchstabe zu Buchstabe. Sie müssen dabei nicht sehr genau sein. Swype weiß in der Regel, ob Sie denselben Buchstaben zweimal schreiben möchten, ohne dass Sie etwas tun müssen. Wenn Sie sichergehen möchten, fahren Sie entweder mit dem darauf folgenden Buchstaben fort oder machen eine kleine Kreisbewegung auf dem doppelten Buchstaben. Ein Leerzeichen wird automatisch eingefügt, wenn Sie Ihren Finger anheben, um das nächste Wort zu schreiben.

**Tipp:** Um die automatische Leerzeichenfunktion vorübergehend zu deaktivieren, streichen Sie mit dem Finger von der Leertaste zur Rücktaste. Um diese Einstellung dauerhaft festzulegen oder andere Einstellungen zu ändern, drücken Sie unten links auf der Tastatur lange auf die Swype-Taste.

## **Verfassen und Bearbeiten von Text mithilfe von Wortvorschlägen**

Während Sie schreiben, wird eine Liste möglicher Wörter angezeigt. Um durch die Liste zu blättern, ziehen Sie Ihren Finger nach links oder rechts auf der Liste. Wählen Sie das gewünschte Wort aus, falls es angezeigt wird. Wenn das gewünschte Wort ganz oben in der Liste steht, beginnen Sie mit der Eingabe des nächsten Worts, um das Wort automatisch einzufügen.

Um eine Liste von Alternativen für ein bereits eingegebenes Wort anzuzeigen, wählen Sie das Wort aus.

## **Hinzufügen eines Worts zum Wörterbuch**

Geben Sie die Buchstaben des Worts nacheinander ein und wählen Sie das Wort aus der Liste der Wortvorschläge aus. Bestätigen Sie die Auswahl, wenn Sie dazu aufgefordert werden.

**Tipp:** Um mehrere Wörter, Telefonnummern oder Wörter mit Zahlen und Symbolen schnell zum Wörterbuch hinzuzufügen, ziehen Sie sie, um sie hervorzuheben, und wählen Sie dann die Swype-Taste.

## **Ändern der Groß-/Kleinschreibung eines Wortes**

Ziehen Sie das Wort, um es hervorzuheben, und streichen Sie von der Swype-Taste zur Umschalttaste. Wählen Sie die gewünschte Option aus der Liste.

<span id="page-28-0"></span>**Tipp:** Um den Anfangsbuchstaben eines Wortes groß zu schreiben, platzieren Sie Ihren Finger auf dem Buchstaben, und streichen Sie mit Ihrem Finger in einer fließenden Bewegung nach oben oberhalb der Tastatur und wieder nach unten zum nächsten Buchstaben. Geben Sie den Rest des Wortes wie gewohnt ein.

## **Einfügen von Zeichen mit Akzent, Symbolen oder Zahlen**

Um eine Liste der Zeichen anzuzeigen, die auf einer bestimmten Taste verfügbar sind, drücken Sie lange die Taste. Wählen Sie das Zeichen aus der Liste.

**Beispiel:** Um den Buchstaben **á** einzufügen, drücken Sie lange die **a**-Taste, und wählen Sie aus der angezeigten Liste **á**.

**Tipp:** Wenn Sie den Cursor im Text verschieben oder weitere Optionen zum Bearbeiten Ihres Texts suchen möchten, streichen Sie von der Swype-Taste zur **+!=**- Taste.

Weitere Hilfe, Tipps und Videos zur Verwendung von Swype finden Sie unter [www.swype.com](http://www.swype.com).

**Profile, Töne und Lautstärke steuern Ändern der Lautstärke eines Anrufs, Musiktitels oder Videos** Betätigen Sie die Lautstärketasten.

Sie müssen das Telefon nicht direkt ans Ohr halten, da der integrierte Lautsprecher auch das Sprechen und Hören aus einer kurzen Entfernung ermöglicht.

## **Aktivieren oder Deaktivieren des Lautsprechers während eines Anrufs** Wählen Sie **.**

### **Ändern Ihres Profils für Besprechungen**

Warten Sie auf einen Anruf, können jedoch Ihr Telefon nicht klingeln lassen? Sie können festlegen, dass Ihr Telefon anstelle eines normalen Klingeltons nur einen leisen Einzelton abspielt.

Öffnen Sie das Statusmenü, und ziehen Sie den Profilregler auf **Einzelton**.

**Tipp:** Sie können das aktuelle Profil auch mit den Lautstärketasten wechseln. Drücken Sie die Lautstärketasten nach oben oder unten, bis das gewünschte Profil angezeigt wird.

Dies ist möglich in Ansichten, in denen die Taste nicht zum Steuern der Lautstärke oder der Zoom-Stufe verwendet wird.

<span id="page-29-0"></span>**Tipp:** Sie können die Klingeltöne sowie die Lautstärke personalisieren und wählen, ob das Telefon bei eingehenden Anrufen vibriert. Wählen Sie und **Tondateien und Vibration**.

**Tipp:** Laden Sie weitere Klingeltöne im Nokia Store herunter. Wählen Sie **Bund Tondateien und Vibration** > **Klingelton** > **Mehr aus dem Nokia Store**. Weitere Informationen zum Nokia Store erhalten Sie unter [www.nokia.com/support](http://www.nokia.com/support).

### **Offline-Verwendung Ihres Telefons**

An Orten, an denen Sie keine Anrufe tätigen oder entgegennehmen möchten, können Sie trotzdem auf Ihren Kalender, Ihre Musik und Offline-Spiele zugreifen, wenn Sie den Flugmodus aktivieren. Schalten Sie das Telefon aus, wenn der Einsatz von Mobiltelefonen verboten ist, es Störungen verursachen oder Gefahr entstehen kann.

Wählen Sie **(3)**, und aktivieren Sie **Flugmodus**.

Wenn der Flugmodus aktiviert ist, können Sie sich trotzdem mit einem WLAN verbinden, um z. B. Ihre Mails zu lesen oder im Internet zu surfen. Sie können auch Bluetooth und NFC aktivieren.

Denken Sie daran, alle Anweisungen und Sicherheitsbestimmungen, die Sie z. B. von der Fluggesellschaft erhalten, sowie geltende Gesetze und Bestimmungen einzuhalten.

### **Stummschalten Ihres Telefons**

Wenn das Profil "Lautlos" aktiviert ist, sind alle Töne außer Erinnerungstönen stummgeschaltet. Aktivieren Sie dieses Profil im Kino oder bei Besprechungen.

Öffnen Sie das Statusmenü, und ziehen Sie den Profilregler auf **Lautlos**.

Wenn das Profil "Lautlos" aktiviert ist, werden dennoch Alarmtöne ausgegeben. Sie können also z. B. Musik hören.

### **Durchsuchen Ihres Telefons**

Lernen Sie Ihr Mobiltelefon und das Internet kennen. Während Sie Ihr Suchwort eingeben, läuft die Suche und schränkt die Ergebnisse immer weiter ein. Sie macht Vorschläge wie beispielsweise Hilfethemen, Programme, Musik, Videos und vieles mehr.

- 1 Wählen Sie  $\bigcirc$ .
- 2 Beginnen Sie mit der Eingabe eines Suchworts, und wählen Sie eine der vorgeschlagenen Übereinstimmungen.
- 3 Um das Internet zu durchsuchen, wählen Sie die Internet-Suche-Verknüpfung am Ende der Suchergebnisse aus.

## <span id="page-30-0"></span>**Suchen innerhalb eines Programms**

Wählen Sie  $Q$ , beginnen Sie mit der Eingabe eines Suchworts, und wählen Sie eine der vorgeschlagenen Übereinstimmungen. Diese Funktion ist nicht in allen Programmen verfügbar.

#### **Kennenlernen der Nokia Dienste Nokia Dienste**

Mit den Nokia Diensten können Sie neue Orte und Dienste finden und mit Ihren Freunden in Kontakt bleiben. Sie haben beispielsweise folgende Möglichkeiten:

- Herunterladen von Spielen, Anwendungen, Videos und Klingeltönen auf Ihr Telefon
- Erreichen des Ziels mit der kostenlosen Navigation für Fußgänger und Autofahrer, Planen von Ausflügen und Anzeigen von Orten auf einer Karte
- Herunterladen von Musik

Bestimmte Objekte sind kostenlos, für andere müssen Sie unter Umständen zahlen.

Die verfügbaren Dienste können sich außerdem je nach Land und Region unterscheiden und es werden nicht alle Sprachen unterstützt.

Um die Nokia Dienste verwenden zu können, ist ein Nokia Konto erforderlich. Wenn Sie auf Ihrem Mobiltelefon auf einen Dienst zugreifen, werden Sie aufgefordert, ein Konto zu erstellen.

Weitere Informationen finden Sie unter [www.nokia.com/support.](http://www.nokia.com/support)

### **Nokia Konto**

Nach dem erstmaligen Einschalten des Telefons werden Sie durch die Erstellung eines Nokia Kontos geleitet.

Mit Ihrem Nokia Konto haben Sie folgende Möglichkeiten:

- Greifen Sie mit einem einzigen Benutzernamen und Kennwort auf alle Nokia-Dienste zu – von Ihrem Telefon oder einem kompatiblen Computer aus.
- Laden Sie Inhalte von Nokia-Diensten herunter.
- Speichern von Details zu Ihrem Telefonmodell und zu Kontaktinformationen. Sie können auch Zahlungsdetails hinzufügen.
- Speichern Sie Ihre Lieblingsorte in Nokia Karten.

Weitere Informationen zum Nokia Konto und zu den Nokia-Diensten finden Sie unter [www.nokia.com/support](http://www.nokia.com/support).

<span id="page-31-0"></span>Wenn Sie ein Nokia Konto später erstellen möchten, greifen Sie über Ihr Mobiltelefon auf einen Nokia-Dienst zu. Sie werden dann aufgefordert, ein Konto zu erstellen.

### **Informationen zum Nokia Maps-Internetdienst**

Mit dem Internetdienst Nokia Maps können Sie Orte auf der ganzen Welt anzeigen.

Sie haben die folgenden Möglichkeiten:

- Suchen Sie Adressen, Sehenswürdigkeiten und Dienste.
- Erstellen von Routen und Abrufen von Richtungsanweisungen
- Speichern Ihrer bevorzugten Orte und Routen in Ihrem Nokia Konto
- Synchronisieren Sie Ihre Favoriten mit Ihrem kompatiblen Nokia Mobiltelefon und greifen Sie unterwegs darauf zu.

Informationen zum Internetdienst Nokia Maps erhalten Sie unter [www.nokia.com/](http://www.nokia.com/maps) [maps.](http://www.nokia.com/maps)

### **Infos zu Nokia Musik**

Mit Nokia Musik können Sie Songs auf Ihr Mobiltelefon und Ihren kompatiblen Computer herunterladen.

Wenn Sie neue Musik kennen lernen möchten, gehen Sie auf [www.nokia.com/music.](http://www.nokia.com/music)

## **Informationen zum Nokia Store**

 Sie können Mobiltelefonspiele, Programme, Videos, Bilder und Klingeltöne auf Ihr Mobiltelefon herunterladen. Bestimmte Objekte sind kostenlos, andere sind jedoch kostenpflichtig und müssen mit Ihrer Kreditkarte oder über die Telefonrechnung bezahlt werden.

Die Verfügbarkeit von Zahlungsmethoden hängt vom Land Ihres Wohnsitzes und von Ihrem Diensteanbieter ab.

Der Nokia Store bietet Inhalte, die mit Ihrem Mobiltelefon kompatibel und auf Ihren Geschmack und Ihren Standort zugeschnitten sind.

Wählen Sie **.** Weitere Informationen zum Nokia Store erhalten Sie unter [www.nokia.com/support](http://www.nokia.com/support).

## **Personalisierung**

### **Ändern des Hintergrunds**

Möchten Sie Ihre Lieblingslandschaft oder Bilder Ihrer Familie im Hintergrund des gesperrten Displays anzeigen? Sie können den Hintergrund ändern, um das gesperrte Display nach Ihrem Geschmack zu personalisieren.

- <span id="page-32-0"></span>1 Wählen Sie **D**und das gewünschte Bild.
- 2 Tippen Sie auf den Bildschirm, um die Symbolleiste anzuzeigen, und wählen Sie > **Als Hintergrund**.
- 3 Verschieben Sie den Zuschneidebereich, um das bestmögliche Ergebnis zu erzielen.
- 4 Wählen Sie **Fertig**.

**Tipp:** Sie können auch vorinstallierte Bilder verwenden oder weitere Hintergründe aus dem Nokia Store herunterladen. Wählen Sie und **Hintergrund**. Weitere Informationen zum Nokia Store erhalten Sie unter [www.nokia.com/support](http://www.nokia.com/support).

### **Anzeigen von Benachrichtigungen und Feeds**

Lesen Sie die neuesten Postings Ihrer Freunde aus sozialen Netzwerkdiensten und bevorzugten Webfeeds in derselben Ansicht, in der auch Ihre eingegangenen Benachrichtigungen angezeigt werden.

Die Ereignisansicht enthält Folgendes:

- Benachrichtigungen über z. B. Ihre Anrufe in Abwesenheit, ungelesene Mitteilungen und Softwareupdates
- Feeds aus verschiedenen Programmen und Diensten, z. B. soziale Netzwerkprogramme und Webfeeds

Die Objekte der Ereignisansicht sind interaktiv. Wählen Sie beispielsweise den Feed, den Sie detaillierter anzeigen möchten.

**Beispiel:** Um vorgeschlagene Softwareupdates zu überprüfen und zu installieren, wählen Sie die Benachrichtigung, die mit G gekennzeichnet ist.

Wenn Sie Ihre Konten bei sozialen Netzwerkdiensten einrichten, werden die aktuellen Statusinformationen Ihrer Freunde automatisch in der Ereignisansicht angezeigt. Ebenso werden, wenn Sie beim Abonnieren von Webfeeds die Option **Feed in Startansicht anzeigen** aktivieren, auch Ihre Feeds automatisch angezeigt.

**Tipp:** Sie können Feeds manuell aktualisieren. Wählen Sie in der Ereignisansicht **Aktualisieren**.

**Entfernen eines aktuellen Feeds aus bestimmten Programmen oder Diensten** Wählen und halten Sie den Feed, und wählen Sie **löschen**.

Auf diese Weise wird der Feed nicht deaktiviert.

Die Verwendung von Diensten oder das Herunterladen von Inhalten kann bedeuten, dass große Datenmengen übertragen werden, die entsprechende Übertragungskosten verursachen.

## <span id="page-33-0"></span>**Verbindungen**

## **Internetverbindungen**

## **Festlegen, wie Ihr Telefon eine Internetverbindung herstellt**

Zahlen Sie bei Ihrem Dienstanbieter eine feste Gebühr für Datenübertragungen, oder zahlen Sie nach Übertragungsvolumen? Ändern Sie die WLAN- und Mobildateneinstellungen, um die optimale Verbindungsmethode zu verwenden.

Wählen Sie **D**und Internetverbindung > Mit Internet verbinden.

Wenn Sie bei Ihrem Dienstanbieter eine feste Gebühr zahlen, ist es am einfachsten, Ihr Telefon so einzurichten, dass es automatisch eine Verbindung zu einem WLANoder mobilen Datennetz herstellt, damit Ihr Telefon immer online ist.

## **Herstellen einer Verbindung zu einem verfügbaren WLAN**

Wählen und halten Sie die WLAN-Verbindung, und wählen Sie **Automatisch verwenden**.

## **Verwenden einer mobilen Datenverbindung**

Wählen und halten Sie die mobile Datenverbindung, und wählen Sie **Automatisch verwenden**.

## **Deaktivieren der automatischen Verwendung der Verbindung**

Wählen und halten Sie die Verbindung, und wählen Sie **Manuell verwenden**.

Wenn Sie bei Ihrem Dienstanbieter Gebühren je nach Datenvolumen zahlen, sollten Sie das Netz manuell wählen. Wenn keine automatisch verwendbaren Netze verfügbar sind und Sie etwas tun, für das eine Internetverbindung erforderlich ist, werden Sie aufgefordert, eine Verbindung zu wählen.

## **Anfordern einer Bestätigung vor der Verwendung einer mobilen Datenverbindung außerhalb Ihres Heimnetzes**

Wählen Sie **g** und Mobilfunknetz > Datenroaming > Immer nachfragen. Wenn Sie das Telefon auf automatische Verbindung einstellen möchten, wählen Sie **Immer erlauben**. Netzverbindungen im Ausland können zu stark erhöhten Datenübertragungskosten führen.

Wenn Sie zum ersten Mal eine Verbindung zu einem Netz herstellen, werden alle Anmeldeinformationen und Einstellungen dieses Netzes gespeichert, damit Sie die Daten nicht bei jeder Anmeldung eingeben müssen.

Um eine Liste der automatisch und manuell verwendeten Netze anzuzeigen, wählen Sie **g** und Internetverbindung > Netze bearbeiten.

## **Überblick behalten über Ihren Datenverkehr**

Sie können Überraschungen mit Datenübertragungskosten vermeiden, indem Sie Ihr Telefon so einstellen, dass Sie benachrichtigt werden, wenn Sie ein bestimmtes Datenvolumen mit Ihrer mobilen Datenverbindung erreicht haben.

Wählen Sie **National Mobilfunknetz** > Zähler.

### **Anzeigen des gesendeten und empfangenen Datenvolumens**

Öffnen Sie **Im Heimnetz** oder **Beim Roaming**.

## **Benachrichtigung beim Erreichen einer Grenze**

Öffnen Sie **Im Heimnetz** oder **Beim Roaming**. Aktivieren Sie **Warnen bei Datenlimit** und geben Sie die Grenze in das Feld ein.

Die Grenze ist standardmäßig aktiv, wenn Sie sich außerhalb des Heimnetzes befinden.

Die Grenze ist abhängig vom Telefon. Wenn Sie Ihre SIM-Karte in einem anderen Telefon verwenden, müssen Sie die Grenzen in diesem Telefon festlegen.

### **Trennen von ungenutzten Datenverbindungen**

Sie können Datenübertragungskosten sparen, indem Sie Ihr Telefon so einstellen, dass mobile Datenverbindungen getrennt werden, wenn sie nicht mehr benötigt werden.

Wählen Sie **B** und danach Mobilfunknetz oder Internetverbindung.

Wenn Sie Hintergrundverbindungen deaktivieren, ist die Internetverbindung nur aktiv, wenn Sie beispielsweise einen Weblink wählen. Das Telefon aktiviert die Verbindung nicht automatisch, um beispielsweise neue Mails abzufragen. Wenn Sie sich außerhalb des Heimnetzes befinden, sind mobile Datenverbindungen im Hintergrund standardmäßig deaktiviert.

## **Trennen von Hintergrundverbindungen**

Deaktivieren Sie **Verbindungen im Hintergrund zulassen**.

## **Schließen einer Netzverbindung**

Wenn ein Programm im Hintergrund eine Internetverbindung verwendet, können Sie die Verbindung ohne Beenden des Programms schließen.

- 1 Öffnen Sie das Statusmenü. Ihre aktuellen Netzverbindungen werden angezeigt.
- 2 Wählen Sie die zu schließende Verbindung und **Verbindung trennen** aus.

## <span id="page-35-0"></span>**Schließen aller Netzverbindungen.**

Wählen Sie **(3)**, und aktivieren Sie **Flugmodus**.

### **WLAN**

### **Informationen zu WLAN-Verbindungen**

Sie können über das Statusmenü eine Verbindung zu einem Wireless Local Area Network (WLAN) herstellen. Tippen Sie in den Statusbereich.

**Wichtig:** Verwenden Sie eine Verschlüsselungsmethode, um die Sicherheit Ihrer WLAN-Verbindung zu erhöhen. Durch die Datenverschlüsselung minimieren Sie das Risiko eines unbefugten Zugriffs auf Ihre Daten.

**Hinweis:** Die WLAN-Nutzung kann in einigen Ländern eingeschränkt sein, beispielsweise in Frankreich und Irland. Weitere Informationen erhalten Sie bei den zuständigen Behörden.

Dieses Mobiltelefon unterstützt die WLAN-Protokolle 802.11a, 802.11b, 802.11g und 802.11n. Sie können eine 802.11n-Verbindung mit dem Frequenzband 2,4 oder 5 GHz erstellen.

### **Herstellen einer WLAN-Verbindung von zuhause aus**

Wenn Sie zuhause mit Ihrem Telefon auf das Internet zugreifen möchten, können Sie Datenübertragungskosten sparen, indem Sie die Verbindung über Ihr WLAN herstellen.

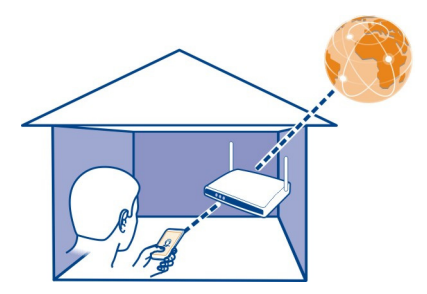

- 1 Öffnen Sie das Statusmenü, und wählen Sie **Keine Internetverbindung**. Sie können die verfügbaren Netzverbindungen anzeigen.  $\hat{\epsilon}$  weist auf eine WLAN-Verbindung hin, und  $\Rightarrow$  kennzeichnet eine mobile Datenverbindung.
- 2 Wählen Sie Ihr privates WLAN, und **Verbinden**. Wenn Ihr heimisches WLAN gesichert ist, geben Sie den Passcode ein.
<span id="page-36-0"></span>Wird Ihr privates WLAN ausgeblendet, wählen Sie **Verborgenes WLAN** > **Verbinden**, und geben Sie den Netzwerknamen ein (Service Set Identifier, SSID).

#### **Herstellen einer WLAN-Verbindung von unterwegs**

Die Herstellung einer WLAN-Verbindung ist eine praktische Möglichkeit, um unterwegs auf das Internet zuzugreifen. Sie können an öffentlichen Orten, wie z. B. in einer Bibliothek oder in einem Internet-Café, eine Verbindung zu öffentlichen WLANs herstellen.

- 1 Öffnen Sie das Statusmenü, und wählen Sie **Keine Internetverbindung**. Sie können die verfügbaren Netzverbindungen anzeigen.  $\hat{\epsilon}$  weist auf eine WLAN-Verbindung hin, und  $\Rightarrow$  kennzeichnet eine mobile Datenverbindung.
- 2 Wählen Sie die gewünschte WLAN-Verbindung und **Verbinden**.

# **Beenden der WLAN-Verbindung**

- 1 Öffnen Sie das Statusmenü.
- 2 Wählen Sie die Verbindung und danach **Verbindung trennen** aus.

# **Infos zum Streaming von Mediendateien**

Haben Sie Fotos oder Videos auf Ihrem Telefon gespeichert, die Sie auf einem anderen Gerät, z. B. einem Fernsehgerät, anzeigen möchten? Oder Musik, die Sie gern über die Stereoanlage wiedergeben möchten? Mit Ihrem Telefon können Sie Mediendateien drahtlos an Ihre DLNA-Geräte streamen.

Dafür benötigen Sie ein WLAN. Ihr Telefon und das DLNA-Gerät müssen eine Verbindung zum WLAN hergestellt haben. Um optimale Ergebnisse zu erzielen, sollte Ihr WLAN-Router über ein Kabel mit Ihrem DLNA-Gerät verbunden sein.

Weitere Informationen zum Einrichten der WLAN-Verbindung finden Sie unter [www.nokia.com/support](http://www.nokia.com/support).

#### **Streamen Ihrer Fotos oder Videos**

[Siehe "Drahtloses Anzeigen von Fotos und Videos auf dem Heim-](#page-82-0)[Unterhaltungssystem", S. 83.](#page-82-0)

#### **Streamen von Musik**

[Siehe "Streamen Ihrer Musik per Funkverbindung an Ihr](#page-67-0) [Unterhaltungssystem", S. 68.](#page-67-0)

# **NFC**

**Info**

Near Field Communication (NFC) ermöglicht eine problemlose und bequeme Verbindungsaufnahme und Übertragung von Daten. Nokia Telefone und Zubehör, die NFC unterstützen, werden drahtlos verbunden, wenn Sie sie miteinander in Kontakt bringen.

Mit NFC können Sie:

- Ihre Inhalte zwischen zwei kompatiblen Mobiltelefonen, die NFC unterstützen, übertragen
- Kompatibles Zubehör mit Bluetooth Funktechnik, wie ein Headset oder einen Funklautsprecher, die NFC unterstützen, verbinden
- Tags berühren, um mehr Inhalte für Ihr Mobiltelefon zu erhalten oder um auf Online-Dienste zuzugreifen

Der NFC-Bereich befindet sich auf der Rückseite Ihres Telefons, oberhalb der Kamera. Bringen Sie andere Telefone oder Zubehör mit dem NFC-Bereich in Kontakt.

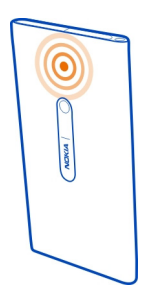

Sie können die NFC-Funktion nutzen, wenn der Bildschirm des Telefons eingeschaltet ist.

Weitere Informationen finden Sie in den NFC-Lernvideos auf Ihrem Mobiltelefon.

# **Aktivieren von NFC**

Wählen Sie **by** und **Telefon** > NFC, und aktivieren Sie NFC.

# **Verbinden mit Bluetooth Zubehör mithilfe von NFC**

Bringen Sie den NFC-Bereich des Zubehörs mit dem NFC-Bereich Ihres Mobiltelefons in Kontakt.

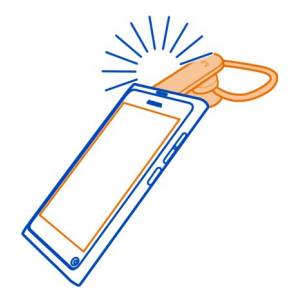

# **Trennen des Zubehörs**

Berühren Sie den NFC-Bereich des Zubehörs erneut.

Weitere Informationen finden Sie in der Bedienungsanleitung des Zubehörs.

#### **Senden von Bildern, Videos oder Kontakten an ein anderes Mobiltelefon, das NFC unterstützt**

Sie können Ihre Bilder, Videos und Kontakte übertragen, wenn Sie ein anderes Nokia Mobiltelefon berühren, das NFC unterstützt.

# **Übertragen eines Bildes**

- 1 Wählen Sie in der Galerie ein Bild.
- 2 Bringen Sie den NFC-Bereich des anderen Mobiltelefons mit dem NFC-Bereich Ihres Mobiltelefons in Kontakt. Das Bild wird mithilfe von Bluetooth gesendet.

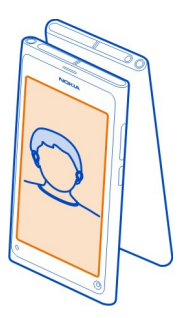

# **Zugreifen auf einen Online-Dienst mit NFC**

Wenn Sie ein NFC-Tag berühren, das eine Web-Adresse mit dem NFC-Bereich Ihres Telefons enthält, wird die Internetseite im Web-Browser Ihres Telefons geöffnet.

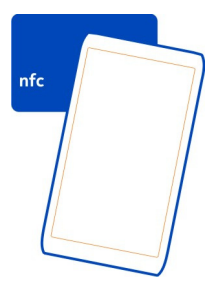

**Tipp:** NFC-Tags können auch Informationen (z. B. eine Rufnummer oder eine Visitenkarte) enthalten. Wenn Sie eine Rufnummer in einer Anzeige sehen, die NFC unterstützt, berühren Sie zum Anrufen das Tag.

# **Bluetooth Informationen zu Bluetooth Verbindungen**

Wählen Sie **Bund Bluetooth**.

Sie können drahtlose Verbindungen zu anderen kompatiblen Geräten herstellen, zum Beispiel Mobiltelefone, Computer, Headsets und Kfz-Zubehör.

Sie können die Verbindung verwenden, um Elemente von Ihrem Mobiltelefon zu senden und Dateien mit einem kompatiblen Drucker zu drucken.

Da mit Bluetooth Funktechnik ausgestattete Geräte über Funkwellen kommunizieren, muss keine direkte Sichtverbindung zwischen den Geräten bestehen. Die Geräte müssen jedoch weniger als zehn Meter voneinander entfernt sein. Die Verbindung kann dabei durch Hindernisse wie Wände oder durch andere elektronische Geräte beeinträchtigt werden.

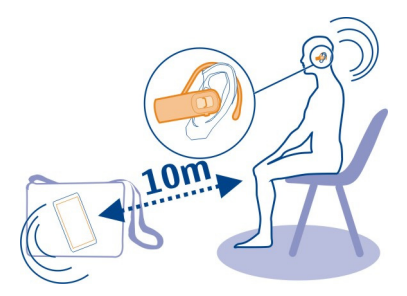

Wenn Ihr Mobiltelefon gesperrt ist, sind nur Verbindungen zu autorisierten Geräten möglich.

**Hinweis:** In einigen Ländern gelten möglicherweise Einschränkungen für die Bluetooth Nutzung. In Frankreich darf die Bluetooth Funktechnik beispielsweise nur in Gebäuden verwendet werden. Weitere Informationen erhalten Sie bei den zuständigen Behörden.

#### **Verbindung mit einem drahtlosen Headset**

Mit einem drahtlosen Headset können Sie Anrufe entgegennehmen, wenn Sie das Mobiltelefon nicht in der Hand halten. So haben Sie die Hände frei, um z. B. während des Gesprächs weiter am Computer zu arbeiten. Drahtlose Headsets sind separat erhältlich.

Wählen Sie **B**und **Bluetooth**.

- 1 Aktivieren Sie **Bluetooth**.
- 2 Schalten Sie das Headset ein.
- 3 Wählen Sie **Bluetooth Geräte**.
- 4 Wählen Sie das Headset aus der Liste aus, um es mit dem Mobiltelefon zu koppeln.
- 5 Unter Umständen müssen Sie einen Passcode eingeben. Einzelheiten hierzu finden Sie in der Bedienungsanleitung des Headsets.

# **Senden von Bildern oder anderem Inhalt an ein anderes Mobiltelefon oder Gerät**

Sie können Bluetooth verwenden, um Bilder, Videos und andere von Ihnen erstellte Inhalte an kompatible Mobiltelefone und Geräte Ihrer Freunde und an Ihren Computer zu senden.

Es können mehrere Bluetooth Verbindungen gleichzeitig bestehen. Wenn Sie mit einem kompatiblen Headset verbunden sind, können Sie beispielsweise auch Dateien an ein anderes kompatibles Gerät senden.

- 1 Wählen und halten Sie das Objekt, zum Beispiel ein Bild, und wählen Sie **Übertragen** > **Bluetooth**.
- 2 Wählen Sie das Mobiltelefon für die Verbindung aus. Die Bluetooth Geräte in Reichweite werden angezeigt.
- 3 Wenn für das andere Gerät ein Passcode erforderlich ist, geben Sie diesen ein. Der Passcode, den Sie selbst definieren können, muss auf beiden Geräten eingegeben werden. Der Passcode ist bei manchen Geräten festgelegt. Einzelheiten hierzu finden Sie in der Bedienungsanleitung des Geräts.

Der Passcode ist nur für die aktuelle Verbindung gültig.

**Tipp:** Wenn Sie regelmäßig eine Verbindung zu einem Mobiltelefon herstellen, wählen Sie und **Bluetooth**. Stellen Sie sicher, dass Bluetooth aktiviert ist. Wählen Sie **Bluetooth Geräte** und das Mobiltelefon aus, und aktivieren Sie **Automatisch verbinden**. Wenn ein Mobiltelefon autorisiert ist, muss der Passcode nicht jedes Mal erneut eingegeben werden.

# **Schützen Ihres Mobiltelefons**

Wenn die Bluetooth Funktion in Ihrem Mobiltelefon aktiviert ist, können Sie kontrollieren, wer Ihr Mobiltelefon finden und eine Verbindung damit herstellen kann.

Wählen Sie **B**und **Bluetooth**.

**Verhindern, dass andere eine Verbindung mit Ihrem Mobiltelefon herstellen** Deaktivieren Sie **Sichtbarkeit**.

Wenn Ihr Mobiltelefon verborgen ist, können andere es nicht finden. Gekoppelte Mobiltelefone können jedoch weiterhin eine Verbindung mit Ihrem Mobiltelefon herstellen.

Die Bedienung des Geräts im verborgenen Modus ist eine sicherere Methode zum Vermeiden bösartiger Software. Akzeptieren Sie keine Bluetooth Verbindungsanforderungen von Quellen, denen Sie nicht vertrauen. Sie können die Bluetooth Funktion auch deaktivieren, wenn Sie sie nicht nutzen.

Führen Sie keine Kopplung mit unbekannten Mobiltelefonen durch, und akzeptieren Sie keine Verbindungsanforderungen von unbekannten Mobiltelefonen. Damit tragen Sie zum Schutz des Mobiltelefons vor schädlichen Inhalten bei.

#### **USB-Datenkabel**

# **Synchronisieren von Fotos oder anderen Inhalten zwischen Ihrem Mobiltelefon und einem Computer**

Sie können ein USB-Kabel verwenden, um Fotos, Videos, Musik und andere von Ihnen erstellte Inhalte zwischen Ihrem Mobiltelefon und einem Computer zu synchronisieren.

1 Schließen Sie Ihr Mobiltelefon über ein geeignetes USB-Kabel an eine kompatiblen Computer an.

Das Telefon wird auf Ihrem Computer als portables Gerät angezeigt.

2 Verwenden Sie den Dateimanager des Computers, um Inhalte zu synchronisieren.

#### **Wählen des USB-Modus**

Um bei Verwendung eines USB-Kabels zum Kopieren von Inhalten oder Synchronisieren mit Ihrem Computer ein optimales Ergebnis zu erzielen, aktivieren Sie den geeigneten USB-Modus.

- 1 Verbinden Sie Ihr Mobiltelefon über ein kompatibles USB-Kabel mit Ihrem kompatiblen Computer oder anderen Gerät.
- 2 Wählen Sie eine der folgenden Optionen, wenn Sie dazu aufgefordert werden:

**Als Massenspeicher verwenden** — Ihr Mobiltelefon wird als USB-Flash-Speicher erkannt. Sie können Ihr Mobiltelefon auch mit anderen Geräten wie einer Stereoanlage zuhause oder im Auto verbinden.

Während Sie in diesem Modus mit einem Computer verbunden ist, können Sie einige Mobiltelefonprogramme nicht verwenden. Sie können Ihren Computer zum Anzeigen, Synchronisieren, Verschieben und Löschen der Fotos, Musiktitel und anderen auf Ihrem Mobiltelefon gespeicherten Inhalte verwenden.

**Synchronisieren und verbinden** — Sie sind mit einem Computer verbunden, auf dem Nokia Link installiert ist. In diesem Modus können Sie Ihr Telefon synchronisieren und weitere Nokia Link-Funktionen verwenden.

Dieser Modus wird automatisch aktiviert, wenn Sie das Programm Nokia Link öffnen.

**Tipp:** Um den USB-Modus festzulegen, der standardmäßig bei jeder Verbindung Ihres Telefons verwendet wird, wählen Sie und **Zubehör** > **USB**.

# **Webfeeds und RSS-Feeds**

**Browser Informationen zum Web-Browser**

Wählen Sie 6

Lesen Sie aktuelle Nachrichten, und besuchen Sie Ihre bevorzugten Internetseiten. Sie können den Web-Browser Ihres Telefons verwenden, um Internetseiten anzuzeigen.

Zum Blättern im Web müssen Sie mit dem Internet verbunden sein.

**Tipp:** In sämtlichen Programmen sowie auf dem gesperrten Display können Sie einfach auf das Internet zugreifen. Halten Sie Ihr Mobiltelefon in aufrechter Position und fahren Sie mit dem Finger auf dem Display von unten nach oben. Halten Sie Ihren Finger in dieser Position, bis die Schnellstartleiste angezeigt wird.

Unter Umständen werden Sie auf Internetseiten aufgefordert, Informationen zu Ihrem aktuellen Standort einzugeben, damit beispielsweise angezeigte Informationen für Sie personalisiert werden können. Wenn Sie einer Internetseite erlauben, Ihre Standortinformationen zu verwenden, ist Ihr Standort je nach Internetseite unter Umständen für andere sichtbar. Lesen Sie die Datenschutzerklärung der Internetseite durch.

#### **Im Internet navigieren**

Wählen Sie **3**.

**Tipp:** Wenn Ihr Dienstanbieter keine feste Gebühr für Datenübertragungen berechnet, können Sie ein WLAN verwenden, um sich mit dem Internet zu verbinden. So vermeiden Sie zusätzliche Kosten für Datenübertragung auf Ihrer Telefonrechnung.

# **Öffnen einer Internetseite**

Wählen Sie eine der am häufigsten besuchten Websites, oder wählen Sie die Web-Adressleiste, und geben Sie eine Web-Adresse ein.

# **Suchen im Internet**

Wählen Sie die Web-Adressleiste, geben Sie einen Suchbegriff ein, und wählen Sie den Suchbegriff unterhalb der Web-Adressleiste.

# **Öffnen eines neuen Browser-Fensters**

Wählen Sie > **Neues Fenster öffnen**.

# **Vergrößern oder Verkleinern**

Legen Sie zwei Finger auf den Bildschirm, und ziehen Sie die Finger auseinander oder zusammen.

**Tipp:** Um einen Ausschnitt einer Webseite schnell auf die Größe des Mobiltelefondisplays anzupassen, tippen Sie doppelt auf den Bildschirm.

# **Kopieren von Text**

- 1 Wählen Sie ein Wort mit einem langen Druck aus.
- 2 Markieren Sie den Text, den Sie kopieren möchten, und wählen Sie **Kopieren** aus.

# **Senden eines Web-Links**

Wählen Sie > **Diese Seite weiterleiten** und die Freigabemethode.

# **Lassen Sie zu, dass der Browser Ihre Passwörter speichert.**

Wählen Sie und **Programme** > **Internet**, und aktivieren Sie **Passwörter speichern**.

# **Löschen privater Daten**

Wählen Sie und **Programme** > **Internet** > **Private Daten löschen** und was Sie löschen möchten.

#### **Lesezeichen hinzufügen**

Wenn Sie immer die gleichen Websites besuchen, sollten Sie sie zu Ihrer Programmansicht hinzufügen, um problemlos darauf zuzugreifen.

Wählen Sie 6.

Wählen Sie beim Browsen  $\equiv$  > Der Startansicht hinzufügen.

**Tipp:** Um Ihre Lesezeichen einfacher zu finden, erstellen Sie einen Ordner in der Programmansicht.

**Tipp:** Um beim Browsen schnell zu einer häufig besuchten Website zu wechseln, wählen Sie die Web-Adressenleiste und eine Website aus Ihren am häufigsten besuchten Websites.

# **RSS-Feeds**

# **Abonnieren von Webfeeds**

Sie müssen nicht regelmäßig auf Ihre Lieblings-Websites gehen, um alle Neuigkeiten mitzubekommen. Sie können Webfeeds abonnieren und automatisch Links zu den neuesten Inhalten erhalten. Sie können Ihre Feeds in Feeds oder in der Ereignisansicht lesen.

**Wählen Sie <mark>ณ</mark>.** 

Webfeeds auf Webseiten erkennen Sie normalerweise an **Nuglian**. Sie werden beispielsweise verwendet, um die neuesten Schlagzeilen und Blogeinträge zu veröffentlichen.

1 Wählen Sie (3), und öffnen Sie einen Blog oder eine Webseite, die einen Webfeed enthält.

# **46 Kontakte und Freunde in sozialen Netzwerken**

- 2 Wählen Sie > **Feed abonnieren**.
- 3 Wenn Sie den Feed in der Ereignisansicht anzeigen möchten, aktivieren Sie **Feed in Startansicht anzeigen**.

**Tipp:** Wenn Sie die Adresse des Feeds kennen, können Sie den Feed in Feeds hinzufügen. Wählen Sie +, und geben Sie die Adresse ein.

#### **Aktualisieren eines Feeds**

Wählen und halten Sie den Feed, und wählen Sie **Aktualisieren**.

# **Aktualisieren aller Feeds**

Wählen Sie $\Omega$ .

# **Einstellen der automatischen Aktualisierung von Feeds**

Wählen Sie und **Programme** > **Feeds** > **Feeds aktualisieren** > **Immer automatisch**.

# **Definieren, wie oft Feeds aktualisiert werden**

Wählen Sie **B** und Programme > Feeds > Intervall für Aktualisierung.

# **Kontakte und Freunde in sozialen Netzwerken**

**Kontakte**

**Informationen zu Kontakten**

Wählen Sie **aus.** 

Sie können die Telefonnummern, Adressen und andere Kontaktinformationen Ihrer Freunde speichern und organisieren.

#### **Speichern von Telefonnummern und E-Mail-Adressen**

Sie können die Telefonnummern und E-Mail-Adressen Ihrer Freunde sowie weitere Informationen in der Kontaktliste speichern.

Wählen Sie **O**.

# **Hinzufügen von Kontakten zur Kontaktliste**

- 1 Wählen Sie $+$ .
- 2 Wählen Sie ein Feld, und geben Sie die Details ein.

**Tipp:** Erstellen Sie einen Kontakt für sich selbst, damit Sie Ihre Kontaktdaten schnell an andere senden können.

# **Bearbeiten von Kontaktinformationen**

- 1 Wählen Sie einen Kontakt aus.
- 2 Wählen Sie > **Bearbeiten**.
- 3 Wählen Sie ein Feld, und bearbeiten Sie die Details.
- 4 Um weitere Felder anzuzeigen, wählen Sie  $\blacktriangledown$ .

#### **Speichern der Nummer eines ankommenden Anrufs oder einer Mitteilung**

Haben Sie einen Anruf oder eine Mitteilung von einer Person erhalten, deren Telefonnummer noch nicht in der Kontaktliste gespeichert ist? Sie können die Nummer einfach in einem Kontaktlisteneintrag speichern.

#### **Speichern der Nummer eines ankommenden Anrufs**

- 1 Wählen Sie **K.**
- 2 Wählen Sie eine Telefonnummer und  $\mathbf{\Omega}$ .
- 3 Um einen neuen Kontaktlisteneintrag zu erstellen, wählen Sie **Hinzufügen**. Um die Nummer einem vorhandenen Eintrag hinzuzufügen, wählen Sie **Zusammenführen**.

# **Speichern der Nummer einer ankommenden Mitteilung**

- 1 Wählen Sie  $\Box$ .
- 2 Wählen und halten Sie ein Gespräch, und wählen Sie **Kontaktkarte öffnen**.
- 3 Wählen Sie **Speichern**.
- 4 Wählen Sie **Bearbeiten**, und geben Sie die Kontaktdetails ein. Um die Nummer einem vorhandenen Eintrag hinzuzufügen, wählen Sie **Zusammenführen**.

# **Schnelles Suchen nach Kontakten**

Möchten Sie die Kontaktdaten einer Person finden, ohne lange zu blättern? Sie können Ihre wichtigsten Kontakte als Favoriten speichern. Auf diese Weise werden Sie oben in der Kontaktliste angezeigt. Sie können auch einen Schnellvorlauf oder eine Suche durchführen, um durch Ihre Kontaktliste zu navigieren.

Wählen Sie $\Omega$ .

# **Festlegen eines Kontakts als Favoriten**

Wählen Sie den Kontakt und  $\frac{1}{2}$ . Der Kontakt wird in Ihrer Kontaktliste ganz oben angezeigt.

# **Entfernen eines Kontakts aus Ihren Favoriten**

Wählen Sie den Kontakt und  $\blacktriangleright$ . Der Kontakt bleibt in Ihrer normalen Kontaktliste.

# **48 Kontakte und Freunde in sozialen Netzwerken**

# **Schnellvorlauf zu einem Kontakt**

Streichen Sie mit dem Finger auf der rechten Seite der Kontaktliste nach oben und unten, um zu einem Buchstaben des Alphabets zu gelangen.

# **Suchen eines Kontakts**

Beginnen Sie mit der Eingabe des Namens in das Feld **Suche**. Die passenden Kontakte werden angezeigt.

**Tipp:** Wenn Sie bei Mail for Exchange oder Skype angemeldet sind, können Sie auch die in diesen Diensten gespeicherten Kontakten durchsuchen.

#### **Hinzufügen eines Fotos für einen Kontakt**

Möchten Sie auf einen Blick sehen, wer Sie anruft? Fügen Sie ein Foto aus der Galerie hinzu oder nehmen Sie ein neues Foto auf.

Wählen Sie **O**.

- 1 Drücken Sie lange auf den Kontakt und wählen Sie im Popup-Menü **Bearbeiten** aus.
- 2 Wählen Sie **Bild hinzufügen**.
- 3 Um ein vorhandenes Foto zu verwenden, wählen Sie **Aus Galerie wählen** und ein Foto.
- 4 Um ein neues Foto aufzunehmen, wählen Sie **Neues Bild aufnehmen**.
- 5 Um das Foto zuzuschneiden, ziehen Sie den Regler in der unteren rechten Ecke des Rahmens. Ziehen Sie den Rahmen, um einen Bildausschnitt zu wählen.
- 6 Wählen Sie **Fertig**.

Wenn Sie Kontakte aus sozialen Netzwerkdiensten mit den zugehörigen Einträgen Ihrer Freunde in Ihrer Kontaktliste verknüpft haben, wird automatisch das in diesem Dienst verwendete Foto verwendet.

# **Ändern eines Fotos für einen Kontakt**

- 1 Wählen Sie den Kontakt und das aktuelle Foto.
- 2 Fügen Sie ein neues Foto aus der Galerie hinzu oder nehmen Sie ein neues Foto auf.

#### **Festlegen eines Klingeltons für einen Kontakt**

Möchten Sie hören, wenn eine bestimmte Person Sie anruft? Sie können einen bestimmten Klingelton für diese Person festlegen.

Wählen Sie **O**.

- 1 Wählen Sie einen Kontakt aus.
- 2 Wählen Sie **=** > Bearbeiten >  $\blacktriangledown$  > Klingelton: und den Klingelton, den Sie für den Kontakt verwenden möchten.

#### **Kopieren von Kontakten von der SIM-Karte auf Ihr Telefon**

Wenn Sie Kontakte auf der SIM-Karte gespeichert haben, können Sie diese auf Ihr Telefon kopieren. Sie können weitere Details, z. B. alternative Telefonnummern, Adressen oder ein Bild, zu Kontakten hinzufügen, die auf Ihrem Telefon gespeichert sind.

Wählen Sie **O**.

- 1 Wählen Sie > **Kontakte importieren** > **SIM-Karte**.
- 2 Wählen Sie die Kontakte, die Sie kopieren möchten oder wählen Sie **Alles auswählen**, um alle Kontakte zu kopieren.
- 3 Wählen Sie **Importieren**.

**Tipp:** Alle doppelten Kontakte werden nach dem Kopieren von der SIM-Karte auf das Telefon oder nach dem Importieren von Kontakten automatisch zusammengefügt.

#### **Erstellen einer Kontaktgruppe**

Wenn Sie Kontaktgruppen erstellt haben, können Sie mehreren Personen gleichzeitig eine Mitteilung senden. Sie können beispielsweise Ihre Familienangehörigen einer Gruppe zuweisen.

Wählen Sie **D** 

- 1 Wählen Sie > **Gruppe hinzufügen**.
- 2 Geben Sie einen Namen für die Gruppe ein.
- 3 Wählen Sie $\text{+}$ .
- 4 Wählen Sie den Kontakt, den Sie zur Gruppe hinzufügen möchten, und wählen Sie dann **Fertig**.
- 5 Wählen Sie **Speichern**.

# **Senden einer Mitteilung an eine Gruppe**

Möchten Sie ganz bequem eine Mitteilung an alle Familienmitglieder senden? Wenn Sie diese bereits zu einer Gruppe zusammengefasst haben, können Sie eine Mitteilung gleichzeitig an alle Mitglieder senden.

Wählen Sie **D**.

- 1 Wählen Sie die Gruppe.
- 2 Wählen Sie **Mitteilung** oder **Mail**.

#### **Freunde aus sozialen Netzwerkdiensten Info zu Online-Freunden**

Sie können alle aktuellen Statusinformationen, die von Ihren Freunden bei sozialen Netzwerkdiensten gepostet wurden, in einer einzigen Ansicht anzeigen. Feeds von Ihren sozialen Netzwerkprogrammen werden in der Ereignisansicht angezeigt. Sie können die Statusinformationen Ihrer Freunde auch kommentieren. Wenn Sie die Profile Ihrer Online-Freunde mit den zugehörigen Einträgen Ihrer Freunde in Ihrer Kontaktliste verknüpfen, werden ihre Statusinformationen in den Kontaktkarten in Ihrer Kontaktliste angezeigt.

Die Verwendung von sozialen Netzwerkdiensten muss vom Netz unterstützt werden.

Informationen zu den Datenübertragungsgebühren erhalten Sie von Ihrem Dienstanbieter.

Die sozialen Netzwerkdienste sind Dienste von Drittanbietern und werden nicht von Nokia bereitgestellt. Überprüfen Sie die Datenschutzeinstellungen des sozialen Netzwerkdienstes, den Sie verwenden, da Sie Ihre Daten möglicherweise vielen Personen zur Verfügung stellen. Die Nutzungsbedingungen des sozialen Netzwerkdienstes gelten für die Freigabe von Daten über diesen Dienst. Machen Sie sich mit den Nutzungsbedingungen und den Datenschutzmaßnahmen dieses Dienstes vertraut.

**Anzeigen der aktuellen Statusinformationen Ihrer Online-Freunde in einer Ansicht** Melden Sie sich bei sozialen Netzwerkdiensten an, um in der Ereignisansicht die aktuellen Statusinformationen Ihrer Online-Freunde anzuzeigen.

Wählen Sie

- 1 Wählen Sie **Konto hinzufügen** und einen Dienst.
- 2 Melden Sie sich bei dem sozialen Netzwerkdienst an, den Sie verwenden.

#### **Anzeigen der aktuellen Statusinformationen Ihrer Online-Freunde in den Kontaktkarten**

Wenn Sie ein Konto für ein soziales Netzwerk hinzufügen, können Sie das automatische Verknüpfen der Profile Ihrer Online-Freunde aus dem Dienst mit den Einträgen der Freunde in Ihrer Kontaktliste verbinden. Nach der Verknüpfung können Sie Ihre wichtigsten Kontakte als Favoriten festlegen. Deren aktuelle Statusinformationen werden dann in Kontakte angezeigt. Sie können die Kontaktdetails und die aktuellen Statusinformationen auch in den Kontaktkarten Ihrer Freunde sehen.

Wählen Sie **.** 

# **Importieren der Profile Ihrer Freunde**

- 1 Wählen Sie > **Kontakte importieren** > **Online-Dienst**.
- 2 Wählen Sie einen Dienst, und erstellen Sie gegebenenfalls ein Konto. Die Profile Ihrer Freunde werden automatisch mit den zugehörigen Einträgen in Ihrer Kontaktliste verknüpft.

Die Kontaktdetails werden, wenn möglich, in die entsprechenden Einträge in Ihrer Kontaktliste kopiert. Vorhandene Details werden nicht gelöscht. Alle doppelten Kontakte werden automatisch zusammengefügt.

**Tipp:** Einige Dienste führen importierte Kontakte nicht automatisch zusammen. Um importierte Kontakte manuell zu importieren, wählen Sie > **Kontakte zusammenführen** > **Automatisch** aus.

# **Zusammenführen der Profile Ihrer Freunde**

- 1 Wählen Sie den Kontakt und **=** > Zusammenführen aus.
- 2 Wählen Sie mindestens ein mit dem Kontakt zu verknüpfendes Profil.

**Tipp:** Wenn Sie Ihre wichtigsten Kontakte als Favoriten festlegen, werden deren aktuelle Statusinformationen in Kontakte angezeigt.

# **Anzeigen der Erreichbarkeitsinformationen Ihrer Freunde**

Mit der Erreichbarkeitsanzeige sehen Sie, ob Ihre Freunde online sind. Sie sehen den Standort und die Verfügbarkeit Ihrer Freunde für Chats oder Internetanrufe, und Ihre Freunde sehen Ihre Erreichbarkeitsinformationen.

Melden Sie sich bei dem Chat-Programm oder dem Internetanrufdienst an, den Sie verwenden, und wählen Sie .

Die Erreichbarkeitsinformationen werden im Kontaktbild angezeigt, wenn der Online-Dienst unterstützt wird.

# **Anrufe**

# **Möglichkeiten für Anrufe**

Um einen Anruf zu tätigen, stehen Ihnen folgende Optionen zur Verfügung:

- Eingeben einer Telefonnummer
- Durchsuchen Ihrer Kontaktliste
- Auswahl der Rufnummer aus der Liste Ihrer letzten Anrufe

#### **Anrufen einer Telefonnummer**

Wählen Sie **.** 

## **52 Anrufe**

- 1 Wählen Sie::
- 2 Geben Sie die Telefonnummer ein.

Wählen Sie zum Löschen einer Nummer

Um das Pluszeichen einzugeben, das für Auslandsanrufe verwendet wird, wählen Sie zweimal **\***.

- 3 Um den Anruf zu tätigen, wählen Sie $\mathbf{\mathsf{C}}$ .
- 4 Um den Anruf zu beenden, wählen Sie  $\rightarrow$ .

**Tipp:** In allen Programmen und sogar auf dem Sperrbildschirm können Sie jederzeit problemlos einen Anruf tätigen. Halten Sie das Mobiltelefon aufrecht, und streichen Sie von unterhalb des Bildschirms nach oben auf den Bildschirm. Halten Sie Ihren Finger auf dem Bildschirm, bis die Schnellstartleiste angezeigt wird.

#### **Anrufen eines Kontakts**

Wählen Sie **O**.

- 1 Um einen Kontakt zu suchen, geben Sie die ersten Buchstaben oder Zeichen des Vor- oder Nachnamens des Kontakts in das Suchfeld ein.
- 2 Wählen Sie den Kontakt und die Nummer.

# **Senden einer Mitteilung an den Kontakt**

Wählen Sie den Kontakt und **D**neben der Telefonnummer.

# **Konferenzgespräch**

Ihr Mobiltelefon unterstützt Konferenzgespräche (Netzdienst) zwischen maximal sechs Teilnehmern, Sie selbst eingeschlossen. Konferenzgespräch ist ein Netzdienst.

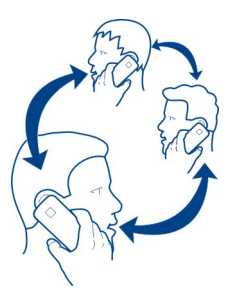

1 Rufen Sie den ersten Teilnehmer an.

- 2 Um einen weiteren Teilnehmer anzurufen, wählen Sie > **Neuer Anruf bei Kontakt** oder **Telefon öffnen** aus. Der erste Anruf wird in der Warteschleife gehalten.
- 3 Sobald der neue Teilnehmer den Anruf angenommen hat, wählen Sie zum Starten der Telefonkonferenz **Konferenzgespräch**.

# **Hinzufügen eines neuen Teilnehmers zu einem Konferenzgespräch**

Rufen Sie einen weiteren Teilnehmer an, und wählen Sie **Konferenzgespräch**, um den neuen Anruf zur Telefonkonferenz hinzuzufügen.

# **Führen eines privaten Gesprächs mit einem Konferenzteilnehmer** Wählen Sie 1,1.

Wählen Sie neben dem Namen oder der Rufnummer des Teilnehmers . Die Telefonkonferenz wird am Mobiltelefon gehalten. Die anderen Teilnehmer setzen die Telefonkonferenz fort.

Um zur Telefonkonferenz zurückzukehren, wählen Sie 1,1.

# **Entfernen eines Teilnehmers aus einem Konferenzgespräch**

Wählen Sie 1,1, und wählen Sie dann neben dem Namen oder der Rufnummer des Teilnehmers **.** 

# **Beenden eines aktiven Konferenzgesprächs**

Wählen Sie ...

# **Annehmen oder Ablehnen von Anrufen**

Wenn Sie jemand anruft, haben Sie folgende Möglichkeiten:

- Annehmen des Anrufs
- Ablehnen des Anrufs
- Ablehnen des Anrufs mit einer SMS
- Stummschalten des Anrufs

Sie können Ihr Mobiltelefon so einstellen, dass alle Anrufe an Ihre Sprachmailbox oder an eine andere Telefonnummer weitergeleitet werden.

#### **Annehmen eines Anrufs**

Wählen Sie bei einem eingehenden Anruf **(e.** 

Wenn Sie jemand anruft, während das Mobiltelefon gesperrt ist, streichen Sie von außen auf den Bildschirm, um auf die Ansicht eingehender Anrufe zuzugreifen. Sie können den Anruf dann annehmen.

## **Ablehnen eines Anrufs**

Wählen Sie bei einem eingehenden Anruf

# **Antworten auf einen Anruf mit einer SMS**

- 1 Wählen Sie bei einem eingehenden Anruf  $\blacktriangleright$   $\blacktriangleright$  and tragen Sie in die Mitteilung ein, dass Sie den Anruf nicht annehmen können.
- 2 Um die Mitteilung zu senden, wählen Sie **Senden**.

**Tipp:** Sie können abgelehnte Anrufe automatisch an Ihren Anrufbeantworter oder eine andere Nummer umleiten (Netzdienst). Wählen Sie und **Telefon** > **Anruf** > **Rufumleitung**.

#### **Stummschalten**

Wenn Ihr Mobiltelefon in einer Situation klingelt, in der Sie nicht gestört werden möchten, können Sie den Klingelton stummschalten.

Wenn Ihr Mobiltelefon klingelt, drehen Sie es mit dem Display nach unten.

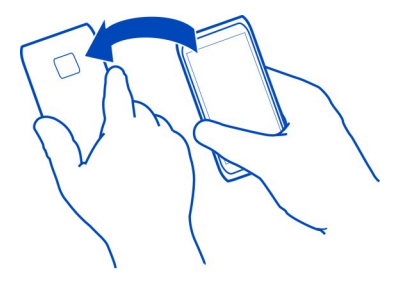

#### **Umleiten von Anrufen an Ihre Sprachmailbox oder eine andere Nummer**

Wenn Sie Ihre Anrufe nicht entgegennehmen können, können Sie eingehende Anrufe an Ihre Sprachmailbox oder eine andere Nummer umleiten. Denken Sie daran, Ihren Anrufbeantworter einzurichten, bevor Sie Ihre Anrufe hierher umleiten.

Wählen Sie **B** und Telefon > Anruf > Rufumleitung.

Die Anrufumleitung ist ein Netzdienst. Weitere Informationen erhalten Sie bei Ihrem Dienstanbieter.

#### **Umleiten aller Sprachanrufe an Ihre Sprachmailbox**

- 1 Aktivieren Sie **Alle Sprachanrufe**.
- 2 Wählen Sie  $\mathbf{\mathcal{L}}^+$  > Anrufbeantworter.

# **Umleiten aller Sprachanrufe an eine andere Telefonnummer**

- 1 Aktivieren Sie **Alle Sprachanrufe**.
- 2 Geben Sie die Nummer ein, oder wählen Sie  $\mathbf{I}^+$ , um eine in Ihrer Kontaktliste gespeicherte Nummer zu verwenden.

Es können mehrere Umleitungsfunktionen, wie z. B. **Falls besetzt** und **Falls keine Antwort**, gleichzeitig aktiviert sein.

#### **Anrufen des Anrufbeantworters**

Sie können eingehende Anrufe an Ihren Anrufbeantworter umleiten. Anrufer können auch eine Nachricht hinterlassen, wenn Sie nicht antworten. Der Anrufbeantworter ist ein Netzdienst.

Wählen Sie **N**.

Wählen Sie ... und wählen und halten Sie 1 gedrückt.

Wenn die Nummer des Anrufbeantworters nicht gespeichert ist, werden Sie vom Mobiltelefon danach gefragt. Geben Sie die Nummer ein, die Sie von Ihrem Netzbetreiber erhalten haben, und wählen Sie **Speichern** aus.

# **Ändern der Telefonnummer des Anrufbeantworters**

- 1 Wählen Sie nund  $\phi$  >  $\equiv$  > Nummer des Anrufbeantworters bearbeiten.
- 2 Geben Sie die Nummer ein, und wählen Sie **Speichern** aus.

## **Hinzufügen eines weiteren Anrufbeantworters**

- 1 Wählen Sie nund  $\phi$  >  $\equiv$  > Nummer des Anrufbeantworters bearbeiten > **Nummer hinzufügen**.
- 2 Geben Sie die Nummer ein, und wählen Sie **Speichern** aus.

#### **Während eines Anrufs**

Während eines Gesprächs haben Sie folgende Möglichkeiten:

- Aktivieren des Lautsprechers
- Hinzufügen von Anrufern, um ein Konferenzgespräch zu führen
- Annehmen eines gehaltenen Anrufs

#### **Aktivieren des Lautsprechers während eines Anrufs**

Aktivieren Sie den eingebauten Lautsprecher, damit andere Anwesende am Gespräch teilnehmen können.

Wählen Sie **Lautsprecher**.

# **Deaktivieren des Lautsprechers**

Wählen Sie **Lautsprecher**.

#### **Rauschunterdrückung**

Wenn Sie in einem lauten Umfeld anrufen, filtert Ihr Mobiltelefon Hintergrundgeräusche, damit der Angerufene Ihre Stimme besser versteht.

Die Rauschunterdrückung ist bei Verwendung eines Headsets oder der Lautsprecher nicht verfügbar.

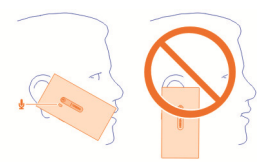

Für eine optimale Rauschunterdrückung halten Sie das Mobiltelefon mit dem Hörer ans Ohr und dem Hauptmikrofon an den Mund. Decken Sie das zweite Mikrofon neben dem Kamerablitz nicht ab.

Wenn Sie möchten, dass die Person am anderen Ende der Leitung das Hintergrundrauschen ebenfalls hört, beispielsweise die Musik, wenn Sie sich auf einem Konzert befinden, können Sie die Rauschunterdrückung vorübergehend deaktivieren.

# **Aktivieren oder Deaktivieren der Rauschunterdrückung**

Wählen Sie **Dund Telefon > Anruf**, und aktivieren oder deaktivieren Sie **Geräuschunterdrückung**.

#### **Annehmen eines anklopfenden Anrufs**

Sie können einen Anruf annehmen, während Sie telefonieren. Anklopfen ist ein Netzdienst.

Wählen Sie den anklopfenden Anruf und dann **L** aus. Der erste Anruf wird in der Warteschleife gehalten.

#### **Aktivieren, Deaktivieren oder Überprüfen des Dienststatus**

Wählen Sie **(\*)** und Telefon > Anruf und aktivieren oder deaktivieren Sie Anklopfen.

# **Wechseln zwischen einem aktiven und einem gehaltenen Anruf**

Wählen Sie den Anruf.

# **Verbinden des gehaltenen Anrufs mit dem aktiven Anruf, um eine Telefonkonferenz starten**

Wählen Sie **Konferenzgespräch** aus.

# **Beenden eines aktiven Anrufs**

Wählen Sie ...

# **Beenden der beiden Anrufe**

Wählen Sie > **Alle Anrufe beenden**.

# **Letzte Anrufe**

Ihr Anrufsverlauf wird auf Ihrem Mobiltelefon gespeichert.

Anrufe in Abwesenheit und eingegangene Anrufe werden nur angezeigt, wenn dies durch das Netz unterstützt wird und das Mobiltelefon eingeschaltet ist und sich im Versorgungsbereich des Netzdienstes befindet.

#### **Anzeigen der Anrufe in Abwesenheit**

In der Ereignisansicht können Sie sehen, ob Anrufe in Abwesenheit eingegangen sind. Um die Telefonnummern oder Kontakte anzuzeigen, öffnen Sie das Statusmenü, und wählen Sie die angezeigte Benachrichtigung. Der Name des Anrufers wird angezeigt, wenn er in der Kontaktliste gespeichert ist.

Anrufe in Abwesenheit und eingegangene Anrufe werden nur angezeigt, wenn dies durch das Netz unterstützt wird und das Mobiltelefon eingeschaltet ist und sich im Versorgungsbereich des Netzdienstes befindet.

# **Zurückrufen eines Kontakts oder einer Nummer**

Wählen Sie den Kontakt oder die Nummer und C.

# **Anzeigen der Liste der Anrufe in Abwesenheit zu einem späteren Zeitpunkt**

Wählen Sie **N** und  $\uparrow \downarrow$  >  $\bigoplus$  > Anrufe in Abwesenheit.

#### **Anzeigen der eingegangenen Anrufe**

Wählen Sie **.** 

Eingegangene Anrufe werden nur angezeigt, wenn dies durch das Netz unterstützt wird und das Telefon eingeschaltet ist und sich im Versorgungsbereich des Netzdienstes befindet.

Wählen Sie  $\uparrow\downarrow$  >  $\bigoplus$  > Angenommene Anrufe.

#### **Zurückrufen eines Anrufers oder der Nummer**

Wählen Sie den Kontakt oder die Nummer und C.

#### **Anrufen der zuletzt gewählten Nummer**

Versuchen Sie, jemanden anzurufen, es nimmt jedoch niemand ab? Sie können ganz einfach noch einmal anrufen. Im Anrufverlauf sehen Sie Informationen zu den getätigten und eingegangenen Anrufen.

Wählen Sie **National** 

Wählen Sie  $\uparrow\downarrow$  >  $\bigoplus$  und im Popup-Menü Gewählte Nummern.

Wählen Sie zum Anrufen der zuletzt gewählten Nummer den Kontakt oder die Nummer aus der Liste und  $\mathbf{\mathsf{C}}$ .

#### **Informationen zu Internetanrufen**

Sie können Internetanrufe tätigen und empfangen. Internetanrufdienste können zwischen zwei Computern, zwischen Mobiltelefonen sowie einem VoIP-Gerät und einem herkömmlichen Telefon geführt werden. Der Internetanrufdienst ist ein Netzdienst.

Einige Anbieter von Internetanrufdiensten bieten kostenlose Internetanrufe an. Informationen zur Verfügbarkeit und zu Verbindungskosten erhalten Sie von Ihrem Internetanruf-Dienstanbieter.

Zum Tätigen und Entgegennehmen eines Internetanrufs müssen Sie sich im Empfangsbereich eines WLANs befinden oder über eine Paketdatenverbindung in einem UMTS-Netz verfügen. Zudem müssen Sie bei einem Internetanrufdienst angemeldet sein.

#### **Installieren eines Internetanrufdiensts**

Wählen Sie

- 1 Wählen Sie **Konto hinzufügen** und einen Internetanruf-Dienstanbieter.
- 2 Geben Sie die erforderlichen Daten wie Benutzername und Passwort ein.
- 3 Um sich bei dem Dienst anzumelden, wählen Sie **Anmelden**.

Wenn ein Internetanrufdienst installiert wurde, wird der Dienst in der Kontaktliste und im Programm Konten angezeigt.

**Tipp:** Sie können im Nokia Store nach Internetanrufdiensten suchen. Weitere Informationen zum Nokia Store erhalten Sie unter [www.nokia.com/support](http://www.nokia.com/support).

#### **Anmelden bei einem Internetanrufdienst**

Wählen Sie

Wählen Sie den Internetanrufdienst, und aktivieren Sie das Konto.

#### **Deaktivieren eines Dienstes**

Wählen Sie das Konto aus, und deaktivieren Sie es. Wenn Sie ein Konto deaktivieren, werden alle zu diesem Konto gehörenden Inhalte verborgen.

# **Setzen aller Dienste auf offline**

Legen Sie Ihren Erreichbarkeitsstatus auf **Alle offline** fest.

#### **Tätigen eines Internetanrufs**

Wenn Sie bei einem Internetanrufdienst angemeldet sind, können Sie Internetanrufe aus der Kontaktliste tätigen oder manuell eine Telefonnummer eingeben.

# **Anrufen von Kontakten in der Kontaktliste**

- 1 Wählen Sie  $\Box$  und  $\Box$ .
- 2 Wählen Sie einen Kontakt und einen Internetanruf-Dienstanbieter.

# **Tätigen eines Internetanrufs zu einer Telefonnummer**

- 1 Wählen Sie  $\Box$  und  $\ddot{...}$
- 2 Geben Sie die Telefonnummer ein.
- 3 Wählen Sie  $\bigcirc$ , einen Internetanrufdienst und  $\bigcirc$ .

#### **Festlegen Ihres Erreichbarkeitsstatus**

Möchten Sie Chat-Mitteilungen oder Internetanrufe von Ihren Freunden erhalten? Legen Sie Ihren Erreichbarkeitsstatus auf fest.

Öffnen Sie das Statusmenü, und wählen Sie **Erreichbarkeit**.

# **Festlegen Ihres Erreichbarkeitsstatus für alle Ihre Konten**

Wählen Sie **Alle online** oder **Alle offline**.

# **Festlegen Ihres Erreichbarkeitsstatus für ein einzelnes Konto**

Wählen Sie das Konto und den gewünschten Erreichbarkeitsstatus aus.

Wenn Sie gleichzeitig an mehreren IM- oder Internet-Anrufdiensten angemeldet sind, können Sie eine einzige Statusmitteilung an alle Dienste senden.

# **Senden einer Statusmitteilung**

- 1 Öffnen Sie das Statusmenü, und wählen Sie **Erreichbarkeit** > **Statusmitteilung aktualisieren**.
- 2 Wählen Sie das Texteingabefeld aus, und verfassen Sie Ihre Statusmitteilung.
- 3 Wählen Sie **Aktualisieren**.

# **Freigeben Ihres Standorts in Ihrer Statusmitteilung**

- 1 Öffnen Sie das Statusmenü, und wählen Sie **Erreichbarkeit** > **Statusmitteilung aktualisieren** > **Ort hinzufügen**.
- 2 Wählen Sie **Straße**, **Bezirk** oder **Ort**.
- 3 Aktivieren Sie das Kontrollkästchen Ort hinzufügen.

Die Standortfreigabe ist nur verfügbar, wenn sie vom Dienst unterstützt wird.

**Wichtig:** Überlegen Sie sich gut, welchen Personen Sie Ihre Standortdaten mitteilen. Überprüfen Sie die Datenschutzeinstellungen des verwendeten sozialen Netzwerkdienstes, da Sie Ihren Standort möglicherweise vielen Personen mitteilen.

# **Mitteilungen und soziale Netzwerke**

# **Einrichten aller Konten gleichzeitig**

Sie können Ihre Konten für Chat (IM), Mail und andere Dienste in einer Ansicht einrichten und verwalten.

Wählen Sie

- 1 Wählen Sie **Konto hinzufügen**.
- 2 Wählen Sie ein Konto, und folgen Sie den Anweisungen auf dem Bildschirm.
- 3 Wenn Sie nach der Einrichtung ein weiteres Konto hinzufügen möchten, wählen Sie **Weitere Konten hinzufügen**.

Wenn Sie ein Konto einrichten, müssen Sie sich mit Ihren Anmeldeinformationen anmelden. Ihr Mobiltelefon merkt sich die Anmeldeinformationen für die Zukunft.

**Tipp:** Um Ihre Konten gegen unbefugte Benutzung zu schützen, sperren Sie das Mobiltelefon, wenn es nicht verwendet wird.

# **Deaktivieren eines Dienstes**

Wählen Sie das Konto aus, und deaktivieren Sie es. Wenn Sie ein Konto deaktivieren, werden alle zu diesem Konto gehörenden Inhalte verborgen.

# **Entfernen eines Dienstes**

Wählen Sie das Konto und <sup>=</sup>> Löschen.

# **Mitteilungen**

# **Mitteilungen**

Wählen Sie **D**.

Sie können verschiedene Arten von Mitteilungen senden und empfangen:

- Kurzmitteilungen
- Multimedia-Mitteilungen, die Ihre Bilder oder Videos enthalten
- Chat-Mitteilungen (Netzdienst)

Mitteilungen benötigt Netzunterstützung.

**Tipp:** Um schnell auf Mitteilungen zuzugreifen, halten Sie Ihr Mobiltelefon aufrecht, und streichen Sie von unterhalb des Bildschirms nach oben. Halten Sie Ihren Finger auf dem Bildschirm, bis die Schnellstartleiste angezeigt wird.

Sie können SMS-Mitteilungen versenden, die die normale Zeichenbegrenzung einer einzelnen Mitteilung überschreiten. Längere Mitteilungen werden in Form von zwei oder mehr Mitteilungen gesendet. Ihr Diensteanbieter erhebt hierfür eventuell entsprechende Gebühren.

Zeichen mit Akzenten oder andere Sonderzeichen sowie Zeichen bestimmter Sprachen benötigen mehr Speicherplatz, wodurch die Anzahl der Zeichen, die in einer Mitteilung gesendet werden können, zusätzlich eingeschränkt wird.

Die Verwendung von Diensten oder das Herunterladen von Inhalten kann bedeuten, dass große Datenmengen übertragen werden, die entsprechende Übertragungskosten verursachen.

#### **Senden einer Mitteilung**

Über SMS und Multimedia-Mitteilungen können Sie schnell mit Freunden oder der Familie Kontakt aufnehmen. An eine Multimedia-Mitteilung können Sie Videos, Fotos und Soundclips anhängen, die Sie weiterleiten möchten.

Wählen Sie **D**.

- 1 Wählen Sie $\bigoplus$ .
- 2 Um Empfänger aus der Kontaktliste auszuwählen, wählen Sie das Feld An und . Um den Namen oder die Telefonnummer des Empfängers einzugeben, wählen Sie das Feld An.
- 3 Geben Sie Ihre Mitteilung ein.

4 Um einen Anhang hinzuzufügen, wählen Sie  $\mathbb{R}$ .

**Tipp:** Wenn Sie ein neues Foto zu Ihrer Mitteilung hinzufügen möchten, wählen Sie  $\mathbb{R}$  > Kamera. Nehmen Sie das Foto auf und es wird zu Ihrer Mitteilung hinzugefügt.

5 Wählen Sie **Senden**.

Das Senden einer Mitteilung mit einem Anhang ist möglicherweise teurer als das Senden einer normalen SMS. Weitere Informationen erhalten Sie von Ihrem Dienstanbieter.

Wenn das Objekt in der Multimedia-Mitteilung für das Netz zu groß ist, reduziert das Gerät möglicherweise die Größe automatisch.

Multimedia-Mitteilungen können nur auf kompatiblen Geräten empfangen und angezeigt werden. Die Anzeige von Mitteillungen kann je nach Gerät variieren.

# **Lesen einer eingegangenen Mitteilung**

Wenn Sie eine neue Mitteilung erhalten, wird eine Benachrichtigung in der Ereignisansicht angezeigt. Wählen Sie zum Öffnen der Mitteilung die Benachrichtigung aus.

Um Ihre Mitteilungen später anzuzeigen, wählen Sie  $\Box$ .

# **Beantworten einer eingegangenen Mitteilung**

- 1 Wählen Sie einen Dialog in der Ansicht Mitteilungen.
- 2 Wählen Sie das Texteingabefeld unten in der Anzeige aus.
- 3 Geben Sie Ihre Mitteilung ein.
- 4 Wählen Sie **Senden**.

# **Weiterleiten der Mitteilung**

- 1 Wählen Sie einen Dialog in der Ansicht **Mitteilungen**.
- 2 Wählen Sie die Mitteilung mit einem langen Durck aus und wählen Sie **Weiterleiten**.

# **Weiterleiten einer MMS**

- 1 Wählen Sie einen Dialog in der Ansicht **Mitteilungen**.
- 2 Wählen Sie die Multimedia-Mitteilung aus.
- 3 Wählen Sie > **Weiterleiten**.

# **Speichern eines Bildes oder anderen Multimedia-Objekts**

Wählen Sie das Element bei geöffneter Mitteilung mit einem langen Druck aus und wählen Sie **Speichern unter**. Sie können das Objekt im entsprechenden Programm anzeigen. Um beispielsweise gespeicherte Fotos anzuzeigen, wählen Sie Galerie.

**Tipp:** Wenn Sie SMS und Instant Messages separat anzeigen möchten, wählen Sie А.

#### **Ändern der Mobiltelefonsprache**

Wählen Sie und **Uhrzeit und Sprache** > **Sprache**.

#### **Chat-Funktion**

**Erstellen eines Instant Messaging-Kontos**

Wenn Sie mit Ihren Kontakten chatten möchten, benötigen Sie ein Instant Messaging-Konto in Ihrem Telefon.

Wählen Sie 2<sup>2</sup> und Konto hinzufügen und befolgen Sie die angezeigten Anweisungen.

#### **Senden einer Chat-Mitteilung**

Wählen Sie **D**.

- 1 Wählen Sie **D**und einen Kontakt.
- 2 Schreiben Sie Ihre Mitteilung, und wählen Sie **Senden**.

**Tipp:** Sie können sich bei verschiedenen Chat-Diensten anmelden und diese gleichzeitig nutzen. Wechseln Sie in der Ansicht für offene Programme zwischen verschiedenen Chat-Diensten.

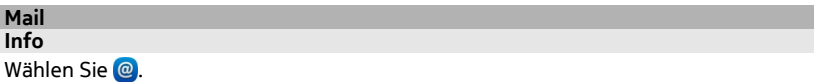

Sie können Ihre vorhandene Mail-Adresse mit Ihrem Mobiltelefon nutzen und Ihre E-Mails unterwegs lesen, beantworten und organisieren.

Das Senden oder Empfangen von E-Mails auf Ihrem Mobiltelefon ist möglicherweise gebührenpflichtig. Informationen zu möglichen Kosten erhalten Sie von Ihrem Dienstanbieter.

Mail ist ein Netzdienst und steht möglicherweise nicht in allen Regionen zur Verfügung.

#### **Hinzufügen einer Mailbox**

Sie können Ihrem Mobiltelefon mehrere Mailboxen hinzufügen.

Wählen Sie @.

Wählen Sie ein Konto, und folgen Sie den Anweisungen auf dem Bildschirm.

# **Späteres Hinzufügen einer Mailbox**

Wählen Sie 2 und befolgen Sie die angezeigten Anweisungen.

# **Löschen einer Mailbox**

- 1 Wählen Sie .
- 2 Wählen Sie die Mailbox und  $\equiv$  > Löschen.

# **Lesen einer eingehenden Mail**

Wenn Sie eine neue E-Mail erhalten, wird eine Benachrichtigung in der Ereignisansicht angezeigt. Wählen Sie die Benachrichtigung zum Öffnen der Mitteilung aus.

Um Ihre Mail später zu lesen, wählen Sie @.

**Tipp:** Um die Ansicht zu verkleinern oder zu vergrößern, legen Sie zwei Finger auf den Bildschirm, und ziehen Sie die Finger zusammen oder auseinander.

#### **Antworten auf die Mail**

Wählen Sie bei geöffneter E-Mail **R** $\leftrightarrow$  An Absender oder bei mehreren Empfängern **Allen**.

#### **Weiterleiten der Mail**

Öffnen Sie die E-Mail, und wählen Sie → Laus.

#### **Löschen der Mail**

Öffnen Sie die E-Mail, und wählen Sie aus.

#### **Senden einer Mail**

Sie können mit Ihrem Telefon Mails schreiben und senden und ihnen Dateien anhängen.

Wählen Sie . Wenn Sie über mehrere Mail-Konten verfügen, wählen Sie ein Konto.

- 1 Wählen Sie $+$ .
- 2 Geben Sie die E-Mail-Adresse ein. Um einen Empfänger aus Ihrer Kontaktliste hinzuzufügen, wählen Sie $\biguparrow$ .

**Tipp:** Wenn Sie ein Mail for Exchange-Konto verwenden, können Sie Ihr Telefon auch nach Empfängern aus Ihrer globalen Adressliste durchsuchen. Geben Sie

einfach einen Teil des Empfängernamens ein und wählen Sie die Nummer neben dem vorgeschlagenen Empfänger. Wählen Sie anschließend den Empfänger.

- 3 Wenn Sie einen Anhang anfügen möchten, wählen Sie > **Anhänge:**.
- 4 Wählen Sie **Senden**.

#### **Anzeigen von E-Mails-Threads**

Sie können Ihre E-Mails als Threads anzeigen. Mit Threads ist es einfach, immer auf dem neuesten Stand zu bleiben, da Sie alle gesendeten und empfangenen E-Mails unter einem Betreff in einer einzigen Ansicht anzeigen können.

Wählen Sie @ und eine Mailbox aus. Falls keine Threads angezeigt werden, wählen Sie **a**und **Programme** > Mail aus, um sie zu aktivieren.

Wählen Sie einen Thread aus, um ihn zu öffnen. Mit den Pfeiltasten können Sie den Thread durchsuchen. Wenn Sie schnell nach einer bestimmten E-Mail suchen, wählen Sie **Threads** und eine E-Mail aus.

Ihr Posteingang kann sowohl E-Mail-Threads als auch einzelne E-Mails enthalten. Jeder Thread verfügt rechts über eine Zahl, die angibt, wie viele E-Mails sich im Thread befinden.

#### **Beantworten einer E-Mail in einem Thread**

Öffnen Sie den Thread, wählen Sie  $\blacksquare$  aus. Sie antworten auf die neueste E-Mail im Thread. Wenn Sie eine E-Mail mitten im Thread beantworten möchten, navigieren Sie zur E-Mail, und wählen Sie dann & aus.

# **Weiterleiten eines Threads**

Öffnen Sie den Thread, und wählen Sie → Laus. Der weitergeleitete Thread wird als Anhang hinzugefügt.

# **Löschen einer E-Mail**

Öffnen Sie den Thread, und wählen Sie aus. Die neueste E-Mail im Thread wird gelöscht. Um den gesamten Thread zu löschen, wählen Sie **Thread** > > **Thread löschen** aus.

# **Mail for Exchange**

# **Info**

Möchten Sie Ihre beruflichen Mails, Ihre Kontakte und Ihren Kalender zur Hand haben, wenn Sie am Computer oder unterwegs mit Ihrem Telefon arbeiten? Sie können wichtigen Inhalt zwischen Ihrem Mobiltelefon und einem Microsoft Exchange-Server synchronisieren.

Wählen Sie **D** und Konto hinzufügen > Mail for Exchange.

Mail for Exchange kann nur eingerichtet werden, wenn Ihr Unternehmen über einen Microsoft Exchange-Server verfügt. Außerdem muss Ihr IT-Firmenadministrator Microsoft Exchange ActiveSync für Ihr Konto aktiviert haben.

Die Verwendung von Mail for Exchange ist auf die Synchronisation von Organiser-Informationen zwischen dem Nokia Gerät und dem autorisierten Microsoft Exchange-Server über eine Funkverbindung beschränkt.

Sie benötigen für die Einrichtung von Mail for Exchange die folgenden Informationen:

- Eine geschäftliche Mail-Adresse
- den Namen Ihres Exchange-Servers (wenden Sie sich dazu an die IT-Abteilung Ihrer Firma)
- den Domänennamen Ihres Netzwerks (wenden Sie sich dazu an die IT-Abteilung Ihrer Firma)
- Ihr Kennwort für das geschäftliche Netzwerk

Je nach Exchange-Serverkonfiguration müssen Sie weitere Daten eingeben. Wenden Sie sich an die IT-Abteilung Ihrer Firma, wenn Sie nicht über diese Informationen verfügen.

Wenn Sie Ihr Mail for Exchange-Konto einrichten, fordert Sie Ihr Mobiltelefon möglicherweise zum Definieren eines Sicherheitscodes auf. Je nach den Sicherheitsanforderungen des Mail for Exchange-Administrators können auch Ihre Mobiltelefon-Sperreinstellungen geändert werden, wie zum Beispiel Automatische Sperre und Anzahl der Versuche. Wenn Sie einen Sicherheitscode definiert haben, wird Ihr Mobiltelefon gesperrt, wenn Sie es eine Weile nicht verwenden. Um das Mobiltelefon wieder zu verwenden, müssen Sie den Code eingeben.

Die Synchronisation erfolgt automatisch in Intervallen, wie sie beim Einrichten des Mail for Exchange-Kontos definiert wurden. Nur beim Einrichten des Kontos definierter Inhalt wird synchronisiert. Ändern Sie die Mail for Exchange-Einstellungen, um weiteren Inhalt zu synchronisieren.

# **Antworten auf eine Besprechungsanfrage**

Sie können mit Mail for Exchange auf eine Besprechungsanfrage antworten. Wenn Sie eine Besprechungsanfrage akzeptieren, wird sie in Ihrem Kalender angezeigt.

- 1 Wählen Sie in der Terminansicht die E-Mail-Benachrichtigung, oder wählen Sie @ und die E-Mail. Wenn Sie über mehrere Mail-Konten verfügen, wählen Sie ein Konto.
- 2 Wählen Sie > **Akzeptieren**, **Unter Vorbehalt** oder **Ablehnen**.

# **Musik und Videos**

**Musik-Player Info zum Music Player** Wählen Sie **. D**.

Mit dem Music Player Ihres Mobiltelefons können Sie unterwegs Musik und Podcasts anhören.

#### **Musikwiedergabe**

Wählen Sie **.** 

Wählen Sie einen Song oder ein Album aus. Sie können auch einen Podcast auswählen.

**Tipp:** Um Songs in zufälliger Reihenfolge anzuhören, wählen Sie  $\mathbb{Z}$ .

# **Anhalten oder Fortsetzen der Wiedergabe**

Wählen Sie zum Anhalten der Wiedergabe | . Wählen Sie zum Fortsetzen > .

# **Wiedergeben des nächsten oder vorherigen Songs**

Wählen Sie oder , oder blättern Sie das Albumbild nach links oder rechts.

# **Durchsuchen von Nokia Musik nach Musiktiteln**

Wählen Sie **Nokia Musik**.

# **Löschen von Musik aus Ihrer Sammlung**

Drücken Sie lange auf einen Song oder ein Album, und wählen Sie **Löschen** aus.

**Tipp:** Wenn Sie Musik hören, können Sie zur Startansicht zurückkehren und die Musik im Hintergrund wiedergeben.

#### **Erstellen einer Wiedergabeliste**

Möchten Sie je nach Stimmung unterschiedliche Musiktitel anhören? Mit Wiedergabelisten können Sie eine Liste mit Songs erstellen, die in einer bestimmten Reihenfolge abgespielt werden sollen.

Wählen Sie **.** 

- 1 Drücken Sie lange auf einen Song oder ein Album und wählen Sie dann im Popup-Menü **Zur Wiedergabeliste hinzufügen** aus.
- 2 Geben Sie einen Namen für die Wiedergabeliste ein.

# <span id="page-67-0"></span>**Abspielen einer Wiedergabeliste**

Wählen Sie **Wiedergabelisten** und die gewünschte Wiedergabeliste aus.

# **Entfernen eines Songs aus einer Wiedergabeliste**

Wählen Sie in der Wiedergabeliste > **Songs entfernen** > **Entfernen**.

Hierbei wird der Song lediglich aus der Wiedergabeliste, nicht jedoch vom Mobiltelefon entfernt.

**Tipp:** Um den gerade abgespielten Musiktitel schnell zur Favoriten-Wiedergabeliste hinzuzufügen, wählen Sie 2.

# **Lernen Sie Empfehlungen von Nokia Musik kennen**

Möchten Sie neue Musik kennenlernen, wissen aber nicht, wo Sie anfangen sollten? Lassen Sie Ihr Mobiltelefon Alben nach Ihrem Geschmack vorschlagen, und lassen Sie sich inspirieren.

Wählen Sie **.** 

Wenn Sie Interpreten, Alben oder Songs durchstöbern, können Sie ein unter Vielleicht gefällt Ihnen auch vorgeschlagenes Album wählen.

# **Deaktivieren Sie Empfehlungen von Nokia Musik**

Wählen Sie und **Programme** > **Musik**, und deaktivieren Sie **Empfehlungen anzeigen**.

# **Streamen Ihrer Musik per Funkverbindung an Ihr Unterhaltungssystem**

Sie können die Musik von Ihrem Mobiltelefon an ein anderes Gerät streamen, das DLNA unterstützt, wie z. B. ein Fernsehgerät.

Vergewissern Sie sich vor Beginn, dass Ihre Netzwerkeinstellungen korrekt sind. [Siehe](#page-36-0) ["Infos zum Streaming von Mediendateien", S. 37.](#page-36-0)

1 Schalten Sie, falls erforderlich, den Server für die Freigabe der Medien ein. Wählen Sie und **Telefon** > **Einstellungen für Medienübertragung** > **Medienübertragung** > **Ein**.

Um zu einem späteren Zeitpunkt auf den Server zur Freigabe der Medien zuzugreifen, setzen Sie **Medienübertragung immer im Statusmenü anzeigen** auf **Ein**.

- 2 Geben Sie bei Aufforderung das WLAN-Passwort ein.
- 3 Steuern Sie die Wiedergabe der Musik auf dem anderen Gerät, das DLNA unterstützt.

## **Synchronisieren Ihrer Musik zwischen Ihrem Mobiltelefon und dem Computer**

Sind auf Ihrem Computer Musiktitel gespeichert, die Sie auf Ihrem Mobiltelefon anhören möchten? Über ein USB-Kabel können Sie Ihre Musik zwischen Ihrem Mobiltelefon und einem Computer synchronisieren.

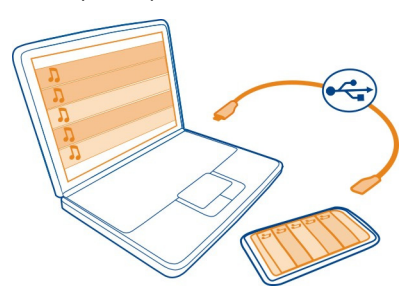

- 1 Schließen Sie das Mobiltelefon über ein kompatibles USB-Kabel an den Computer an.
- 2 Wählen Sie **Synchronisieren und verbinden**.
- 3 Öffnen Sie Nokia Link auf Ihrem Computer, und folgen Sie den Anweisungen auf dem Bildschirm des Computers. Weitere Informationen finden Sie in der Hilfe zu Nokia Link.

**Tipp:** Unter Nokia Musik stehen weitere Musiktitel zur Verfügung. Wählen Sie aus. Weitere Informationen zu Nokia Musik erhalten Sie unter [www.nokia.com/music.](http://www.nokia.com/music)

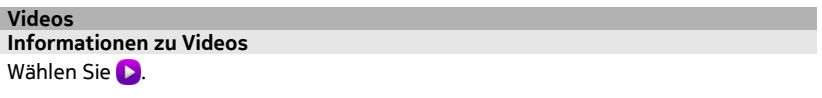

Sie können unterwegs mit Ihrem Telefon Videos durchsehen, herunterladen und ansehen.

**Tipp:** Neue interessante Videos finden Sie im Nokia Store. Weitere Informationen finden Sie unter [www.nokia.com/support](http://www.nokia.com/support).

Die Verwendung von Diensten oder das Herunterladen von Inhalten kann bedeuten, dass große Datenmengen übertragen werden, die entsprechende Übertragungskosten verursachen.

# **Video abspielen**

Wenn Sie in Ihrer Videosammlung blättern möchten, wählen Sie D. Wenn Sie in aufgenommenen Videos blättern möchten, wählen Sie

- 1 Wählen Sie ein Video.
- 2 Um die Bedienelemente des Video-Players zu verwenden, tippen Sie auf den Bildschirm.

# **Synchronisieren Ihrer Videos zwischen Ihrem Mobiltelefon und PC**

Haben Sie Videos, die Sie auf Ihrem Telefon ansehen möchten? Sie können Videos zwischen Ihrem Computer und Ihrem Mobiltelefon synchronisieren.

- 1 Schließen Sie Ihr Mobiltelefon über ein geeignetes USB-Kabel an Ihren Computer an.
- 2 Wählen Sie **Synchronisieren und verbinden**.
- 3 Öffnen Sie auf Ihrem Computer Nokia Link. Weitere Informationen finden Sie in der Hilfe zu Nokia Link.

Auf Ihrem Telefon werden Videos mit einem unterstützten Dateiformat in Videos angezeigt.

## **Streamen oder Herunterladen von Videos aus dem Internet**

Sie können Videos über das Mobilfunknetz von kompatiblen Internet-Videodiensten herunterladen oder streamen. Wenn Sie ein Video streamen, können Sie es bereits kurz nach Beginn des Vorgangs anzeigen und müssen nicht warten, bis das ganze Video heruntergeladen ist.

Wählen Sie (3), und suchen Sie ein Video.

#### **Video abspielen**

Wählen Sie ein Video. Um auf die Bedienelemente des Video-Players zuzugreifen, tippen Sie auf den Bildschirm.

Manche Videos können über das Mobilfunknetz gestreamt werden, andere müssen dagegen erst auf Ihr Telefon heruntergeladen werden. Downloads werden im Hintergrund fortgesetzt, wenn Sie das Programm schließen. Die heruntergeladenen Videos werden unter Videos gespeichert.

**Tipp:** Im Nokia Store stehen weitere Videos zur Verfügung. Weitere Informationen zum Nokia Store erhalten Sie unter [www.nokia.com/support.](http://www.nokia.com/support)

Die Verwendung von Diensten oder das Herunterladen von Inhalten kann bedeuten, dass große Datenmengen übertragen werden, die entsprechende Übertragungskosten verursachen.

#### **Genießen von Surround-Sound über Ihre Kopfhörer**

Möchten Sie den realistischen und intensiven Klang eines Films oder Konzerts genießen? Mit Dolby™ Digital Plus 5.1 Multikanal-Audio können Sie umfassenden Surround-Sound über Kopfhörer genießen.

1 Verbinden Sie Kopfhörer mit Ihrem Telefon.

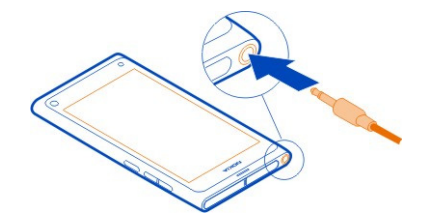

2 Um den Surround-Sound zu aktivieren oder zu deaktivieren, wählen Sie bund **Programme** > **Videos** > **Dolby Headphone**.

Dolby™ Headphone können alle 5.1-Inhalte wiedergeben, aber auch 2-Kanal-Inhalte in Surround-Sound umwandeln.

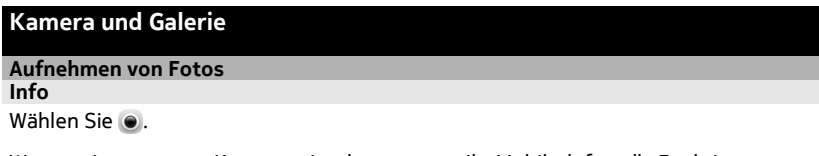

Warum eine separate Kamera mitnehmen, wenn Ihr Mobiltelefon alle Funktionen zum Festhalten von Erinnerungen bietet? Mit der Kamera Ihres Mobiltelefons können Sie einfach Fotos und Videos aufnehmen.

Die hintere Kamera Ihres Mobiltelefons ist eine 8-Megapixel-Kamera mit Autofokus. Mithilfe der Carl Zeiss™-Weitwinkellinse können Sie mehr aufnehmen. Vergrößern Sie beispielsweise den Sichtwinkel, wenn Sie ein Gruppenfoto in einem engen Raum aufnehmen.

Mit Ihrem Mobiltelefon können Sie später Fotos bearbeiten und Videos anzeigen, sie über das Internet freigeben oder an kompatible Geräte senden.

**Tipp:** Um schnell auf die Kamera zuzugreifen, halten Sie Ihr Mobiltelefon aufrecht, und streichen Sie vom unteren Rand des Touchscreens nach oben. Halten Sie Ihren Finger auf dem Bildschirm, bis die Schnellstartleiste angezeigt wird.

# **Aufnehmen von Fotos**

Wählen Sie ...

Drücken Sie lange auf **D**. Der Fokus ist gesperrt, wenn ein blaues Rechteck angezeigt wird. Heben Sie den Finger, um das Foto aufzunehmen. Bewegen Sie das Telefon erst dann, wenn das Foto gespeichert ist. Das Telefon ist dann bereit für die Aufnahme eines neuen Fotos.

# **Vergrößern oder Verkleinern**

Betätigen Sie die Lautstärketasten.

# **Fokussieren eines bestimmten Objekts oder Bereichs**

Tippen Sie auf dem Bildschirm auf das Objekt oder den Bereich.

Der Touch-Fokus ist immer aktiviert. Im Landschafts- oder Sportmotivmodus steht diese Funktion jedoch nicht zur Verfügung.

Wenn Sie ein Foto aufnehmen, können Sie es zusammensetzen, ohne den Fokuspunkt zu verlieren.

# **Zusammensetzen eines Fotos während der Aufnahme**

- 1 Um den Fokus zu sperren, wählen und halten Sie **1.** Der Fokus ist gesperrt, wenn ein blaues Rechteck angezeigt wird.
- 2 Setzen Sie das Foto zusammen.
- 3 Heben Sie den Finger, um das Foto aufzunehmen.

**Tipp:** Um ein Foto sofort nach der Aufnahme als Favorit zu markieren, wählen Sie , tippen Sie auf den Bildschirm, um die Symbolleiste anzuzeigen, und wählen Sie  $\frac{1}{2}$ . Sie finden das Foto auf der Registerkarte  $\bullet$  in Galerie.

Mithilfe der Gesichtsverfolgungsfunktion können Sie scharfe Fotos von Gesichtern machen. Die Gesichtsverfolgung optimiert Fokus, Weißabgleich und Belichtung und erkennt selbst sich bewegende Gesichter und markiert sie mit Rechtecken. In den Landschafts-, Sport-, Nacht- und Makroszenenmodi steht diese Funktion jedoch nicht zur Verfügung.

# **Ein- oder Ausschalten der Gesichtsverfolgung**

Tippen Sie auf den Einstellungsbereich und schalten Sie **Gesichtserkennung** ein oder aus.

Wenn Sie auf den Bildschirm tippen, um den Fokus zu verschieben, wird die Gesichtsverfolgung ausgeschaltet. Um Sie erneut zu aktivieren, tippen Sie in die Mitte
des Bildschirms. Die Gesichtsverfolgung wird auch dann erneut aktiviert, wenn Sie aus einer anderen Ansicht zur Kamera zurückkehren.

Mit Ihrem Mobiltelefon aufgenommene Fotos und Videos werden in Galerie gespeichert. Zum Öffnen von Galerie wählen Sie  $\bigoplus$ .

#### **Tipps zur Verwendung der Kamera**

Wählen Sie ...

Hier sind einige Tipps zur Verwendung der Kamera.

- Halten Sie das Mobiltelefon mit beiden Händen, damit die Kamera nicht wackelt.
- Verwenden Sie zum Vergrößern die Lautstärketasten oder den Zoom-Regler auf dem Bildschirm.

Beim Einzoomen kann die Bildqualität sich verschlechtern.

- Um die Aufnahme abzubrechen, nachdem Sie **D** gewählt haben, bewegen Sie Ihren Finger weg von **D**, und nehmen Sie den Finger weg.
- Nach etwa einer Minute Inaktivität wechselt die Kamera in den Energiesparmodus. Um die Kamera erneut zu aktivieren, tippen Sie auf den Bildschirm.

Halten Sie bei Verwendung des Blitzlichts ausreichenden Sicherheitsabstand. Halten Sie das Blitzlicht nicht zu nah an Personen oder Tiere. Achten Sie darauf, dass das Blitzlicht beim Fotografieren nicht verdeckt ist.

- Um zwischen dem Aufnehmen von Fotos und Videos umzuschalten, wählen Sie  $\Box$   $\Box$  oder  $\Box$ .
- Um Kameraeinstellungen, wie zum Beispiel Blitz, Szenenmodi, Seitenverhältnis und Auflösung zu ändern, tippen Sie auf den Einstellungsbereich D an zu und wählen Sie die Einstellung aus.
- Standardmäßig wird bei Fotos das Seitenverhältnis 16:9 mit einer Auflösung von 7 Megapixeln verwendet. Dieses Seitenverhältnis ist am besten zum Anzeigen der Fotos auf einem Fernseher geeignet, da es keine schwarzen Ränder gibt. Um Fotos mit 8 Megapixeln aufzunehmen, ändern Sie das Seitenverhältnis zu 4:3. Tippen Sie auf den Einstellungsbereich, und wählen Sie die entsprechenden Einstellungen.
- Um ein Foto oder Video direkt von der Kamera aus für NFC freizugeben, muss das Foto oder Video auf dem Bildschirm angezeigt werden. Standardmäßig wird der aufgenommene Inhalt nach dem Aufnehmen eines Fotos oder Videos nicht angezeigt. Um ihn anzuzeigen, tippen Sie auf den Einstellungsbereich, und wählen Sie die entsprechende Einstellung für Aufgenommenen Inhalt zeigen aus.
- In allen Programmen und sogar auf dem Sperrbildschirm können Sie ganz einfach auf die Kamera zugreifen. Halten Sie das Mobiltelefon aufrecht, und streichen Sie

vom unteren Rand in den Touchscreen. Halten Sie Ihren Finger auf dem Bildschirm, bis die Schnellstartleiste angezeigt wird.

#### **Aufnehmen einer Nahaufnahme**

Scharfe Aufnahmen kleiner Objekte, wie Insekten oder Blumen, zu machen, kann kompliziert sein. Sie müssen mit der Kamera näher an das Objekt herangehen. Verwenden Sie den Nahaufnahme-Modus, um selbst von sehr kleinen Details scharfe und genaue Fotos zu machen.

Wählen Sie ...

#### **Einschalten der Nahaufnahme**

Tippen Sie auf den Einstellungsbereich, und wählen Sie unter **Motiv** die Option **Makro**.

#### **Aufnehmen von Fotos im Dunkeln**

Möchten Sie auch bei schwachem Licht bessere Fotos machen? Schalten Sie den Nachtmodus ein.

Wählen Sie .

#### **Einschalten des Nachtmodus**

Tippen Sie auf den Einstellungsbereich, und wählen Sie unter **Motiv** die Option **Nacht**.

**Tipp:** Sie können Videos auch bei schwachem Licht aufnehmen. Um den Videonachtmodus zu aktivieren, wechseln Sie zum Videomodus, tippen Sie auf den Einstellungsbereich, und wählen Sie **Video bei Nacht**.

#### **Aufnehmen von Fotos von sich bewegenden Objekten**

Sind Sie bei einer Sportveranstaltung und möchten das Geschehen auf Ihrem Mobiltelefon aufzeichnen? Verwenden Sie den Sportmodus, um schärfere Fotos von sich bewegende Personen aufzunehmen.

Wählen Sie ...

#### **Einschalten des Sportmodus**

Tippen Sie auf den Einstellungsbereich, und wählen Sie unter **Motiv** die Option **Sport**.

#### **Aufnehmen von Serienaufnahmen**

Möchten Sie schnell viele Fotos aufnehmen, um den perfekten Moment einer Aktion oder eines Gesichtsausdrucks zu erfassen? Dann verwenden Sie den Modus für Serienaufnahmen.

Wählen Sie ...

#### **Auswählen des Belichtungsmodus**

Tippen Sie auf den Einstellungsbereich und schalten Sie dann **Fortlaufender Belichtungsmodus** ein.

#### **Speichern von Standortinformationen mit Ihren Fotos und Videos**

Wenn Sie alle Fotos und Videos suchen möchten, die einem bestimmten Ort zugeordnet sind, oder sich nicht erinnern können, wo sie gerade waren, als Sie ein bestimmtes Foto oder Video aufgenommen haben, können Sie Ihr Mobiltelefon so einstellen, dass automatisch der Ort aufgezeichnet wird und Geotags zu Ihren Fotos und Videos hinzugefügt werden.

GPS wird verwendet, um die Koordinaten Ihres Standorts aufzuzeichnen. Durch Geotagging werden die Koordinaten in Standort-Tags mit Informationen konvertiert, z. B. zum Land und zur Stadt. Hierbei handelt es sich um einen Netzdienst, der entsprechende Datenübertragungskosten verursachen kann.

Die Standortinformationen stehen möglicherweise nicht in allen Regionen zur Verfügung.

Wählen Sie ...

Sie müssen die GPS-Funktion eingeschaltet haben, bevor Sie Geotagging einschalten können.

## **Einschalten von GPS und Geotagging**

1 Tippen Sie auf den Einstellungsbereich, und wählen Sie **GPS verwenden**.

Die Koordinatensuche für Ihren Standort kann einige Minuten dauern. Die Verfügbarkeit und Qualität von GPS-Signalen wird durch die Beschaffenheit des Standorts, umliegende Gebäude, natürliche Hindernisse und die Wetterbedingungen beeinflusst. Für diese Funktion ist Netzdienst erforderlich.

2 Wählen Sie **Geotags verwenden**.

**Tipp:** Sie können Geotags auch später in Galerie hinzufügen oder bearbeiten.

Standortdaten können einem Bild oder Videoclip zugeordnet werden, wenn diese verfügbar sind. Die Standortdaten können unter Umständen von Dritten eingesehen werden, wenn Sie Bilder oder Videoclips an andere weiterleiten.

## **Videoaufnahme**

## **Aufnehmen eines Videos**

Mit Ihrem Mobiltelefon können Sie nicht nur Fotos machen, sondern auch besondere Momente in Videos festhalten.

Wählen Sie ...

- 1 Um ggf. aus dem Fotomodus in den Videomodus zu wechseln, wählen Sie .
- 2 Um die Aufnahme zu starten, wählen Sie  $\Box$ ). Ein rotes Aufnahme-Symbol wird angezeigt.
- 3 Um die Aufnahme zu beenden, wählen Sie  $\Box$  Das Video wird automatisch unter Galerie gespeichert. Zum Öffnen von Galerie wählen Sie

#### **Senden und Übertragen von Fotos und Videos Senden von Fotos oder Videos**

Sie können Fotos und Videos in einer Multimedia-Mitteilung oder E-Mail sowie über Bluetooth oder NFC senden.

Wählen Sie ...

## **Senden in einer Multimedia-Mitteilung**

- 1 Nehmen Sie ein Foto oder Video auf.
- 2 Wählen Sie <a>
<a>
<a>
<a>
<a>
Multimedia-Mitteilung</a>
<a>
Multimedia-Mitteilung</a>
Multimedia-Mitteilung</a>
- 3 Um einen Empfänger aus Ihrer Kontaktliste zu wählen, wählen Sie An > +. Um den Namen oder die Telefonnummer des Empfängers manuell einzugeben, wählen Sie das Feld **An**, und geben Sie den Namen oder die Telefonnummer ein.
- 4 Wählen Sie **Senden**.

## **Senden in einer Mail**

- 1 Nehmen Sie ein Foto oder Video auf.
- 2 Wählen Sie  $\bigoplus$  >  $\bigtriangleup$  und  $\bigcirc$  Mail.
- 3 Um einen Empfänger aus Ihrer Kontaktliste zu wählen, wählen Sie +. Sie können auch die Adresse in das Feld **An** eingeben.
- 4 Wählen Sie **Senden**.

## **Senden mithilfe von Bluetooth**

- 1 Nehmen Sie ein Foto oder Video auf.
- 2 Wählen Sie  $\mathbb{G}$  >  $\mathbb{C}$  und  $\ast$  Bluetooth.
- 3 Wählen Sie das Gerät aus, zu dem Sie eine Verbindung herstellen möchten. Wählen Sie dann **Weiter** aus.
- 4 Wenn für das andere Telefon ein Passcode erforderlich ist, geben Sie diesen ein.

## **Senden mithilfe von NFC**

- 1 Nehmen Sie ein Foto oder Video auf.
- 2 Wählen Sie  $\bigoplus$  >  $\bigotimes$  und  $\mathsf{nf}$  NFC.
- 3 Bringen Sie das andere Mobiltelefon mit dem NFC-Bereich Ihres Mobiltelefons in Kontakt.

#### **Übertragen von Fotos oder Videos direkt von der Kamera**

Nachdem Sie ein Foto oder Video aufgenommen haben, können Sie es direkt bei einem Freigabedienst hochladen.

Wählen Sie ...

- 1 Nehmen Sie ein Foto oder Video auf.
- 2 Wählen Sie  $\mathbb{G}$ .
- 3 Tippen Sie ggf. auf den Bildschirm, um die Symbolleiste anzuzeigen, und wählen Sie > **Neues Konto**.
- 4 Melden Sie sich bei einem Freigabedienst an, und folgen Sie den Anweisungen auf dem Bildschirm.

**Tipp:** Sie können auch Bilder oder Videos aus Galerie oder mit einem anderen Mobiltelefon, das NFC unterstützt, freigeben. Bringen Sie nach der Aufnahme eines Fotos oder Videos den NFC-Bereich eines anderen Mobiltelefons mit dem NFC-Bereich Ihres Mobiltelefons in Kontakt, um es mithilfe von NFC zu übertragen.

Nicht alle Freigabedienste unterstützen alle Dateiformate oder Videos, die in hoher Qualität aufgezeichnet wurden.

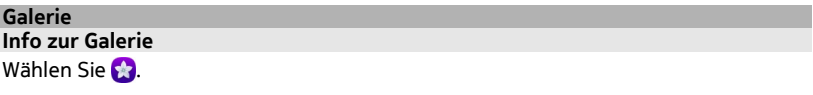

Die aufgenommenen Fotos oder Videos sind in der Galerie gespeichert. Dort können Sie sie anzeigen und bearbeiten.

Sie können Ihre Fotos und Videos auch auf einem kompatiblen Fernsehgerät anzeigen.

Damit Sie Ihre Fotos und Videos einfach finden können, kennzeichnen Sie diese, oder markieren Sie sie als Favoriten.

# **Anzeigen von Fotos oder Videos**

Wählen Sie

#### **Durchsuchen von Fotos und Videos**

Um alle Fotos auf dem Telefon oder Videos, die mit der Kamera des Telefons aufgenommen wurden, zu durchsuchen, wählen Sie , und navigieren Sie nach oben oder unten. Um die mit der Kamera des Telefons aufgenommenen Fotos oder Videos zu durchsuchen, wählen Sie , und navigieren Sie nach oben oder unten.

#### **Anzeigen eines Fotos im Vollbildmodus**

Wählen Sie das Foto aus. Um die Symbolleiste einzublenden, tippen Sie auf das Foto.

#### **Vergrößern oder Verkleinern**

Legen Sie zwei Finger auf den Bildschirm, und ziehen Sie die Finger auseinander oder zusammen.

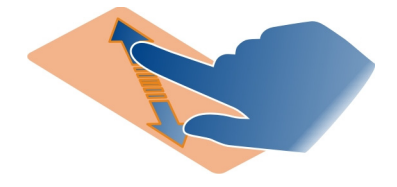

**Tipp:** Tippen Sie zweimal auf den Bildschirm, um die Ansicht schnell zu vergrößern oder zu verkleinern.

## **Anzeigen von Fotos in einer Diashow**

Wählen Sie ein Foto, tippen Sie auf den Bildschirm, um die Symbolleiste anzuzeigen, und wählen Sie > **Diashow**. Die Diashow startet ab dem ausgewählten Foto. Um die Diashow zu stoppen, tippen Sie auf das Display.

## **Video abspielen**

Wählen Sie ein Video.

Sie können auch Fotos und Videos von einem kompatiblen Gerät empfangen. Sie können ein empfangenes Foto direkt in Galerie und ein empfangenes Video in Videos anzeigen.

## **Organisieren Ihrer Fotos und Videos**

Wenn Sie Ihre Fotos und Videos organisieren möchten, kennzeichnen Sie diese, oder markieren Sie sie als Favoriten. Mit Kennzeichnungen und Favoriten lassen sich Fotos und Videos in der Galerie leicht kategorisieren und finden.

Wählen Sie

Tags sind Stichworte, die Sie erstellen und zu Ihren Fotos und Videos hinzufügen können. Geotags sind Kennzeichnungen, die Standortinformationen (z. B. Land und Stadt) enthalten.

## **Hinzufügen von Tags**

- 1 Wählen Sie ein Foto oder Video, tippen Sie auf den Bildschirm, um die Symbolleiste anzuzeigen, und wählen Sie > **Stichwörter bearbeiten**.
- 2 Wählen Sie ein Tag. Um ein neues Tag zu erstellen, wählen Sie **Neues Stichwort hinzufügen**.

Sie können eine Kennzeichnung zu mehreren Fotos und Videos hinzufügen.

## **Hinzufügen von Tags zu mehreren Fotos oder Videos**

- 1 Wählen Sie in der Galerie-Hauptansicht  $\equiv$  > Stichwörter bearbeiten.
- 2 Wählen Sie die Fotos und Videos und **Stichwörter bearbeiten**.
- 3 Wählen Sie die Tags, oder erstellen Sie neue, und wählen Sie **Fertig**.

## **Hinzufügen von Geotags**

Wählen Sie ein Foto oder Video, tippen Sie auf den Bildschirm, um die Symbolleiste anzuzeigen, und wählen Sie > **Stichwörter bearbeiten** > **Geotags bearbeiten**. Verschieben Sie das Anzeigeelement an die korrekte Position und wählen Sie **Fertig** > **Fertig**.

## **Anzeigen der Fotos und Videos zu einem Tag**

Wählen Sie in der Hautansicht Galerie und dann  $\equiv$  > Nach Stichwörtern filtern. Wählen Sie anschließend das Tag und **anzeigen**.

Sie können auch Fotos und Videos anzeigen, die mehreren Tags entsprechen. Wenn Sie mehrere Tags auswählen, werden die Fotos und Videos angezeigt, die mit allen ausgewählten Tags versehen sind.

## **Markieren als Favoriten**

Wählen Sie ein Foto oder Video, tippen Sie auf den Bildschirm, um die Symbolleiste anzuzeigen, und wählen Sie  $\frac{1}{2}$ .

## **Anzeigen der Fotos und Videos, die als Favoriten markiert sind**

Öffnen Sie in der Galerie-Hauptansicht die Registerkarte ...

## **Hinzufügen von Tags zu Personen auf Fotos**

Um die Gesichter auf Ihren Fotos einfach mit Namen zu versehen, fügen Sie unter Galerie Gesichts-Tags zu Ihren Fotos hinzu.

Wählen Sie **. .** 

Sie müssen zunächst die Gesichtserkennung aktivieren, bevor Sie Gesichts-Tags hinzufügen können.

#### **Aktivieren der Gesichtserkennung**

Wählen Sie **National Programme** > Galerie und aktivieren Sie Gesichtserkennung.

#### **Hinzufügen eines Gesichts-Tags zu einem unbenannten Gesicht**

- 1 Wählen Sie ein Foto und tippen Sie auf den Bildschirm, um die Symbolleiste einzublenden. Wählen Sie die Blase mit dem Fragezeichen.
- 2 Geben Sie den Namen ein, oder wählen Sie lund anschließend die entsprechende Person aus Ihrer Kontaktliste.
- 3 Wählen Sie **Speichern**.

Nachdem Sie ein Gesicht einige Male benannt haben, beginnt das Programm, Ihnen einen Namen für ein Gesicht vorzuschlagen, das es erkennt.

## **Akzeptieren oder Ändern eines vorgeschlagenen Gesichts-Tags**

- 1 Wählen Sie ein Foto und tippen Sie auf den Bildschirm, um die Symbolleiste einzublenden. Wählen Sie die Blase mit dem Namensvorschlag.
- 2 Um den vorgeschlagene Namen zu akzeptieren, wählen Sie **Speichern**. Um den Namen zu ändern, wählen Sie 1 und anschließend die entsprechende Person aus Ihrer Kontaktliste. Sie können auch mit der Eingabe eines Namen beginnen. Das Mobiltelefon schlägt Ihnen einen passenden Namen aus Ihrer Kontaktliste vor.

**Tipp:** Um den vorgeschlagenen Namen schnell zu akzeptieren, doppeltippen Sie auf die Blase.

3 Wählen Sie **Speichern**.

#### **Anzeigen von getaggten Fotos**

Öffnen Sie in der Galerie Hauptansicht die Registerkarte 1,1

Die Gesichts-Tags, die Sie zu den Fotos in Ihrem Mobiltelefon hinzugefügt haben, sind unter Umständen nicht sichtbar, wenn Sie die Fotos an einen sozialen Netzwerkdienst übermitteln. Bei einigen sozialen Netzwerkdiensten können Sie nur Gesichts-Tags hinzufügen, wenn die Person Ihrer Freundesliste angehört.

#### **Anzeigen von Fotos oder Videos auf einem Fernseher**

Möchten Sie Ihrer Familie oder Ihren Freunden Fotos und Videos zeigen? Schließen Sie Ihr Telefon an ein kompatibles Fernsehgerät an und zeigen Sie die Fotos und Videos auf einem größeren Bildschirm an.

Sie benötigen ein Nokia Verbindungskabel (separat erhältlich). Möglicherweise müssen Sie die Einstellungen des TV-Ausgangs ändern.

**Ändern der Einstellungen des TV-Ausgangs**

Wählen Sie und **Zubehör** > **TV-out**.

Schließen Sie keine Produkte an, die ein Ausgangssignal erzeugen, da das Telefon dadurch beschädigt werden kann. Schließen Sie keine Spannungsquelle an den Headset-Anschluss an. Achten Sie besonders auf die Einstellung der Lautstärke, wenn Sie ein externes Gerät oder Headset, das nicht von Nokia für die Verwendung mit diesem Telefon zugelassen wurde, an den Headset-Anschluss anschließen.

- 1 Verbinden Sie ein Nokia Verbindungskabel mit dem Video-Eingang eines kompatiblen Fernsehers. Die Farbe der Stecker muss mit der Farbe der Anschlussbuchsen übereinstimmen.
- 2 Verbinden Sie das andere Ende des Nokia Verbindungskabels mit dem Headset-Anschluss Ihres Telefons.

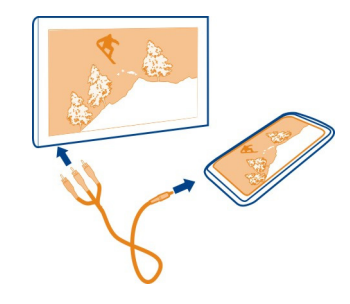

3 Wählen Sie ein Foto oder Video aus.

**Tipp:** Wenn Ihr Fernsehgerät DLNA unterstützt und mit einem WLAN verbunden ist, können Sie die Fotos und Videos auch ohne Kabelverbindung anzeigen. [Siehe](#page-82-0) ["Drahtloses Anzeigen von Fotos und Videos auf dem Heim-](#page-82-0)[Unterhaltungssystem", S. 83.](#page-82-0)

## **Foto-Editor**

## **Bearbeiten eines aufgenommenen Fotos**

Möchten Sie Ihre Fotos zuschneiden oder rote Augen entfernen? Sie können mit Ihrem Telefon einfache Bearbeitungen an den aufgenommenen Fotos vornehmen. Wenn Sie ein Foto bearbeiten, geht die Originalaufnahme dadurch nicht verloren. Anders ausgedrückt, Sie können alle Bearbeitungsschritte rückgängig machen, und jederzeit das Originalfoto wiederherstellen.

Wählen Sie

#### **Anwenden eines Effekts**

Wählen Sie ein Foto, tippen Sie auf den Bildschirm, um die Symbolleiste anzuzeigen, und wählen Sie > **Bearbeiten** und die gewünschte Option. Die vorgenommenen Änderungen werden automatisch gespeichert.

Sie können Änderungen selbst nach dem Schließen von Galerie oder nach dem Neustart des Mobiltelefons rückgängig machen oder wiederholen.

#### **Rückgängigmachen oder Wiederholen eines Effekts**

Wählen Sie  $\leftrightarrow$  oder  $\rightarrow$ .

Um Ihre bearbeiteten Fotos anzuzeigen, wählen Sie

## **Zurücksetzen auf das Original**

Wählen Sie ein Foto, tippen Sie auf den Bildschirm, um die Symbolleiste anzuzeigen, und wählen Sie > **Bearbeiten** > **Original wiederherstellen**.

# **Video-Editor**

## **Bearbeiten von Videos**

Schneiden und kürzen Sie Ihre Videos auf das Wesentliche.

Wählen Sie **by** und ein Video.

- 1 Tippen Sie auf den Bildschirm, um die Symbolleiste anzuzeigen, und wählen Sie > **Bearbeiten**.
- 2 Ziehen Sie die Schieber, um den Start- und Endpunkt des Videos zu markieren.
- 3 Um Musik zu Ihrem Video hinzuzufügen, wählen Sie
- 4 Um eine Vorschau des Videos anzuzeigen, wählen Sie
- 5 Um ein Video zu speichern, wählen Sie **Fertig**.

Wenn Sie ein Video in einer Multimedia-Mitteilung senden möchten, und die Dateigröße oder Videolänge den zugelassenen Grenzwert überschreitet, wird der Video-Editor automatisch geöffnet.

#### <span id="page-82-0"></span>**Drahtloses Anzeigen von Fotos und Videos auf dem Heim-Unterhaltungssystem**

Sie können Fotos und Videos vom Ihrem Mobiltelefon an ein anderes Gerät streamen, das DLNA unterstützt, wie z. B. ein Fernsehgerät.

Vergewissern Sie sich vor Beginn, dass Ihre Netzwerkeinstellungen korrekt sind. [Siehe](#page-36-0) ["Infos zum Streaming von Mediendateien", S. 37.](#page-36-0)

1 Schalten Sie, falls erforderlich, den Server für die Freigabe der Medien ein. Wählen Sie und **Telefon** > **Einstellungen für Medienübertragung** > **Medienübertragung** > **Ein**.

Um zu einem späteren Zeitpunkt auf den Server zur Freigabe der Medien zuzugreifen, setzen Sie **Medienübertragung immer im Statusmenü anzeigen** auf **Ein**.

- 2 Geben Sie bei Aufforderung das WLAN-Passwort ein.
- 3 Steuern Sie die Wiedergabe Ihrer Fotos und Videos auf dem anderen Gerät, das DLNA unterstützt.

## **Karten und Navigation**

#### **GPS**

#### **Info zu Standortbestimmungsmethoden**

Ihr Telefon zeigt Ihren Standort mithilfe der Standortbestimmung über GPS, A-GPS, WLAN oder Mobilfunk an.

Das GPS (Global Positioning System) ist ein satellitengestütztes Navigationssystem zur Bestimmung Ihres Standorts. A-GPS (Assisted GPS) ist ein Netzdienst, der GPS-Daten an Sie sendet und somit die Geschwindigkeit der Standortbestimmung erhöht. Außerdem können weitere GPS-Erweiterungen verwendet werden, um die Positionsbestimmung zu verbessern und zu beschleunigen. Dies kann die Übertragung kleiner Datenmengen über das Mobilfunknetz erforderlich machen.

Die Standortbestimmung über WLAN (Wireless Local Area Network) verbessert die Bestimmungsgenauigkeit, wenn kein GPS-Signal verfügbar ist, insbesondere innerhalb von Gebäuden oder zwischen hohen Gebäuden.

Bei der Standortbestimmung über das Mobilfunknetz wird der Standort über die Mobilfunkantenne bestimmt, mit der Ihr Telefon aktuell verbunden ist.

Zur Einsparung von Netzdienstkosten können Sie A-GPS in den Einstellungen zur Standortbestimmung in Ihrem Telefon deaktivieren. Dadurch kann die Standortbestimmung jedoch wesentlich länger dauern.

Sie können in den Internetverbindungseinstellungen Ihres Telefons WLAN deaktivieren.

Abhängig von den verfügbaren Standortbestimmungsmethoden kann die Bestimmungsgenauigkeit zwischen wenigen Metern und mehreren Kilometern variieren.

Die Verfügbarkeit und die Qualität der GPS-Signale können durch Ihren Standort, durch die Satellitenpositionen, durch Gebäude, natürliche Hindernisse, Wetterbedingungen sowie durch Korrekturen der US-Behörden an den GPS-Satelliten beeinträchtigt werden. In Gebäuden oder unterirdisch sind GPS-Signale möglicherweise nicht verfügbar.

Setzen Sie GPS nicht für genaue Standortbestimmungen ein, und verlassen Sie sich niemals ausschließlich auf die Standortdaten des GPS-Empfängers oder von Mobilfunknetzen.

Koordinateninformationen stehen möglicherweise nicht in allen Regionen zur Verfügung.

## **Deaktivieren von Assisted GPS (A-GPS)**

Mit Assisted GPS (A-GPS) kann Ihr Telefon den aktuellen Standort schneller bestimmen. A-GPS ist ein Netzdienst. Um Datenübertragungskosten zu sparen, können Sie insbesondere im Ausland den Dienst deaktivieren.

Wählen Sie **(\*)** und Telefon > GPS und Standortbestimmung, und deaktivieren Sie **Mobilfunkdatenverbindung**.

Der Netzdienst Assisted GPS (A-GPS) ruft Standortinformationen über das Mobilfunknetz ab und unterstützt GPS bei der Berechung Ihres aktuellen Standorts.

Das Telefon ist vorkonfiguriert, den Nokia A-GPS-Dienst zu nutzen, wenn keine A-GPS-Einstellungen vonseiten des Dienstanbieters verfügbar sind. Die Unterstützungsdaten werden nur bei Bedarf vom Nokia A-GPS-Dienstserver abgerufen.

Sie müssen einen mobilen Daten-Internetzugangspunkt im Telefon festgelegt haben, um Unterstützungsdaten empfangen zu können.

**Hinweis:** Beim Einsatz unterstützter Standortbestimmungsmethoden werden Ihre Standortdaten, WLAN-Kennungen und Ihre eindeutigen Kennungen des Telefondienstanbieters oder Netzbetreibers an einen Standortserver weitergegeben. Nokia behandelt diese Informationen anonym. Je nach Standorteinstellungen und Nutzung der Dienste kann Ihr Mobiltelefon eine Verbindung zu Servern anderer Netzbetreiber herstellen, die nicht von Nokia kontrolliert oder betrieben werden. Lesen Sie in der Datenschutzerklärung dieser Anbieter nach, wie diese Ihre Standortdaten verarbeiten.

## **Tipps zum GPS-Empfang**

## **Status des Satellitensignals überprüfen**

**In Statusbereich weist auf eine aktive GPS-Verbindung hin.** 

Wenn kein Satellitensignal gefunden wird, versuchen Sie Folgendes:

- Gehen Sie gegebenenfalls ins Freie, um ein Signal besser zu empfangen.
- Begeben Sie sich im Freien zu einem möglichst uneingeschränkt offenen Standort.
- Schlechte Wetterverhältnisse können sich auf die Signalstärke auswirken.
- Manche Fahrzeuge sind mit getönten (athermischen) Scheiben ausgestattet, die Satellitensignale blockieren können.
- Stellen Sie sicher, dass Sie die Antenne nicht mit der Hand verdecken.

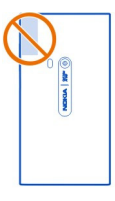

• Verwenden Sie einen externen GPS-Empfänger.

Der GPS-Empfänger verwendet den Telefonakku. Die Verwendung von GPS verkürzt die Akkulaufzeit.

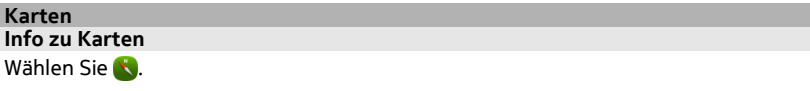

Die Karten zeigen Ihnen die nähere Umgebung und führen Sie an Ihr Ziel.

- Städte, Straßen und Orte von Interesse suchen
- Ihre Route planen
- Ihren Weg anhand von detaillierten Wegbeschreibungen finden

Einige Dienste stehen ggf. nicht in allen Ländern zur Verfügung und werden nur in ausgewählten Sprachen bereitgestellt. Die Dienste können vom Netzwerk abhängig sein. Weitere Informationen erhalten Sie von Ihrem Netzwerkdienstanbieter.

#### **86 Karten und Navigation**

Die Verwendung von Diensten oder das Herunterladen von Inhalten kann bedeuten, dass große Datenmengen übertragen werden, die entsprechende Übertragungskosten verursachen.

Die Inhalte digitaler Karten sind möglicherweise ungenau oder unvollständig. Verlassen Sie sich deshalb niemals ausschließlich auf diese Inhalte und die Dienste, wenn es um lebenswichtige Kommunikation (z. B. bei medizinischen Notfällen) geht.

Einige Inhalte werden nicht von Nokia sondern von Drittanbietern zur Verfügung gestellt. Diese Inhalte sind möglicherweise ungenau und abhängig von der Verfügbarkeit des Dienstes.

#### **Anzeigen Ihres Orts und der Karte**

Zeigen Sie Ihren aktuellen Standort auf der Karte an, und zeigen Sie Karten anderer Städte und Länder an.

Wählen Sie

 zeigt Ihren aktuellen Standort an (sofern verfügbar). Ist Ihr aktueller Standort nicht verfügbar, weist  $\bigcirc$  auf den letzten bekannten Standort hin.

#### **Auf der Karte navigieren**

- 1 Ziehen Sie die Karte mit dem Finger. Die Karte ist standardmäßig nach Norden ausgerichtet.
- 2 Sie können die Karte auch mit zwei Fingern drehen.

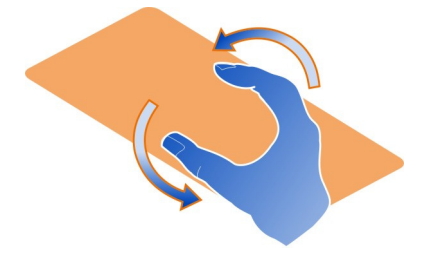

Um die Zwei-Finger-Kartendrehung zu aktivieren, wählen Sie ... **Einstellungen**, und aktivieren Sie **Zwei-Finger-Kartendrehung**.

## **Anzeigen Ihres aktuellen Standorts**

Wählen Sie auf der Karte o aus.

Wenn Sie einen Ort suchen oder zu diesem navigieren und Details dazu anzeigen, werden die Informationen zum angezeigten Ort dargestellt. Wenn Sie wieder zur Ortsanzeige oder zur Anzeige von Informationen zum aktuellen Standort zurückkehren möchten, wählen Sie  $\odot$ .

#### **Vergrößern oder Verkleinern**

Um die Ansicht zu vergrößern, tippen Sie doppelt auf die Karte, oder ziehen Sie die Finger auseinander. Schieben Sie die Finger zum Verkleinern der Karte zusammen.

**Tipp:** Sie können auch die Zoomleiste verwenden. Um die Leiste in den verschiedenen Ansichten anzuzeigen, wählen Sie > **Einstellungen**, und aktivieren Sie **Zoomleiste**.

Wenn Sie zu einem Bereich gelangen, der nicht durch die im Mobiltelefon gespeicherten Karten abgedeckt ist und wenn Sie über eine aktive Datenverbindung verfügen, werden automatisch neue Straßenkarten heruntergeladen.

Neue Straßenkarten werden auch heruntergeladen, wenn Sie die neueste Programmversion installieren.

Die Reichweite einer Karte variiert je nach Land und Region.

#### **Ändern der Kartendarstellung**

Lassen Sie die Karte in verschiedenen Modi anzeigen, um den eigenen Standort schnell zu bestimmen.

Wählen Sie **K.** 

Wählen Sie ind eine der folgenden Optionen:

**Karte** — In der Standarddarstellung sind Details wie Ortsnamen oder Autobahnnummern leicht erkennbar.

**Satellit** — Wenn Sie eine detaillierte, realistische Anzeige wünschen, verwenden Sie Satellitenbilder.

**Gelände** — Sie können abseits der Straße z. B. sofort die Bodenbeschaffenheit erkennen.

**Öffentliches Verkehrsnetz** — Sie können ausgewählte Verkehrsverbindungen sehen, z. B. Metro, Bus oder Straßenbahn.

**3D-Modus** — Wenn Sie eine realistische Darstellung wünschen, ändern Sie die Perspektive der Karte.

**Nachtmodus** — Dimmen Sie die Farben der Karte. Bei nächtlichen Reisen ist die Karte in diesem Modus besser lesbar.

**3D-Orientierungspunkte** — Lassen Sie bekannte Gebäude und Attraktionen auf der Karte anzeigen.

Die verfügbaren Optionen und Funktionen können je nach Region unterschiedlich sein. Die nicht verfügbaren Optionen sind abgeblendet.

## **Aktivieren der Sprachführung**

Sie können eine Sprachführung für Fußwege, Autofahrten oder für Fahrten mit öffentlichen Verkehrsmitteln erhalten.

Wählen Sie  $\mathbf{N}$  und  $\mathbf{f}$ .

Sofern die Sprachführung in Ihrer Sprache zur Verfügung steht, unterstützt diese Sie beim Erreichen Ihres Ziels, sodass Sie die Reise genießen können.

#### **Aktivieren der Sprachführung**

- 1 Verwenden Sie Ihren aktuellen Standort als Ausgangspunkt, oder geben Sie einen Ort in das Feld ein, und wählen Sie aus den angebotenen Treffern.
- 2 Geben Sie das Ziel in das entsprechende Feld ein.
- 3 Das ausgewählte Ziel wird auf der Karte angezeigt. Wählen Sie die Zielmarkierung und **b** oder **B** und wählen Sie Route berechnen.
- 4 Wählen Sie zum Starten der sprachgeführten Navigation **Navigieren**. Wählen Sie zum Anzeigen schriftlicher Anweisungen ...

**Tipp:** Bei der Fußgängernavigation ist die Sprachführung standardmäßig deaktiviert. Um sie zu aktivieren, wählen Sie > **Sprachführung** oder **Sprache auswählen**, wenn keine Sprache ausgewählt wurde.

Sie können Anweisungen zur Verwendung von Bussen, Zügen oder U-Bahn-Linien und zum Erreichen von Haltestellen erhalten.

## **Anleitungen für öffentliche Verkehrsmittel**

1 Wenn Sie Ihr Ziel eingegeben haben, wählen Sie auf der Karte die Zielmarkierung und anschließend **• > Route berechnen** aus.

Eine Karte der Route wird angezeigt.

2 Wenn Sie ausführliche Anweisungen benötigen, wählen Sie ...

**Tipp:** Wenn Sie zu einem Ort navigieren möchten, den Sie durch Nahbereichs- oder Kategoriesuche gefunden haben, wählen Sie die Ortsmarkierung und  $\uparrow$ .

#### **Herunterladen und Aktualisieren von Karten**

Speichern Sie Straßenkarten auf Ihrem Mobiltelefon, damit Sie die Karten ohne Internet-Verbindung durchsuchen und auf Reisen Datenübertragungskosten sparen können.

Wählen Sie

Um Karten herunterzuladen und auf Ihrem Mobiltelefon zu installieren, benötigen Sie eine aktive WLAN-Verbindung.

#### **Herunterladen von Karten**

- 1 Wählen Sie <sub>200</sub> > Karten verwalten > > Karten hinzufügen.
- 2 Wählen Sie den Kontinent sowie das Land und dann **Herunterladen**.

#### **Aktualisieren von Karten**

- 1 Wählen Sie <sub>200</sub> > Karten verwalten >  $\equiv$  > Nach Updates suchen.
- 2 Wenn neue Aktualisierungen verfügbar sind, werden sie Ihnen vom Mobiltelefon angeboten. Wählen Sie **Herunterladen**.

#### **Offline-Verwendung von Karten**

Um Datenübertragungskosten besonders dann zu sparen, wenn Sie auf Reisen sind, können Sie Karten auch ohne Internet-Verbindung verwenden.

Wählen Sie **K**.

Wenn Sie die benötigen Karten auf Ihr Mobiltelefon heruntergeladen haben, können Sie beispielsweise die Standortbestimmung, die Suche und die Navigation auch im Offline-Modus verwenden.

Wählen Sie > **Einstellungen**, und deaktivieren Sie **Online**.

**Tipp:** Um sicherzustellen, dass Sie Karten auch im Ausland offline verwenden können, laden Sie die benötigten Karten vor der Reise auf Ihr Mobiltelefon herunter.

#### **Suchen von Standorten**

Karten helfen Ihnen beim Auffinden von bestimmten Orten, interessanten Plätzen und Unternehmen.

Wählen Sie  $\mathbf k$  und  $\mathbf Q$ .

#### **Suchen nach einem Standort**

- 1 Geben Sie Suchbegriffe, wie z. B. Straße und Hausnummer oder einen Ortsnamen, im Feld Suche ein.
- 2 Wählen Sie ein Element aus der Liste der angebotenen Treffer aus.

Der Ort wird auf der Karte angezeigt.

Werden keine Suchergebnisse gefunden, stellen Sie sicher, dass Sie den Suchbegriff richtig geschrieben haben.

## **Anzeigen der Liste angebotener Treffer**

Wählen Sie <sup>(</sup>i≡

## **Suchen nach Orten in der Nähe**

1 Wählen Sie (6).

Die öffentlichen Plätze in der Nähe werden als Markierungen auf der Karte angezeigt.

- 2 Um eine Liste von Orten in der Nähe anzuzeigen, wählen Sie .≡.
- 3 Um die Details zu einem Ort anzuzeigen, wählen Sie dessen Markierung und Informationsfeld.

## **Suchen nach Orten nach Kategorie**

- 1 Wählen Sie > **Kategorien** und eine Kategorie.
- 2 Wenn Sie die Details eines Orts ansehen möchten, wählen Sie den Ort aus der Liste aus.
- 3 Wenn Sie den Ort auf einer größeren Karte anzeigen möchten, tippen Sie auf die Karte.

**Tipp:** Wenn Sie Details zu einem gefundenen Ort anzeigen möchten, können Sie dessen Markierung auf der Karte auswählen.

Probleme mit Ihrer Internetverbindung können sich bei einer Online-Suche auf die Ergebnisse auswirken.

Wenn Sie im Telefon Karten des gesuchten Gebiets gespeichert haben, können Sie auch ohne aktive Internetverbindung Suchergebnisse erhalten, um Kosten zu sparen. Diese Ergebnisse sind jedoch ggf. eingeschränkt.

## **Speichern als bevorzugten Ort**

Speichern Sie eine Adresse oder einen interessanten Ort, damit Sie später schnell darauf zugreifen können.

Wählen Sie **K.** 

## **Einen Ort speichern**

Wählen Sie auf der Karte eine Standortmarkierung und das zugehörige Informationsfeld aus.

Wählen Sie auf der Informationsseite  $\sqrt{\chi}$ .

## **Bevorzugte Orte anzeigen und bearbeiten**

Sie können schnell auf Ihre gespeicherten Orte zugreifen.

Wählen Sie **N**und <sub>and</sub> > **Favoriten**.

## **Anzeigen eines gespeicherten Orts auf der Karte**

Wählen Sie in der Favoritenliste den Ort, und tippen Sie auf die Karte.

Sie können auch die Kontaktinformationen zu einem gespeicherten Ort prüfen (sofern verfügbar). Sie können z. B. ein Restaurant anrufen oder dessen Internetseite anzeigen.

## **Kontaktieren eines Orts**

- 1 Wählen Sie in der Favoritenliste den Ort und **Kontaktieren**.
- 2 Sie können die Rufnummer, die Mail-Adresse oder die Web-Adresse auswählen.

## **Bearbeiten oder Löschen eines gespeicherten Orts**

- 1 Wählen Sie in der Favoritenliste den Ort.
- 2 Wählen Sie  $\triangle$  aus und bearbeiten Sie den Namen oder die Beschreibung. Wenn Sie den Ort löschen möchten, wählen Sie **Löschen**.

## **Einen Ort an einen Freund senden**

Wenn Sie Ihren Freunden zeigen möchten, wo sich ein Ort auf der Karte befindet, können Sie ihnen den Ort senden.

Wählen Sie **K.** 

Wenn Sie einen Ort auf der Karte anzeigen möchten, benötigen Sie kein Nokia Telefon, aber eine aktive Internetverbindung.

- 1 Wählen Sie die Standortmarkierung auf der Karte und das zugehörige Informationsfeld. Die Informationsseite wird angezeigt.
- 2 Wählen Sie $\ll$ .

Eine Mail oder SMS mit einem Link zum Ort auf der Karte wird an Ihren Freund gesendet.

#### **92 Karten und Navigation**

#### **Gehen zum Ziel**

Wenn Sie Anleitungen zum Verfolgen einer Route zu Fuß benötigen, leitet Sie diese über Plätze, durch Parks und Fußgängerzonen und sogar durch Einkaufszentren.

Wählen Sie

- 1 Wählen Sie  $\uparrow$ , und geben Sie Ihr Ziel ein.
- 2 Wählen Sie auf der Karte die Markierung des Zielorts und **Allen zu Anten berechnen**.
- 3 Wählen Sie zum Starten der sprachgeführten Navigation **Navigieren**.

#### **Anzeigen der gesamten Route**

- 1 Wählen Sie .
- 2 Wenn Sie den aktuellen Standort vergrößern möchten, wählen Sie 6.

## **Deaktivieren der Sprachführung**

Wählen Sie > **Sprachführung**.

#### **Ändern der Sprachführungsstimme**

> **Sprache auswählen**.

#### **Verhindern der Bildschirmabschaltung**

> **Hintergrundbeleuchtung immer eingeschaltet**.

#### **Verwenden des Kompasses**

Wenn der Kompass eingeschaltet und ordnungsgemäß kalibriert ist, dreht sich die Karte so, dass sie immer in Ihre Blickrichtung zeigt. Der Kompass zeigt stets nach Norden.

Wählen Sie **K.** 

#### **Einschalten des Kompasses**

Wählen Sie & aus.

#### **Ausschalten des Kompasses**

Wählen Sie <sup>a</sup> aus. Die Karte ist nach Norden ausgerichtet.

Wenn der Kompass kalibriert werden muss, befolgen Sie die Anweisungen auf dem Mobiltelefon.

Der Kompass verfügt nur über eine begrenzte Genauigkeit. Elektromagnetische Felder, Metallgegenstände und andere äußere Umstände können die Genauigkeit des Kompasses weiter beeinflussen. Der Kompass muss stets ordnungsgemäß kalibriert sein.

#### **Geben von Feedback zu Karten**

Teilnehmen an der Kartenverbesserung und Übermitteln von Feedback.

Wählen Sie **K.** 

- 1 Wählen Sie ... > **Feedback**.
- 2 Wählen Sie, mit welcher Wahrscheinlichkeit Sie anderen Personen Karten empfehlen würden.

Sie können auch Ihre Gründe anführen. Das Feedback ist anonym.

3 Wählen Sie **Absenden**.

Sie benötigen eine Internetverbindung, um Feedback zu übermitteln.

Nach dem Übermitteln des Feedbacks für die aktuelle Kartenversion steht die Option nicht mehr zur Verfügung.

#### **Fahren**

#### **Ansteuern Ihres Ziels**

Wenn Sie klare Richtungsanweisungen benötigen, die zur Verwendung während der Fahrt optimiert wurden, hilft Ihnen Navigation dabei, Ihr Ziel zu erreichen.

Wählen Sie **.** 

Um Navigation zu verwenden zu können, müssen Sie sich an Ihrem Nokia Konto anmelden.

#### **Ansteuern eines Ziels**

Wählen Sie > **Ziel** und die passende Option.

**Tipp:** Um Ihr Ziel festzulegen, können Sie Ihr Ziel auch mit einem langen Druck auf die Karte auswählen und anschließend **Hierhin fahren** auswählen.

Sie können ohne ein fest definiertes Ziel losfahren. Die Karte folgt Ihrem Standort.

Standardmäßig wird die Karte in Fahrtrichtung gedreht. Der Kompass zeigt stets nach Norden.

## **Ansteuern Ihrer Heimatadresse**

Wählen Sie > **Ziel** > **Nach Hause**.

Wenn Sie Nach Hause das erste Mal auswählen, werden Sie aufgefordert, Ihre Heimatadresse festzulegen.

## **Ändern der Heimatadresse**

Wählen Sie > **Einstellungen** > **Heimatadresse**.

**Tipp:** Um Ihre Umgebung auf einer Karte im Vollbildmodus zu erkunden, tippen Sie auf die Karte.

## **Anzeigen einer Übersicht Ihrer Route**

Wählen Sie in der Navigationsansicht aus.

Befolgen Sie alle vor Ort geltenden Gesetze. Die Hände müssen beim Fahren immer für die Bedienung des Fahrzeugs frei sein. Die Verkehrssicherheit muss beim Fahren immer Vorrang haben.

## **Aktivieren der Sprachführung**

Die Sprachführung hilft Ihnen dabei, Ihren Weg zu einem Ziel zu finden, damit Sie die Fahrt entspannt genießen können.

Wählen Sie **.** 

- 1 Wählen Sie > **Einstellungen** > **Navigationssprache**.
- 2 Wählen Sie eine Sprache aus, oder wählen Sie zum Deaktivieren **Keine**. Sprachführung ist möglicherweise für Ihre Sprache nicht verfügbar.

Sie können auch neue Navigationssprachen herunterladen.

## **Herunterladen von Navigationssprachen**

Wählen Sie > **Einstellungen** > **Navigationssprache** > **Neue herunterladen** und eine Sprache.

Sie können während der Navigation andere Programme verwenden und dennoch die Sprachführung hören.

## **Anzeigen von Orten auf der Karte**

Sie suchen nach einer Tankstelle, einem Parkplatz oder einem Restaurant? Stellen Sie Ihr Telefon so ein, dass diese Orte auf der Karte angezeigt werden.

Wählen Sie **a.** 

- 1 Wählen Sie > **Einstellungen** > **Kartenelemente** > **Orte**.
- 2 Wählen Sie die Kategorien, die auf der Karte angezeigt werden sollen.

**Tipp:** Die Anwendung Fahren zeigt Orientierungspunkte auf der Karte an, z. B. bekannte Gebäude und Attraktionen. Orientierungspunkte können am besten in 3D angezeigt werden. Wenn keine Orientierungspunkte angezeigt werden, vergrößern Sie die Ansicht.

Wenn Sie Orientierungspunkte verbergen möchten, wählen Sie > **Einstellungen** > **Kartenelemente** und deaktivieren **Orientierungsp.**.

#### **Wählen der bevorzugten Route**

Der Navigationsdienst für Autofahrer kann die Route auswählen, die Ihren Anforderungen und Interessen am besten entspricht.

Wählen Sie **E**l

- 1 Wählen Sie  $\equiv$  > Ziel und die passende Option.
- 2 Bevor Sie mit der Navigation beginnen, wählen Sie  $\begin{bmatrix} \bullet \end{bmatrix}$ .
- 3 Sie können zudem festlegen, ob Autobahnen, gebührenpflichtige Straßen oder Fährverbindungen usw. verwendet werden dürfen.
- 4 Wählen Sie > **Navig. starten**.

#### **Offline navigieren**

Wenn Sie Datengebühren sparen möchten, verwenden Sie Navigation offline.

Wählen Sie **B**.

Wählen Sie  $\blacksquare$  > **Einstellungen**, und deaktivieren Sie das Kontrollkästchen **Verbindung**.

Einige Merkmale, wie z. B. die Suchergebnisse können eingeschränkt sein, wenn Sie Navigation im Offline-Modus verwenden.

## **Ändern der Darstellung der Fahrzeugansicht**

Möchten Sie eine realistischere 3D-Kartenansicht sehen, oder verwenden Sie Navigation nachts im Dunkeln? Mit den verschiedenen Kartenmodi können Sie die Informationen klar anzeigen, die Sie benötigen.

Wählen Sie **in die koning** 

## **Ändern des Kartentyps**

Wählen Sie > **2D**, **3D**, oder **Sat.**.

Wenn Sie die Karte auch im Dunkeln klar sehen möchten, können Sie den Nachtmodus aktivieren.

#### **Aktivieren des Nachtmodus**

Wählen Sie > **Einstellungen** > **Kartenfarben** > **Nacht**.

#### **Einen Ort speichern**

Um Sie bei Ihrer Reiseplanung zu unterstützen, können Sie Hotels, Sehenswürdigkeiten oder Tankstellen suchen und auf Ihrem Mobiltelefon speichern.

Wählen Sie **a.** 

- 1 Um nach einer Adresse oder einem Ort zu suchen, wählen Sie > **Ziel** > **Suchen** aus.
- 2 Wählen Sie den Ort aus der Liste der Treffer aus.
- 3 Wählen Sie aus.

## **Speichern Ihres aktuellen Standorts**

Wählen Sie > **Standort speichern**.

#### **Fahren zu einem gespeicherten Ort**

Wählen Sie  $\blacksquare$  > Ziel > Favoriten und den Ort.

## **Synchronisieren Ihrer Favoriten**

Planen Sie eine Reise auf der Internetseite von Nokia Karten, synchronisieren Sie die gespeicherten Orte und Routen mit Ihrem Mobiltelefon und rufen Sie den Plan unterwegs auf.

Wählen Sie **.** 

#### **Synchronisieren gespeicherter Orte**

Wählen Sie > **Ziel** > **Favoriten** > **Synchronisieren**.

Für die Synchronisierung ist eine aktive Internetverbindung erforderlich. Während des Vorgangs werden u. U. große Datenmengen über das Netz Ihres Dienstanbieters übertragen. Informationen zu den Datenübertragungsgebühren erhalten Sie von Ihrem Dienstanbieter.

Informationen zum Internetdienst Nokia Karten erhalten Sie unter [www.nokia.com/](http://www.nokia.com/maps) [maps.](http://www.nokia.com/maps)

## **Produktivität und Uhrzeit**

#### **Zeitmanagement Uhr**

Erfahren Sie, wie Sie Uhrzeit und Datum in Ihrem Mobiltelefon festlegen und Erinnerungen einstellen.

#### **Informationen zur Uhr**

Wählen Sie  $\leq$ .

Anzeigen der Uhrzeit und Einstellen des Weckers

#### **Einrichten einer Weckzeit**

Möchten Sie sich morgens von Ihrem Lieblingslied wecken lassen? Sie können Ihr Mobiltelefon als Wecker verwenden.

Wählen Sie  $\chi$ .

- 1 Wählen Sie $\pm$ .
- 2 Stellen Sie die Weckalarmzeit ein, und geben Sie eine Beschreibung ein.
- 3 Zum Einstellen des Alarmsignals beispielsweise zu derselben Zeit an jedem Tag, wählen Sie **Weitere Optionen** > **Wiederholen** > **Jeden Tag**.
- 4 Um den Erinnerungston einzustellen, wählen Sie **Weckton**.

#### **Entfernen einer Weckzeit**

Wählen und halten Sie in der Weckeransicht die Weckzeit, und wählen Sie dann im Popup-Menü **Löschen**.

**Tipp:** In der Weckeransicht können Sie einen Wecker mithilfe des Schalters zeitweise deaktivieren.

#### **Stummschalten von Wecksignalen**

Wenn ein Wecksignal ertönt, können Sie das Wecksignal stummschalten. Dadurch wird das Wecksignal für eine festgelegte Zeitdauer pausiert.

Wenn das Wecksignal ertönt, wählen Sie **Später erinnern**.

#### **Festlegen der Schlummerzeit für ein Wecksignal**

Wählen Sie das Wecksignal und **Weitere Optionen** > **Schlummerzeit**, und legen Sie die Dauer fest.

**Tipp:** Drehen Sie Ihr Mobiltelefon um, um den Alarm später zu wiederholen.

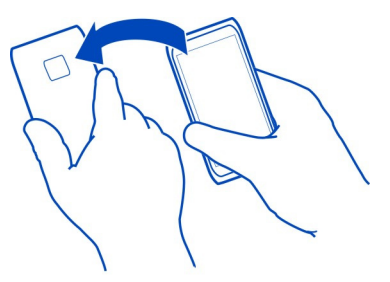

#### **Einstellen von Uhrzeit und Datum**

Wählen Sie **D** und Uhrzeit und Sprache > Datum und Uhrzeit.

#### **Automatisches Aktualisieren von Uhrzeit und Datum**

Sie können Ihr Mobiltelefon so einstellen, dass Uhrzeit, Datum und Zeitzone automatisch angepasst werden. Die automatische Anpassung ist ein Netzdienst.

Wählen Sie und **Uhrzeit und Sprache** > **Datum und Uhrzeit**, und aktivieren Sie **Datum/Uhrzeit automatisch aktualisieren**.

## **Kalender**

#### **Informationen zum Kalender**

Wählen Sie 21.

Mit dem Kalender Ihres Mobiltelefons können Sie Ihre Termine organisieren.

#### **Anzeigen Ihres Terminplans für die Woche**

Sie können Kalendereinträge in unterschiedlichen Ansichten durchsuchen. Verwenden Sie die Wochenansicht, um den Überblick einer bestimmten Woche anzuzeigen.

Wählen Sie 21.

Wählen Sie $\mathbf{m}$ .

**Tipp:** Um eine Liste Ihrer kommenden Veranstaltungen anzuzeigen, wählen Sie  $\blacksquare$ .

## **Hinzufügen einer Aufgabe zur Aufgabenliste**

Haben Sie bei der Arbeit wichtige Aufgaben zu erledigen, müssen Sie Bücher aus der Bücherei zurückbringen oder an einer Veranstaltung teilnehmen? Sie können Ihrem Kalender Aufgaben (Aufgabennotizen) hinzufügen. Wenn Sie einen bestimmten Termin einhalten müssen, richten Sie eine Erinnerung ein.

Wählen Sie 21.

- 1 Wählen Sie > **Aufgaben anzeigen**.
- 2 Wählen Sie $\bigstar$ .
- 3 Füllen Sie die Felder aus.
- 4 Aktivieren Sie **Fällig am**.
- 5 Um eine Erinnerung festzulegen, wählen Sie **Erinnerung:** und das Intervall, und legen Sie eine Erinnerungszeit fest.

## **Markieren einer Aufgabe als erledigt**

Aktivieren Sie in der Aufgabenliste das Kontrollkästchen neben der Aufgabe.

#### **Hinzufügen eines Kalendereintrags**

Wählen Sie 21.

- 1 Wählen Sie in der Kalenderansicht $\bigoplus$ .
- 2 Füllen Sie die Felder aus.
- 3 Um Teilnehmer einzuladen, wählen Sie **V** > Kontakte hinzufügen > + und die Kontakte aus.
- 4 Wählen Sie **Speichern**.

## **Festlegen der Standarddauer der Erinnerungszeit**

Wählen Sie **D** und Programme > Kalender > Standarderinnerung angezeigt, und legen Sie die Dauer der Erinnerung fest.

## **Hinzufügen des Standorts zu einem Kalendereintrag**

Haben Sie einen Termin an einem Ort, den Sie nicht gut kennen? Wenn Sie den Standort zu dem Termineintrag hinzufügen, können Sie den Standort vorher in einer Karte überprüfen.

Wählen Sie 21.

#### **Manuelles Hinzufügen des Standorts**

Wenn Sie einen Besprechungstermin hinzufügen, wählen Sie **Standort:** aus. Geben Sie dann die Adresse ein.

#### **Wählen des Standorts aus der Karte**

- 1 Wenn Sie einen Besprechungstermin hinzufügen, wählen Sie das **Ort** hinzufügen >  $\bullet$ .
- 2 Tippen Sie zweimal auf die Karte, um die Ansicht zu vergrößern.
- 3 Wählen Sie einen Standort auf der Karte aus.
- 4 Wählen Sie **Fertig**.

Um später einen Standort zu einem Termin hinzuzufügen, öffnen Sie das Terminereignis, und wählen Sie ♪.

## **Verwenden von unterschiedlichen Kalendern für Arbeit und Freizeit**

Sie können mehrere Kalender haben. Erstellen Sie einen Kalender für die Arbeit und Kalender für die Freizeit, z. B. für Familie oder Hobbys.

Wählen Sie 21 und  $\equiv$  > Kalender verwalten.

#### **Erstellen eines neuen Kalenders**

- 1 Wählen Sie $\biguparrow$ .
- 2 Geben Sie einen Namen ein, und legen Sie für den Kalender einen Farbcode fest. In unterschiedlichen Kalenderansichten zeigt die Farbe an, in welchem Kalender der Termin gespeichert wird.

Wenn ein Kalender verborgen ist, werden Kalendereinträge und Erinnerungen nicht in den unterschiedlichen Kalenderansichten oder in der Ereignisansicht angezeigt.

#### **Definieren der Sichtbarkeit für einen Kalender**

Wählen Sie den gewünschten Kalender und aktivieren oder deaktivieren Sie **Diesen Kalender und Erinnerungen zeigen**.

## **Ändern der Einstellungen für einen Kalender**

Wählen Sie **Neumann** > Kalender.

## **Verwenden von Microsoft ActiveSync™**

- 1 Wählen Sie > **Konto hinzufügen**.
- 2 Wählen Sie **Mail for Exchange** und geben Sie Ihre Anmeldeinformationen ein.
- 3 Wählen Sie **Manuelle Einrichtung** und wählen Sie die zu synchronisierenden Objekte aus.
- 4 Geben Sie die Serveradresse ein, wählen Sie **Fertig**.

#### **Synchronisieren mit anderen Mail- oder Kalenderdiensten**

- 1 Wählen Sie > **Konto hinzufügen**.
- 2 Wählen Sie einen Dienst aus, geben Sie Ihre Anmeldeinformationen ein und wählen Sie **Anmelden**.

#### **Produktivität**

#### **Verwenden des Rechners**

Wählen Sie **.** 

- 1 Geben Sie den ersten Wert der Berechnung ein.
- 2 Wählen Sie eine Funktion wie Addieren oder Subtrahieren.
- 3 Geben Sie den zweiten Wert der Berechnung ein.
- $4$  Wählen Sie =

Diese Funktion ist zum persönlichen Gebrauch bestimmt. Die Genauigkeit ist möglicherweise beschränkt.

## **Lesen von Office-Dokumenten**

Sie können Dokumente wie PDFs, Dokumente im Microsoft Office- und Open Document-Format sowie Tabellen und Präsentationen anzeigen.

Wählen Sie 2.

## **Sortieren von Dateien nach Name, Datum oder Dokumenttyp**

Wählen Sie > **Sortieren nach** > **Name**, **Zeit** oder **Typ**

## **Anzeigen eines Dokuments im Vollbildmodus**

Wählen Sie das Dokument. Tippen Sie auf das Dokument, um die Symbolleiste anzuzeigen.

## **Springen zu einer Seite**

Wählen Sie <sup>1</sup>, und geben Sie die Seitenzahl ein.

## **Weitergeben eines Dokuments**

- 1 Wählen Sie > **Übertragen**.
- 2 Wählen Sie die Weitergabemethode.

Es werden nicht alle Dateiformate bzw. Funktionen unterstützt.

## **102 Mobiltelefon-Management**

#### **Erstellen einer Einkaufsliste**

Auf Papier geschriebene Einkaufslisten gehen leicht verloren. Anstatt die Einkaufsliste auf Papier zu schreiben, können Sie sie auch unter **Notizen** auf Ihrem Mobiltelefon erstellen. So haben Sie die Liste immer zur Hand!

Wählen Sie

- 1 Um eine neue Notiz hinzuzufügen, wählen Sie $\ddot{\text{+}}$ .
- 2 Geben Sie den gewünschten Text in das Notizfeld ein.

## **Mobiltelefon-Management**

## **Aktualisieren der Telefonsoftware und Programme Informationen zur Aktualisierung von Mobiltelefonsoftware und Programmen**

Bleiben Sie auf dem neuesten Stand – aktualisieren Sie Ihre Mobiltelefonsoftware und Ihre Programme, um neue und erweiterte Funktionen für Ihr Mobiltelefon zu erhalten. Durch Aktualisierung der Software kann in vielen Fällen auch die Mobiltelefonleistung verbessert werden. Möglicherweise erhalten Sie auch wichtige Sicherheitsaktualisierungen.

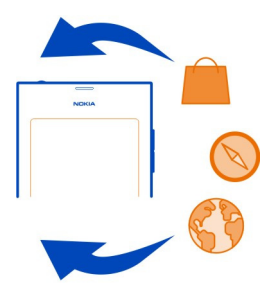

Es wird empfohlen, eine Sicherungskopie Ihrer persönlichen Daten zu erstellen, bevor Sie die Mobiltelefon-Software aktualisieren.

## **Warnung:**

Erst nach Abschluss einer Softwareaktualisierung und dem Neustart des Geräts können Sie das Gerät wieder nutzen. Dies gilt auch für Notrufe.

Die Verwendung von Diensten oder das Herunterladen von Inhalten kann bedeuten, dass große Datenmengen übertragen werden, die entsprechende Übertragungskosten verursachen.

Stellen Sie vor dem Starten des Updates sicher, dass der Akku ausreichend geladen ist. Schließen Sie das Gerät andernfalls an das Ladegerät an.

Nach einer Aktualisierung sind die Anweisungen in der Bedienungsanleitung möglicherweise nicht mehr aktuell. Die aktualisierte Bedienungsanleitung finden Sie unter [www.nokia.com/support.](http://www.nokia.com/support)

#### **Anzeigen Ihrer Softwareversion**

Wählen Sie **B**und Produktinfo.

**Tipp:** Sie können auch **\*#0000#** wählen.

#### **Aktualisieren der Telefonsoftware und von Programmen mit dem Telefon**

Ihr Telefon informiert Sie, wenn Updates für Ihre Telefonsoftware oder für einzelne Anwendungen verfügbar sind. Wenn Sie Ihr Telefon auf dem neuesten Stand halten möchten, können Sie die Updates auf Ihr Telefon herunterladen und installieren (Netzwerkdienst). Sie können manuell nach Updates suchen.

Wenn ein Update für Ihre Telefonsoftware verfügbar ist, wird in der Ereignisansicht eine Benachrichtigung mit <sup>3</sup> angezeigt. Updates für einzelne Programme sind mit dem Symbol gekennzeichnet. Um das verfügbare Update anzuzeigen und zu installieren, wählen Sie die Benachrichtigung.

Es wird empfohlen, eine Sicherungskopie zu erstellen, bevor Sie die Telefonsoftware aktualisieren.

## **Manuell nach Updates suchen**

- 1 Wählen Sie > **Programme** > **Programme verwalten**.
- 2 Öffnen Sie die Registerkarte  $\mathbb Z$ , und wählen Sie  $\mathbb Q$ , um die Ansicht zu aktualisieren.

Sie können einzelne Programme oder alle Programme aktualisieren.

#### **Aktualisieren Ihrer Telefonsoftware mit Ihrem PC**

Sie können das PC-Programm Nokia Software Updater zum Aktualisieren Ihrer Mobiltelefonsoftware verwenden. Dazu benötigen Sie einen kompatiblen PC, eine Hochgeschwindigkeits-Internetverbindung sowie ein kompatibles USB-Kabel, um Ihr Mobiltelefon an den PC anzuschließen. Um alle Ihre persönlichen Daten auf Ihrem Mobiltelefon wiederherzustellen, erstellen Sie ein Backup Ihres Mobiltelefons auf Ihrem Computer, bevor Sie die Aktualisierung des Mobiltelefons starten.

**Tipp:** Wenn Sie Ihre Telefonsoftware aktualisieren, wird die Sprache der Bildschirmtastatur auf die Standardsprache zurückgesetzt. Wenn Ihr Sicherheitscode Zeichen enthält, die auf dieser Bildschirmtastatur nicht vorhanden sind, wählen Sie

#### **104 Mobiltelefon-Management**

, streichen Sie nach links oder rechts über die Tastatur, um die Sprache der Bildschirmtastatur in die Sprache zu ändern, die Sie beim Erstellen des Sicherheitscodes verwendet haben.

Sie können das Programm Nokia Software Updater unter [www.nokia.com/support](http://www.nokia.com/support) herunterladen.

#### **Sichern**

#### **Sichern von Dateien**

Möchten Sie ganz sicher sein, dass wichtige Dateien nicht verloren gehen? Sie können Sicherungskopien Ihres Mobiltelefonspeichers erstellen.

Wählen Sie **B** und Synchronisation und Sicherung > Sicherung.

Es wird empfohlen, regelmäßig eine Sicherungskopie des Mobiltelefonspeichers zu erstellen.

**Tipp:** Um ein Backup wiederherzustellen, wählen Sie die wiederherzustellende Backup-Datei und **Wiederherstellen** und folgen Sie den Anweisungen auf dem Bildschirm. Möglicherweise können Sie einige installierte Programme nicht wiederherstellen.

Große Mediendateien wie Fotos und Videos werden in Mobiltelefon-Backups nicht gesichert. Sie können Ihre wichtigen Dateien, wie zum Beispiel Fotos und Videos, mit dem Programm Nokia Link mit einem kompatiblen Computer synchronisieren. Sie können mit Nokia Link auch Inhalte, wie Ihre Kontakte, Kalendereinträge und Mitteilungen, sichern und wiederherstellen. Um auf die Funktion zum Sichern und Wiederherstellen zuzugreifen, wählen Sie ...

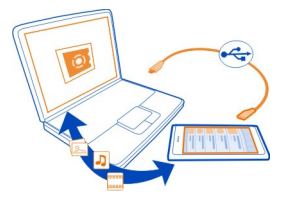

#### **Programme verwalten Programminfo**

Wählen Sie > **Programme** > **Programme verwalten**.

Sie können Programmpakete, wie beispielsweise Programme und Add-Ons, aktualisieren und entfernen.

#### **Installieren neuer Programme**

Im Nokia Store können Sie mobile Spiele, Programme und zahlreiche Add-Ons auf Ihr Mobiltelefon herunterladen.

## Wählen Sie **n.**

Auf einigen Websites können Sie für die Installation eines Programms einen Link zu einer Datei mit der Erweiterung .deb wählen. Um Programme aus Mail-Anhängen, Dateisystemen, Internetseiten oder anderen Quellen als dem Nokia Store installieren zu können, müssen Sie dies in den Installationseinstellungen aktivieren.

## **Aktivieren der Installation außerhalb von Nokia Store**

Wählen Sie und **Programme** > **Installationen**, und aktivieren Sie **Installationen aus anderen Quellen als den Store zulassen**.

Installieren Sie nur Programme, die mit dem Telefon kompatibel sind.

**Wichtig:** Installieren und verwenden Sie nur Programme und andere Software aus vertrauenswürdigen Quellen. Programme aus nicht vertrauenswürdigen Quellen könnten möglicherweise schädliche Software enthalten, die auf die in Ihrem Gerät gespeicherten Daten zugreifen, finanziellen Schaden verursachen oder Ihr Gerät beschädigen kann.

#### **Anzeigen der installierten Programme**

Wählen Sie > **Programme** > **Programme verwalten**.

#### **Anzeigen von Detailinformationen zu einem Programm**

Wählen Sie das Programm.

#### **Entfernen eines Programms vom Telefon**

Sie können installierte, nicht mehr benötigte Programme entfernen, um den verfügbaren Speicher zu vergrößern.

Tippen und halten Sie die Programmansicht gedrückt, und wählen Sie auf dem Programm X.

Nach der Bestätigung und dem Start des Deinstallationsvorgangs kann dieser nicht mehr abgebrochen werden.

Wenn Sie ein Programm entfernen, können Sie möglicherweise mit dem entfernten Programm erstellte Dateien nicht mehr öffnen.

Wenn ein installiertes Programm von einem entfernten Programm abhängig ist, funktioniert das installierte Programm u. U. nicht mehr. Einzelheiten hierzu finden Sie in der Bedienungsanleitung des installierten Programms.

Um Einzelheiten zum Programm anzuzeigen, bevor Sie es entfernen, wählen Sie > **Programme** > **Programme verwalten** und das Programm. Um das Programm zu entfernen, wählen Sie **Deinstallieren**.

## **Wiederherstellen eines Programmpakets**

Sie können eine Sicherungsdatei für Ihr Telefon erstellen und damit später bei Bedarf die gewünschten Programmpakete wiederherstellen.

Möglicherweise können Sie einige installierte Programme nicht wiederherstellen.

- 1 Wählen Sie > **Synchronisation und Sicherung** > **Sicherung**.
- 2 Wählen Sie die wiederherzustellende Sicherungsdatei und **Wiederherstellen**, und folgen Sie den Anweisungen auf dem Bildschirm.
- 3 Nach der Wiederherstellung werden Sie gefragt, ob Sie auch Programmpakete wiederherstellen möchten. Wenn es wiederherzustellende Pakete gibt, können Sie diese anzeigen, indem Sie **Ja** wählen.
- 4 Wählen Sie das wiederherzustellende Programmpaket und **Wiederherstellen**.

Sie können Programmpakete auch später wiederherstellen. Wählen Sie  $\odot$  > **Programme** > **Programme verwalten**.

## **Speicher**

#### **Freigeben von Telefonspeicher**

Müssen Sie den verfügbaren Telefonspeicher vergrößern, damit Sie weitere Programme installieren oder Inhalte hinzufügen können?

Sie können Folgendes löschen, wenn Sie diese Elemente nicht mehr benötigen:

- SMS, MMS und Mail
- Kalendereinträge und Details
- Programme
- Musik, Bilder oder Videos

Kopieren Sie die Inhalte, die Sie behalten möchten, auf einen kompatiblen Computer.

## **Synchronisieren von Inhalten**

## **Synchronisieren Ihrer wichtigen Informationen**

Möchten Sie Ihre Kontakte, Ihren Kalender, Ihre Notizen und anderen Inhalte sichern und zur Hand haben, wenn Sie am Computer oder unterwegs mit Ihrem Mobiltelefon arbeiten? Synchronisieren Sie wichtige Inhalte mit Online-Diensten, und greifen Sie

von unterwegs aus darauf zu. Sie können Inhalte auch mit anderen Geräten, z. B. Telefonen oder Computern, synchronisieren.

**Synchronisieren mit Online-Diensten**

Wählen Sie

## **Synchronisieren mit anderen Geräten**

Wählen Sie > **Synchronisation und Sicherung** > **Synchronisation**.

Wenn Sie das Programm öffnen, werden das Standardprofil und die zuletzt verwendeten Synchronisationsprofile angezeigt. Möglicherweise erhalten Sie die Synchronisationseinstellungen von Ihrem Dienstanbieter in einer Konfigurationsmitteilung.

#### **Synchronisieren mit Online-Diensten**

Halten Sie alle Konten, Kontakte, Kalendereinträge und sonstige wichtige Informationen auf Ihrem Mobiltelefon synchron. Erstellen Sie online Sicherungskopien Ihrer wichtigen Inhalte, um diese einfach auf Ihr Mobiltelefon zu übertragen oder wiederherzustellen.

Wählen Sie

Die Synchronisierung mit Diensten ist standardmäßig aktiviert.

## **Aufnehmen oder Ausschließen von Inhalten**

Wählen Sie ein Konto und den Inhaltstyp, den Sie aufnehmen oder ausschließen möchten.

Die verfügbaren Optionen können variieren.

## **Deaktivieren der Synchronisierung**

Wählen Sie ein Konto und deaktivieren Sie Zeitplan.

## **Synchronisieren von Inhalten mit einem anderen Telefon**

Halten Sie Ihre wichtigen Daten, z. B. zwischen Ihrem privaten und beruflichen Telefon, synchron.

Wählen Sie > **Synchronisation und Sicherung** > **Synchronisation**.

## **Erstellen eines Sync-Profils**

- 1 Wählen Sie **Gerät hinzufügen**. Wenn Sie bereits andere Sync-Profile erstellt haben, wählen Sie **aus.**
- 2 Wählen Sie das andere Mobiltelefon und **Weiter**.
- 3 Befolgen Sie die angezeigten Anweisungen auf beiden Mobiltelefonen.
- 4 Wählen Sie die Inhalte für die Synchronisierung. Die verfügbaren Optionen können variieren. Sie können möglicherweise auch wählen, die Daten welchen Telefons Sie im Fall eines Konflikts behalten möchten, z. B. bei unterschiedlichen Rufnummern für denselben Kontakt.
- 5 Wählen Sie zum Synchronisieren **Synchronisieren**.

## **Synchronisieren mit einem vorhandenen Sync-Profil**

Stellen Sie sicher, dass Bluetooth auf beiden Telefonen aktiviert ist, und wählen Sie dann **Synchronisieren**.

#### **Aufnehmen oder Ausschließen von Inhaltstypen**

Wählen Sie im gewünschten Profil den Inhaltstyp.

## **Entfernen eines Sync-Profils**

Wählen Sie im gewünschten Profil in.

#### **Schützen Ihres Mobiltelefons**

#### **Einstellen der automatischen Telefonsperre**

Möchten Sie Ihr Telefon gegen unbefugte Benutzung schützen? Legen Sie einen Sicherheitscode fest, und stellen Sie Ihr Telefon so ein, dass es sich bei Nichtbenutzung automatisch sperrt.

- 1 Wählen Sie und **Sicherheit** > **Gerät sperren**.
- 2 Wählen Sie **Sicherheitscode**, und geben Sie einen Sicherheitscode ein (mindestens 5 Zeichen). Sie können Zahlen, Symbole und Groß- und Kleinbuchstaben verwenden.

Behalten Sie den Sicherheitscode für sich, und bewahren Sie ihn getrennt von Ihrem Mobiltelefon an einem sicheren Ort auf. Wenn Sie den Sicherheitscode vergessen und nicht wiederfinden, werden Ihre persönlichen Daten vor der nächsten Verwendung des Mobiltelefons gelöscht. Wenn Sie die Anzahl der Versuche festgelegt haben, wie oft der falsche Sicherheitscode eingegeben werden kann, werden Ihre Daten nach dem letzten Versuch gelöscht und die ursprünglichen Einstellungen wiederhergestellt. Wenn Sie keine Anzahl für die Eingabe eines falschen Codes angegeben haben, muss Ihr Mobiltelefon zum Kundendienst, bevor Sie es wiederverwenden können.

3 Wählen Sie **Automatische Sperre**, und legen Sie die Zeitdauer fest, nach der das Telefon automatisch gesperrt wird.

## **Entsperren des Telefons**

1 Drücken Sie die Netztaste, und wischen Sie von außerhalb des Bildschirms auf den Bildschirm. Sie können aus jeder Richtung streichen.
<span id="page-108-0"></span>2 Geben Sie den Sicherheitscode ein, und wählen Sie **OK**.

**Tipp:** Oder tippen Sie doppelt auf das Display, und streichen Sie von außerhalb des Bildschirms auf den Bildschirm.

**Tipp:** Wenn Sie Ihre Telefonsoftware mit dem PC-Programm Nokia Software Updater aktualisieren, wird die Sprache der Bildschirmtastatur auf die Standardsprache zurückgesetzt. Wenn Ihr Sicherheitscode Zeichen enthält, die auf dieser Bildschirmtastatur nicht vorhanden sind, wählen Sie , streichen Sie nach links oder rechts über die Tastatur, um die Sprache der Bildschirmtastatur in die Sprache zu ändern, die Sie beim Erstellen des Sicherheitscodes verwendet haben.

**Tipp:** Wenn Sie eine Vertrauensperson festgelegt haben, können Sie ihr für den Fall, dass Sie Ihren Sicherheitscode vergessen, den Code in einer SMS senden. Wählen Sie **Gerät sperren** > **Vertrauenswürdige Person** > **Vertrauenswürdige Person auswählen** und einen Kontakt aus der Liste. Wenn sich die Telefonnummer Ihrer Vertrauensperson in der Kontaktliste ändert, aktualisieren Sie diese manuell.

## **Einstellungen für die Telefonsperre**

Sie können einen Sicherheitscode definieren und Ihr Mobiltelefon so einstellen, dass es sich bei Nichtbenutzung automatisch sperrt.

Einige Dienste, wie Mail for Exchange, erfordern möglicherweise die Definition eines Sicherheitscodes für Ihr Mobiltelefon. Je nach den Administrator-Sicherheitsanforderungen können auch Ihre Mobiltelefon-Sperreinstellungen geändert werden, wie zum Beispiel Automatische Sperre und Anzahl der Versuche.

Wählen Sie **b**und Sicherheit > Gerät sperren und eine der folgenden Optionen:

**Automatische Sperre** — Legen Sie die Zeitdauer fest, nach der das Telefon automatisch gesperrt wird.

**Sicherheitscode** — Ändern Sie den Sicherheitscode. Um die Telefonsperre verwenden zu können, müssen Sie einen Sicherheitscode festlegen.

**Anzahl der Versuche** — Legen Sie ein Limit für falsche Eingaben des Sicherheitscodes fest. Nach Erreichen der Grenze wird das Telefon auf die ursprünglichen Einstellungen zurückgesetzt, und die Benutzerdaten werden gelöscht.

**Vertrauenswürdige Person** — Legen Sie eine Ihrer Kontaktpersonen als Vertrauensperson fest. Wenn Sie eine Vertrauensperson festgelegt haben, können Sie für den Fall, dass Sie Ihren Sicherheitscode vergessen, den Code in einer SMS an diese Person senden. Wählen Sie nach Eingabe des falschen Sicherheitscodes **Abrufen**, und folgen Sie den Anweisungen auf dem Bildschirm.

**Fernsicherheitsfunktionen** — Richten Sie die Fernsperre ein. Falls Sie Ihr Mobiltelefon verlieren, können Sie es aus der Ferne sperren oder die darauf gespeicherten Daten löschen.

## <span id="page-109-0"></span>**Verbergen von privaten Informationen in Ihren Benachrichtigungen**

Möchten Sie nicht, dass andere sehen, wer Sie angerufen hat? Wenn Sie einen Anruf verpassen oder eine Mitteilung empfangen, wird eine Benachrichtigung im gesperrten Display angezeigt. Sie können definieren, wie viele Informationen angezeigt werden.

Wählen Sie **B**und Benachrichtigungen > Benachrichtigungen, und aktivieren oder deaktivieren Sie **Private Informationen verbergen**.

Wenn Private Informationen verbergen aktiviert ist, wird nur die Anzahl der empfangenen Mitteilungen und der Anrufe in Abwesenheit angezeigt.

Wenn Private Informationen verbergen deaktiviert ist, werden folgende Informationen angezeigt, wenn Sie eine Mitteilung empfangen oder einen Anruf verpassen:

- Der Name der Person, die versucht hat, Sie anzurufen
- Der Absender der empfangenen Mitteilung
- Ein Teil des Inhalts der Mitteilung

## **Entwickeln Ihrer eigenen Programme**

Mit einem entsprechenden Software Development Kit (SDK) können Sie Ihre eigenen Programme für das Mobiltelefon entwickeln.

Sie müssen den Entwicklermodus auf dem Mobiltelefon aktivieren, damit Sie es als Ziel für die Programmentwicklung verwenden können. Über den Entwicklermodus können Verbindungen zwischen dem Entwicklungshost und dem Mobiltelefon hergestellt werden. Außerdem stellt er auf dem Mobiltelefon einige zusätzliche Tools bereit.

## **Aktivieren des Entwicklermodus**

Wählen Sie **B** und Sicherheit > Entwicklermodus, und aktivieren Sie **Entwicklermodus**.

Sie sollten den Entwicklermodus nur aktivieren, wenn Sie Programme für das Mobiltelefon entwickeln möchten. Durch das Aktivieren des Entwicklermodus wird das Mobiltelefon keinen Sicherheitsrisiken ausgesetzt, aber Sie könnten versehentlich wichtige Systemdateien löschen.

Weitere Informationen erhalten Sie unter [developer.nokia.com](http://developer.nokia.com).

## <span id="page-110-0"></span>**Zurücksetzen Ihres Telefons.**

## **Keine Reaktion vom Telefon**

Starten Sie das Telefon neu. Halten Sie die Ein-/Aus-Taste mindestens 8 Sekunden lang gedrückt. Um das Telefon wieder einzuschalten, drücken Sie solange auf die Ein-/ Aus-Taste, bis das Telefon vibriert.

Hierdurch werden keine Inhalte, wie z. B. Kontakte oder Mitteilungen, gelöscht.

## **Ursprüngliche Einstellungen wiederherstellen**

Wenn Ihr Telefon nicht ordnungsgemäß funktioniert, können Sie manche Einstellungen auf den ursprünglichen Wert zurücksetzen.

- 1 Beenden Sie alle aktiven Anrufe und Verbindungen.
- 2 Wählen Sie **Dund Zurücksetzen > Einstellungen wiederherstellen.**
- 3 Geben Sie auf Anforderung den Sicherheitscode ein.

Nach der Wiederherstellung der ursprünglichen Einstellungen schaltet sich das Telefon aus und dann wieder ein. Dies kann etwas länger dauern als gewohnt.

Die Wiederherstellung der ursprünglichen Einstellungen betrifft nicht auf dem Telefon gespeicherte persönliche Daten wie beispielsweise

- Kontakte
- Kalendereinträge
- Dokumente, Musik, Mitteilungen oder Notizen
- Internet-Lesezeichen
- Konten, Sicherheitscodes oder Passwörter

## **Vorbereiten des Telefons zur Wiederverwertung**

Wenn Sie ein neues Mobiltelefon kaufen oder Ihr Mobiltelefon aus einem anderen Grund entsorgen möchten, empfiehlt Nokia, das Mobiltelefon zur Wiederverwertung abzugeben. Entfernen Sie vorher alle persönlichen Informationen und Inhalte vom Mobiltelefon.

## **Entfernen aller Inhalte und Wiederherstellen der Standardeinstellungen**

- 1 Sichern Sie die Inhalte, die Sie behalten möchten, auf einem kompatiblen Computer.
- 2 Beenden Sie alle aktiven Verbindungen und Anrufe.
- 3 Wählen Sie und **Zurücksetzen** > **Gerät zurücksetzen**. Dieser Vorgang kann mehrere Minuten dauern.
- 4 Ihr Mobiltelefon schaltet sich aus. Warten Sie, bis das rotierende Symbol vom Bildschirm verschwunden ist, und schalten Sie Ihr Mobiltelefon dann wieder ein.

## <span id="page-111-0"></span>**112 Mobiltelefon-Management**

Überprüfen Sie sorgfältig, ob all Ihre persönlichen Inhalte, wie z. B. Kontakte, Fotos, Musikdateien, Videos, Notizen, Mitteilungen, E-Mails, Präsentationen, Spiele und andere installierte Programme, gelöscht wurden.

Die auf der SIM-Karte gespeicherten Inhalte und Informationen werden nicht gelöscht.

Vergessen Sie nicht, Ihre SIM-Karte aus dem Telefon zu entnehmen.

#### **Akku**

## **Verlängerte Akku-Lebensdauer**

Wenn Sie anscheinend immer auf der Suche nach einem Ladegerät sind, gibt es einige Schritte, die Sie unternehmen können, um den Energieverbrauch Ihres Mobiltelefon zu reduzieren und länger zu sprechen.

- Laden Sie den Akku immer vollständig auf.
- Wenn der Energiesparmodus aktiviert ist, sucht das Mobiltelefon gar nicht oder seltener nach verfügbaren WLANs und trennt ungenutzte Verbindungen.

**Tipp:** Um den Ladestatus des Akkus zu überprüfen und den Energiesparmodus zu aktivieren, wählen Sie und**Telefon** > **Akku**.

## **Schließen von nicht verwendeten Programmen**

Tippen und halten Sie die Ansicht der offenen Programme, und wählen Sie **Alle** schließen, oder wählen Sie im Programm, das Sie schließen möchten 8.

## **Töne und Effekte**

- Schalten Sie nicht benötigte Töne aus, z. B. Touchscreen-Töne.
- Verwenden Sie über Kabel verbundene Kopfhörer anstelle von Lautsprechern.
- Ändern Sie die Zeitdauer, nach der das Mobiltelefon-Display ausgeschaltet wird.

## **Festlegen der Zeitdauer, nach der das Mobiltelefon-Display ausgeschaltet wird** Wählen Sie **Nation** 2 anzeige > Wartezeit für Display.

## **Reduzieren der Displayhelligkeit**

Wählen Sie **(3)**, und ziehen Sie den Helligkeit-Schieberegler.

## **Aktivieren eines dunklen Hintergrunds**

Wählen Sie **and Hintergrund**.

## **Netzverwendung**

• Wenn Sie Musik hören oder Ihr Mobiltelefon anderweitig verwenden, jedoch keine Anrufe tätigen oder entgegennehmen möchten, aktivieren Sie den Flugmodus.

- <span id="page-112-0"></span>• Verwenden Sie eine WLAN-Verbindung anstelle einer Paketdaten-Verbindung (GPRS oder UMTS), um eine Verbindung zum Internet herzustellen.
- Wenn Ihr Mobiltelefon darauf eingestellt ist, sowohl GSM- als auch UMTS-Netze (Dualmodus) zu verwenden, ist der Energieverbrauch Ihres Mobiltelefons höher, wenn nach UMTS-Netzen gesucht wird.

**Einstellen Ihres Mobiltelefons auf die ausschließliche Verwendung des GSM-Netzes** Wählen Sie **a**und Mobilfunknetz > Netzmodus > GSM.

## **Deaktivieren von Bluetooth, wenn nicht benötigt**

Wählen Sie **Bund Bluetooth**.

## **Aufbau einer Paketdaten-Verbindung (UMTS oder GPRS) nur bei Bedarf**

Wählen Sie **(3)** und Mobilfunknetz > Datenroaming, und aktivieren Sie Immer **nachfragen**.

# **Tipps**

## **Zugriffscodes**

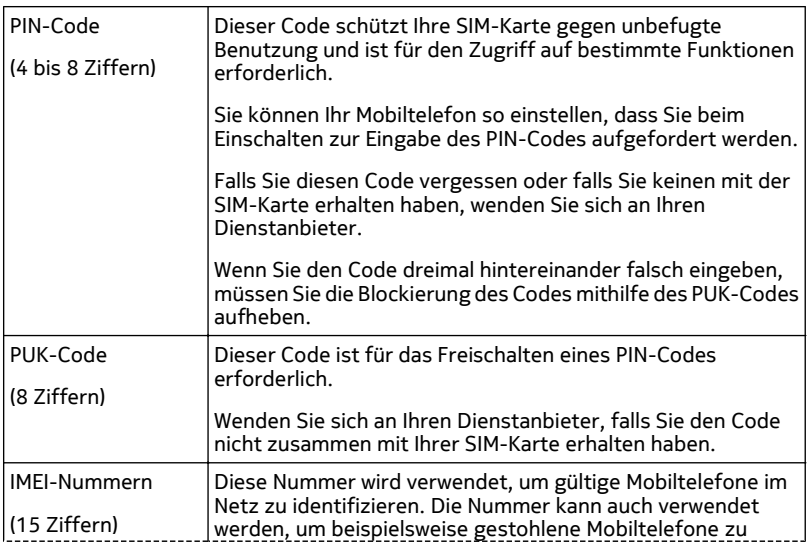

<span id="page-113-0"></span>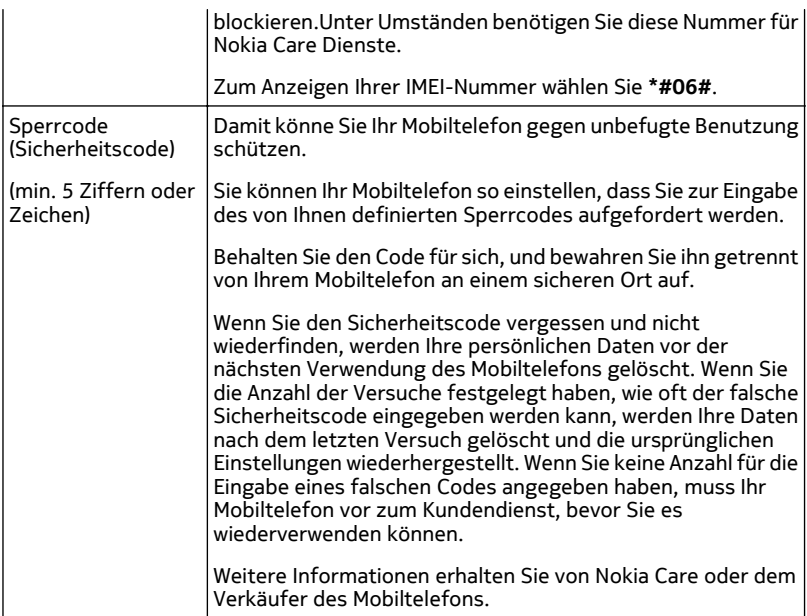

## **Senden Ihres Sicherheitscodes an eine Vertrauensperson**

Möchten Sie Ihr Telefon schützen, befürchten jedoch, den Sicherheitscode zu vergessen? Legen Sie eine Vertrauensperson für den Fall fest, dass Sie Ihren Sicherheitscode vergessen. Sie können den Code dann dieser Person senden.

## **Festlegen Ihrer Vertrauensperson**

Wählen Sie **Number 3 und Sicherheit > Gerät sperren** > Vertrauenswürdige Person > **Vertrauenswürdige Person auswählen**, und wählen Sie den gewünschten Kontakt.

Wenn sich die Telefonnummer Ihrer Vertrauensperson in der Kontaktliste ändert, aktualisieren Sie diese manuell.

## **Wiederherstellen des Codes**

Wählen Sie nach Eingabe des falschen Sicherheitscodes **Abrufen**, und folgen Sie den Anweisungen auf dem Bildschirm.

# <span id="page-114-0"></span>**Umweltschutz**

## **Energie sparen**

Sie müssen den Akku nicht so häufig aufladen, wenn Sie Folgendes beachten:

- Schließen Sie Programme und Datenverbindungen, z. B. Ihre WLAN- oder Bluetooth Verbindung, wenn Sie sie gerade nicht nutzen.
- Verringern Sie die Helligkeit des Bildschirms.
- Stellen Sie Ihr Mobiltelefon so ein, dass es nach der minimalen Inaktivitätszeit in den Energiesparmodus wechselt.
- Schalten Sie unnötige Töne aus, wie z. B. Touchscreen-Töne.

## **Wiederverwertung**

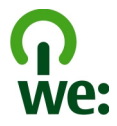

Alle Materialien in Ihrem Mobiltelefon lassen sich am Ende seiner Lebensdauer zur Herstellung neuer Materialien oder zur Energieerzeugung verwenden. Um eine ordnungsgemäße Entsorgung und Wiederverwendung zu garantieren, arbeitet Nokia mit Partner zusammen, die Ihr altes Gerät zurücknehmen. Dieses Programm heißt We:recycle. Informationen zum Recyceln Ihres alten Nokia Produkts und zu Sammelstellen finden Sie unter [www.nokia.com/werecycle](http://www.nokia.com/werecycle). Sie können sich auch an das Nokia Care Contact Center wenden.

Verpackungen und Benutzerhandbücher können Sie Ihrer örtlichen Wiederverwertung zuführen.

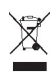

Das Symbol der durchgestrichenen Abfalltonne auf Rädern, das auf dem Produkt, auf dem Akku, in der Dokumentation oder auf dem Verpackungsmaterial zu finden ist, bedeutet, dass elektrische und elektronische Produkte, Batterien und Akkus am Ende ihrer Lebensdauer einer getrennten Müllsammlung zugeführt werden müssen. Diese Vorschrift gilt in der Europäischen Union. Entsorgen Sie diese Produkte nicht über den unsortierten Hausmüll. Weitere Informationen zu den Umwelteigenschaften Ihres Geräts finden Sie unter [www.nokia.com/ecodeclaration](http://www.nokia.com/ecodeclaration).

# <span id="page-115-0"></span>**Produkt- und Sicherheitshinweise**

#### **Netzdienste und Kosten**

Ihr Mobiltelefon ist für den Einsatz in UMTS 850, 900, 1900, 1700/2100, 2100 MHz und GSM 850, 900, 1800, 1900 MHz-Netze zugelassen. Für die Verwendung des Mobiltelefons müssen Sie ein Abonnement mit einem Diensteanbieter abgeschlossen haben.

Für die Verwendung von Netzdiensten und das Herunterladen von Inhalten auf Ihr Gerät ist eine Verbindung zum Mobilfunknetz erforderlich. Dabei können entsprechende Übertragungskosten anfallen. Für einige Produktfunktionen ist die Unterstützung durch das Netz erforderlich und diese müssen möglicherweise abonniert werden.

#### **Anzeigen von Informationen zu Ihrem Mobiltelefon**

Um Zulassungshinweise und detaillierte Informationen zur Software und Hardware Ihres Mobiltelefons abzurufen, wählen Sie und dann **Produktinfo** aus.

#### **Hinweis zu Open Source-Software**

Dieses Produkt enthält Open Source-Software.

Die genauen Bestimmungen der Lizenzen, Haftungsausschlüsse, Zustimmungen und Hinweise sind in den mit diesem Produkt gelieferten Unterlagen wiedergegeben. Nokia stellt Ihnen auf Anfrage den Quellcode wie in der zutreffenden Lizenz definiert zur Verfügung. Besuchen Sie [harmattan-dev.nokia.com](http://harmattan-dev.nokia.com/), oder senden Sie eine Mail an sourcecode.request@nokia.com bzw. eine schriftliche Anfrage an:

Source Code Requests

Nokia Corporation

P.O.Box 226

FI-00045 Nokia Group

Finnland

Dieses Angebot ist für drei (3) Jahre ab dem Vertriebsdatum dieses Produkts durch Nokia gültig.

Durch Absenden einer Anfrage stimmen Sie zu, dass Nokia (oder Dritte im Auftrag und direkt unterstellte von Nokia) Ihre persönlichen Daten verarbeiten darf. Die Verarbeitung der Daten dient dem Zweck der Anfragenbearbeitung und aller damit verbundenen Unternehmungen. Diese Daten werden hauptsächlich gespeichert, um die Einhaltung der Lizenzbedingungen nachzuweisen. Die Datenverarbeitung erfolgt unter Einhaltung der Nokia Richtlinien und im gesetzlich zulässigen Rahmen.

#### **Pflege Ihres Geräts**

Behandeln Sie Ihr Gerät, Akku, Ladegerät und Zubehör mit Sorgfalt. Die folgenden Empfehlungen helfen Ihnen, Ihre Garantieund Gewährleistungsansprüche zu wahren.

- Bewahren Sie das Gerät trocken auf. In Niederschlägen, Feuchtigkeit und allen Arten von Flüssigkeiten und Nässe können Mineralien enthalten sein, die elektronische Schaltkreise korrodieren lassen. Wenn Ihr Mobiltelefon nass wird, lassen Sie es vor der erneuten Verwendung trocknen.
- Verwenden Sie das Gerät nicht in staubigen oder schmutzigen Umgebungen oder bewahren Sie es dort auf. Beweglichen Teile und elektronische Komponenten können beschädigt werden.
- Bewahren Sie das Gerät nicht bei hohen Temperaturen auf. Hohe Temperaturen können die Lebensdauer des Geräts verkürzen, den Akku beschädigen und bestimmte Kunststoffe verformen oder zum Schmelzen bringen.
- Bewahren Sie das Gerät nicht bei niedrigen Temperaturen auf. Wenn das Gerät wieder zu seiner normalen Temperatur zurückkehrt, kann sich in seinem Innern Feuchtigkeit bilden und die elektronischen Schaltkreise beschädigen.
- Versuchen Sie nicht, das Gerät anders als in der Bedienungsanleitung beschrieben zu öffnen.
- <span id="page-116-0"></span>• Unbefugte Änderungen könnten das Gerät beschädigen und gegen die für Funkgeräte geltenden Vorschriften verstoßen.
- Lassen Sie das Gerät nicht fallen, setzen Sie es keinen Schlägen oder Stößen aus und schütteln Sie es nicht. Durch eine grobe Behandlung können im Gerät befindliche elektronische Schaltungen und mechanische Teile Schaden nehmen.
- Reinigen Sie die Geräteoberfläche nur mit einem weichen, sauberen, trockenen Tuch.
- Malen Sie das Gerät nicht an. Durch die Farbe können die beweglichen Teile verkleben und so den ordnungsgemäßen Betrieb verhindern.
- Halten Sie Ihr Gerät von Magneten oder Magnetfeldern fern.
- Um wichtige Daten sicher aufzubewahren, sollten Sie sie an zwei unterschiedlichen Orten speichern, wie auf Ihrem Gerät, der Speicherkarte oder dem Computer, bzw. wichtige Informationen schriftlich festhalten.

Bei einer intensiven Nutzung kann das Gerät warm werden. In den meisten Fällen ist dies normal. Wenn Sie den Eindruck haben, dass das Gerät nicht ordnungsgemäß funktioniert, bringen Sie es zum nächsten autorisierten Kundenservice.

#### **Wiederverwertung**

Geben Sie gebrauchte elektronische Produkte, Batterien, Akkus und Verpackungsmaterial stets bei den zuständigen Sammelstellen ab. Auf diese Weise vermeiden Sie die unkontrollierte Müllentsorgung und fördern die Wiederverwertung von stofflichen Ressourcen. Informationen zur Wiederverwertung Ihres Nokia Mobiltelefons erhalten Sie unter [www.nokia.com/](http://www.nokia.com/recycling) [recycling](http://www.nokia.com/recycling).

#### **Akkus und Ladegeräte**

#### **Akku- und Ladegerätinformationen**

Der Akku Ihres Geräts kann nicht herausgenommen werden. Versuchen Sie nicht, diesen Akku zu entfernen, da dies zu Schäden am Gerät führen kann. Um den Akku auszutauschen, bringen Sie das Gerät zum nächsten autorisierten Kundenservice.

Dieses Gerät ist für die Stromversorgung durch eines der folgenden Ladegeräte ausgelegt: AC-16 . Die genaue Modellnummer des Ladegeräts kann je nach Stecker variieren und ist durch E, X, AR, U, A, C, K, B oder N gekennzeichnet.

Ladegeräte von Drittanbietern, die der Richtlinie IEC/EN 62684 entsprechen und über den Micro-USB-Anschluss angeschlossen werden können, sind möglicherweise für dieses Gerät geeignet.

Der Akku kann zwar mehrere hundert Mal ge- und entladen werden, nutzt sich aber im Laufe der Zeit eventuell ab. Wenn die Sprech- und Stand-by-Zeiten deutlich kürzer als normal sind, bringen Sie das Gerät zum Austausch des Akkus zum nächsten autorisierten Kundenservice.

#### **Sicherheithinweise zu Akkus**

**Hinweis:** Der Akku dieses Geräts kann nicht herausgenommen werden. Beachten Sie daher bitte die für Ihr Gerät geltenden Hinweise zum Akku.

Wenn Sie das Kabel von einem Ladegerät oder einem Zubehörteil abziehen, halten Sie es am Stecker fest.

Wenn das Ladegerät nicht benutzt wird, ziehen Sie das Kabel aus der Steckdose und vom Gerät ab. Trennen Sie den vollständig geladenen Akku vom Ladegerät, da das Überladen die Lebensdauer des Akkus verkürzen kann. Bei Nichtgebrauch entlädt sich ein voll aufgeladener Akku mit der Zeit.

Verwenden Sie den Akku nur bei Temperaturen zwischen 15°C und 25°C. Extreme Temperaturen verkürzen die Kapazität und Lebensdauer des Akkus. Ein Gerät mit einem kalten oder warmen Akku funktioniert unter Umständen vorübergehend nicht.

Ein unbeabsichtigter Kurzschluss kann auftreten, wenn ein metallischer Gegenstand mit den Metallstreifen auf dem Akku in Verbindung kommt. Durch Kurzschließen können der Akku oder der verbindende Gegenstand beschädigt werden.

<span id="page-117-0"></span>Werfen Sie Akkus nicht ins Feuer, da sonst Explosionsgefahr besteht! Akkus müssen nach den ortsüblichen Vorschriften entsorgt werden. Führen Sie diese der Wiederverwertung zu, soweit dies möglich ist. Entsorgen Sie diese nicht über den Hausmüll.

Versuchen Sie nicht, die Ummantelungen von Akkus oder Batterien zu entfernen oder Akkus oder Batterien aufzuschneiden, zu öffnen, zu zerbrechen, zu biegen, zu durchstechen oder zu zerstören. Tritt aus einem Akku Flüssigkeit aus, achten Sie darauf, dass diese Flüssigkeit nicht mit der Haut oder den Augen in Berührung kommt. Kommt die Flüssigkeit mit der Haut oder den Augen in Berührung, spülen Sie die betroffenen Stellen sofort mit Wasser oder wenden Sie sich an einen Arzt.

Versuchen Sie nicht, Akkus zu verändern oder wiederaufzubereiten und führen Sie keine Objekte in Akkus ein. Tauchen Sie Akkus nicht in Wasser oder andere Flüssigkeiten und setzen Sie diese nicht Wasser oder anderen Flüssigkeiten aus. Akkus können explodieren, wenn sie beschädigt sind.

Benutzen Sie den Akku und das Ladegerät nur für den vorgesehenen Zweck. Die unsachgemäße Verwendung oder die Verwendung nicht zugelassener Akkus oder nicht kompatibler Ladegeräte kann Brände oder Explosionen zur Folgen haben und zum Erlöschen der Zulassung oder Garantie bzw. Gewährleistung führen. Wenn Sie den Eindruck haben, dass der Akku oder das Ladegerät beschädigt wurde, bringen Sie ihn bzw. es vor der Weiternutzung zur Überprüfung zu einem Servicecenter. Benutzen Sie keine beschädigten Akkus oder Ladegeräte. Verwenden Sie das Ladegeräte nicht im Freien.

## **Zusätzliche Sicherheitshinweise**

#### **Tätigen eines Notrufs**

- 1 Stellen Sie sicher, dass das Mobiltelefon eingeschaltet ist.
- 2 Stellen Sie sicher, dass die Signalstärke ausreichend ist. Gegebenenfalls müssen Sie noch Folgendes durchführen:
	- Legen Sie eine SIM-Karte ein.
	- Vergewissern Sie sich, dass das Flugprofil nicht aktiviert ist.
	- Wenn das Display und die Tasten gesperrt sind, entsperren Sie diese.
- 3 Öffnen Sie die Ansicht mit den Programmen und wählen Sie und dann das Symbol ...
- 4 Geben Sie die jeweils gültige Notrufnummer ein. Notrufnummern sind je nach Standort unterschiedlich.
- 5 Wählen Sie , um den Anruf zu tätigen.
- 6 Geben Sie alle nötigen Informationen so genau wie möglich an. Beenden Sie das Gespräch erst, wenn Ihnen die Erlaubnis hierzu erteilt worden ist.

#### **Tätigen eines Notrufs ohne Eingabe von PIN, PUK oder Sicherheitscode**

- 1 Wenn das Mobiltelefon nach dem Code fragt, wählen Sie das Symbol  $\mathbb{C}^+$  aus.
- 2 Geben Sie die jeweils gültige Notrufnummer ein.
- 3 Wählen Sie **Anrufen**, um den Anruf zu starten. Nach dem Notruf müssen Sie den erforderlichen PIN-, PUK- oder Sicherheitscode eingeben, um andere Mobiltelefonfunktionen verwenden zu können.

Wenn Sie Ihr Mobiltelefon zum ersten Mal einschalten, werden Sie aufgefordert, ein Nokia Konto zu erstellen. Wenn Sie während der Kontoeinrichtung einen Notruf tätigen möchten, wählen Sie das Symbol aus.

**Wichtig:** Notrufe können auch von Mobiltelefonen aus getätigt werden. Notrufe können nicht mit Sprachanrufen über das Internet (Internetanrufe) getätigt werden. Der Verbindungsaufbau kann nicht in allen Situationen gewährleistet werden. Verlassen Sie sich nicht ausschließlich auf ein mobiles Gerät, wenn es um lebenswichtige Kommunikation (z. B. bei medizinischen Notfällen) geht.

#### **Kleinkinder**

Ihr Gerät und sein Zubehör sind keine Spielzeuge und können Kleinteile enthalten. Halten Sie diese außerhalb der Reichweite von kleinen Kindern.

#### **Medizinische Geräte**

Der Betrieb von Funkgeräten, einschließlich Mobiltelefonen, kann unter Umständen den Betrieb von nicht ausreichend abgeschirmten medizinischen Geräten stören. Wenden Sie sich an einen Arzt oder den Hersteller des medizinischen Geräts, um festzustellen, ob diese ausreichend gegen externe hochfrequente Schwingungen abgeschirmt sind.

#### **Implantierte medizinische Geräte**

Hersteller medizinischer Geräte empfehlen einen Mindestabstand von 15,3 Zentimeter (6 Zoll) zwischen Funkgeräten und implantierten medizinischen Geräten wie z. B. Herzschrittmachern oder implantierten Cardiovertern/Defibrillatoren, um eine mögliche Störung des medizinischen Geräts zu vermeiden. Personen, die Geräte dieser Art verwenden,

- müssen immer einen Abstand von 15,3 Zentimeter (6 Zoll) zwischen medizinischem Gerät und Funkgerät einhalten,
- dürfen das Gerät nicht in der Brusttasche aufbewahren,
- müssen das Gerät an das dem medizinischen Gerät entferntere Ohr halten,
- müssen ihr Funkgerät ausschalten, wenn sie Grund zu der Vermutung haben, dass es zu einer Störung gekommen ist,
- müssen die Anweisungen des Herstellers für das implantierte medizinische Gerät befolgen.

Wenn Sie Fragen hinsichtlich der Verwendung des Funkgeräts zusammen mit einem implantierten medizinischen Gerät haben, wenden Sie sich an Ihren Arzt.

#### **Hören**

#### **Warnung:**

Bei Verwendung des Headsets besteht die Möglichkeit, dass Sie keine Geräusche der Umgebung mehr wahrnehmen. Verwenden Sie das Headset nicht, wenn dies Ihre Sicherheit beeinträchtigen kann.

Einige mobile Geräte können unter Umständen Störungen bei einigen Hörgeräten verursachen.

#### **Nickel**

**Hinweis:** Die Oberflächenbeschichtung dieses Geräts ist nickelfrei. Die Geräteoberfläche besteht aus Edelstahl.

#### **Schutz des Geräts vor schädlichen Inhalten**

Ihr Gerät kann Viren oder anderen schädlichen Inhalten ausgesetzt sein. Treffen Sie daher folgende Vorsichtsmaßnahmen:

- Beim Öffnen von Mitteilungen ist Vorsicht geboten. Mitteilungen können schädliche Software enthalten oder auf andere Weise Schäden an Ihrem Gerät oder Computer verursachen.
- Seien Sie vorsichtig bei Verbindungsanfragen, beim Öffnen von Internetseiten und Herunterladen von Inhalten. Akzeptieren Sie keine Bluetooth Verbindungen von Quellen, denen Sie nicht vertrauen.
- Installieren und verwenden Sie nur Programme und Software aus vertrauenswürdigen Quellen. Programme aus nicht vertrauenswürdigen Quellen können schädliche Software enthalten, die auf die in Ihrem Gerät gespeicherten Daten zugreifen, finanziellen Schaden verursachen oder Ihr Gerät beschädigen kann.
- Installieren Sie Antivirus-Programme oder andere Schutzprogramme auf Ihrem Gerät und verbundenen Computern. Verwenden Sie jeweils nur ein Antivirus-Programm. Die gleichzeitige Verwendung mehrerer Programme kann die Leistung und den Betrieb des Geräts und/oder Computers beeinträchtigen.
- Gehen Sie vorsichtig vor, wenn Sie über vorinstallierte Lesezeichen und Verknüpfungen auf Internetseiten von Drittanbietern zugreifen. Nokia bestätigt oder übernimmt keine Haftung für diese Internetseiten.

#### **Betriebsumgebung**

Dieses Gerät erfüllt bei Einsatz in der vorgesehenen Haltung am Ohr oder in einer mindestens 1,5 Zentimeter (5/8 Zoll) vom Körper entfernten Position die Richtlinien zur Freisetzung hochfrequenter Schwingungen. Wenn eine Gürteltasche, ein

Gürtelclip oder eine Halterung verwendet wird, um das Gerät am Körper einzusetzen, sollte diese Vorrichtung kein Metall enthalten und das Gerät sollte sich mindestens in der oben genannten Entfernung vom Körper entfernt befinden.

Um Dateien oder Mitteilungen zu senden, ist eine gute Verbindung zum Mobilfunknetz erforderlich. Die Übertragung von Dateien oder Mitteilungen kann verzögert werden, bis eine derartige Verbindung verfügbar ist. Stellen Sie sicher, dass die Anweisungen bezüglich Abständen eingehalten werden, bis die Übertragung beendet ist.

Teile des Geräts sind magnetisch. Deshalb werden Metallgegenstände unter Umständen von dem Gerät magnetisch angezogen. Bringen Sie keine Kreditkarten oder andere magnetische Datenträger in die Nähe des Geräts, da auf diesen enthaltene Daten hierdurch gelöscht werden können.

#### **Fahrzeuge**

Funksignale können unter Umständen die Funktion nicht ordnungsgemäß installierter oder nicht ausreichend abgeschirmter elektronischer Systeme in Kraftfahrzeugen, z. B. elektronisch gesteuerte Benzineinspritzungen, elektronische ABS-Systeme (Anti-Blockier-Systeme), elektronische Fahrtgeschwindigkeitsregler und Airbagsysteme beeinträchtigen. Weitere Informationen erhalten Sie beim Hersteller des Fahrzeugs bzw. des Zubehörs.

Das Gerät sollte nur von Fachpersonal in ein Fahrzeug eingebaut werden. Fehlerhafte Montage oder Wartung kann gefährliche Folgen haben und zum Erlöschen der gültigen Garantie bzw. Gewährleistung führen. Prüfen Sie regelmäßig, ob das Kfz-Zubehör für Ihr Mobilfunkgerät in Ihrem Fahrzeug ordnungsgemäß installiert ist und einwandfrei funktioniert. Bewahren Sie keine brennbaren Flüssigkeiten, Gase oder Explosivstoffe im selben Raum wie das Gerät, seine Teile oder das Zubehör auf oder führen diese so mit sich. Bedenken Sie, dass der Airbag mit großer Wucht gefüllt wird. Platzieren Sie Ihr Gerät oder das Zubehör nicht in dem vom gefüllten Airbag belegten Bereich.

#### **Explosionsgefährdete Orte**

Schalten Sie Ihr Gerät an explosionsgefährdeten Orten, wie an Tankstellen in der Nähe von Benzinpumpen aus. An solchen Orten kann ein Funke eine Explosion oder einen Brand mit körperlichen Schäden oder Todesfolge auslösen. Beachten Sie die Einschränkungen in Bezug auf die Verwendung an Tankstellen, in Kraftstofflagern und -verkaufsbereichen, chemischen Anlagen oder Sprenggebieten. Orte mit einer explosionsgefährdeten Atmosphäre sind zwar häufig, aber nicht immer deutlich gekennzeichnet. Hierzu gehören beispielsweise Orte, an denen Sie den Motor Ihres Fahrzeugs abstellen sollten, das Unterdeck auf Schiffen, Umgebungen von Leitungen und Tanks, in denen sich Chemikalien befinden sowie Orte, an denen sich Chemikalien oder Partikel wie Getreidestaub, Staub oder Metallpulver in der Luft befinden. Wenden Sie sich an den Hersteller von Fahrzeugen, die mit Flüssiggas (z. B. Propan oder Butan) betrieben werden, um in Erfahrung zu bringen, ob dieses Gerät ohne Sicherheitsrisiko in der Nähe solcher Fahrzeuge verwendet werden kann.

#### **Informationen zur Zertifizierung (SAR)**

#### **Dieses mobile Gerät entspricht den Richtlinien zur Begrenzung der Exposition durch elektromagnetische Felder.**

Ihr mobiles Gerät ist ein Funkempfangs- und -sendegerät. Es wurde so konstruiert, dass es die von internationalen Regelwerken empfohlenen Grenzwerte für die Exposition durch elektromagnetische Felder nicht überschreitet. Diese von der unabhängigen Kommission ICNIRP herausgegebenen Empfehlungen beinhalten Sicherheitsspannen, um den Schutz aller Personen unabhängig vom Alter und allgemeinen Gesundheitszustand sicherzustellen.

Die Expositions-Empfehlungen für mobile Geräte verwenden eine Maßeinheit, die als Spezifische Absorptionsrate oder SAR bezeichnet wird. Der in den ICNIRP-Empfehlungen dokumentierte SAR-Grenzwert beträgt 2,0 Watt/Kilogramm (W/kg) als Durchschnittswert pro 10 Gramm Körpergewebe. SAR-Tests werden auf der Basis von Standardbedienungspositionen durchgeführt, wobei das Gerät in allen getesteten Frequenzbändern mit der höchstmöglichen Sendeleistung betrieben wird. Der tatsächliche SAR-Wert eines Geräts im Betrieb kann dabei unter dem Maximalwert liegen, da das Gerät so konstruiert ist, dass jeweils nur die Sendeleistung nutzt, die zum Zugriff auf das Mobilfunknetz erforderlich ist. Der Wert kann sich abhängig von verschiedenen Faktoren ändern, wie zum Beispiel Ihre Entfernung zur nächsten Basisstation des Funknetzes.

Der maximale SAR-Wert gemäß den ICNIRP-Empfehlungen für die Verwendung des Geräts am Ohr ist 1,16 W/kg .

Die Verwendung von Gerätezubehör kann Auswirkungen auf die SAR-Werte haben. Die SAR-Grenzwerte können abhängig von den nationalen Richtlinien und Testanforderungen sowie dem Frequenzband variieren. Weitere Informationen zu SAR-Werten finden Sie in den Produktinformationen unter [www.nokia.com.](http://www.nokia.com)

# **Copyright und andere Hinweise**

KONFORMITÄTSERKLÄRUNG

# $C$   $E$   $0$ 434  $Q$

Hiermit erklärt NOKIA CORPORATION, dass sich das Produkt RM-696 in Übereinstimmung mit den grundlegenden Anforderungen und den übrigen einschlägigen Bestimmungen der Richtlinie 1999/5/EG befindet. Eine Kopie der Konformitätserklärung finden Sie unter [http://www.nokia.com/global/declaration.](http://www.nokia.com/global/declaration)

© 2012 Nokia. Alle Rechte vorbehalten.

Nokia, Nokia Connecting People, Nokia Original Accessories und Nseries sind Marken oder eingetragene Marken der Nokia Corporation. Nokia tune ist eine Tonmarke der Nokia Corporation. Andere in diesem Handbuch erwähnte Produkt- und Firmennamen können Marken oder Handelsnamen ihrer jeweiligen Inhaber sein.

Die vollständige oder teilweise Reproduktion, Übertragung, Verbreitung oder Speicherung der Inhalte dieses Dokuments in jeglicher Form ist ohne vorherige schriftliche Genehmigung von Nokia verboten. Nokia verfolgt eine Strategie der kontinuierlichen Entwicklung. Nokia behält sich das Recht vor, ohne vorherige Ankündigung an jedem der in dieser Dokumentation beschriebenen Produkte Änderungen und Verbesserungen vorzunehmen.

Beachten Sie bei der Nutzung dieses Mobiltelefons alle geltenden Gesetze und ortsüblichen Gepflogenheiten, den Datenschutz sowie sonstige Rechte Dritter einschließlich des Urheberrechts. Aufgrund des Urheberrechtsschutzes kann es sein, dass einige Bilder, Musikdateien und andere Inhalte nicht kopiert, verändert oder übertragen werden dürfen.

Manufactured under license from Dolby Laboratories.

Dolby and the double-D symbol are trademarks of Dolby Laboratories.

The Bluetooth word mark and logos are owned by the Bluetooth SIG, Inc. and any use of such marks by Nokia is under license.

Dieses Produkt ist im Rahmen der MPEG-4 Visual Patent Portfolio License lizenziert (i) für den persönlichen und nicht kommerziellen Einsatz in Verbindung mit Informationen, die von einem Verbraucher in Übereinstimmung mit dem MPEG-4 Visual Standard persönlich und nicht kommerziell erstellt wurden, und (ii) für den Einsatz in Verbindung mit MPEG-4-Videos, die von einem lizenzierten Videoanbieter zur Verfügung gestellt wurden. Es wird weder implizit noch explizit eine Lizenz für andere Einsatzzwecke gewährt. Weitere Informationen, inklusive solcher zur Verwendung für Werbezwecke sowie für den internen und kommerziellen Einsatz, erhalten Sie von MPEG LA, LLC. Siehe http://www.mpegla.com.

In dem nach geltendem Recht größtmöglichen Umfang sind Nokia oder seine Lizenzgeber unter keinen Umständen verantwortlich für jedweden Verlust von Daten oder Einkünften oder für jedwede besonderen, beiläufigen, Folge- oder mittelbaren Schäden, wie auch immer diese verursacht worden sind.

Der Inhalt dieses Dokuments wird so präsentiert, wie er aktuell vorliegt. Soweit nicht durch das anwendbare Recht vorgeschrieben, wird weder ausdrücklich noch konkludent irgendeine Garantie oder Gewährleistung für die Richtigkeit, Verlässlichkeit oder den Inhalt dieses Dokuments übernommen, einschließlich, aber nicht beschränkt auf die stillschweigende Garantie der Markttauglichkeit und der Eignung für einen bestimmten Zweck. Nokia behält sich das Recht vor, jederzeit ohne vorherige Ankündigung Änderungen an diesem Dokument vorzunehmen oder das Dokument zurückzuziehen.

Das Rückentwickeln (Reverse Engineering) jeglicher auf dem Gerät befindlicher Software ist in dem nach geltendem Recht größtmöglichen Umfang untersagt. Sofern dieses Benutzerhandbuch Einschränkungen der Zusicherungen, Gewährleistungen, Schadenersatz- und Haftungsverpflichtungen von Nokia enthält, gelten derartige Einschränkungen gleichfalls für jegliche Zusicherungen, Gewährleistungen, Schadensersatz- und Haftungsverpflichtungen der Lizenzgeber von Nokia.

Die Verfügbarkeit von Produkten, Funktionen, Programmen und Diensten kann je nach Region unterschiedlich sein. Weitere Informationen erhalten Sie von Ihrem Nokia Händler oder Diensteanbieter. Dieses Gerät kann Komponenten, Technik oder Software enthalten, die den Exportgesetzen und -bestimmungen der USA oder anderer Länder unterliegen. Eine gesetzeswidrige Abweichung ist untersagt.

Nokia übernimmt keine Garantie oder Gewährleistung noch irgendeine Verantwortung für die Funktionsfähigkeit, den Inhalt oder Endbenutzersupport für mit Ihrem Gerät gelieferte Drittanbieterprogramme. Durch die Nutzung der Programme akzeptieren Sie, dass die Programme wie besehen zur Verfügung gestellt werden. Nokia übernimmt keine Zusicherung oder Gewährleistung noch irgendeine Verantwortung für die Funktionsfähigkeit, den Inhalt oder Endbenutzersupport für mit Ihrem Gerät gelieferte Drittanbieterprogramme.

Die Verfügbarkeit der Nokia Dienste kann je nach Region unterschiedlich sein.

#### FCC-HINWEIS

Ihr Gerät kann Störungen im Fernsehen oder Radio verursachen (wenn beispielsweise ein Telefon in der Nähe eines Empfangsgeräts verwendet wird). Die FCC (Federal Communications Commission) schreibt vor, dass Sie ggf. auf die Verwendung Ihres Telefons verzichten müssen, wenn solche Störungen nicht behoben werden können. Wenn Sie diesbezüglich Unterstützung benötigen, wenden Sie sich an die zuständige Dienststelle vor Ort. Dieses Gerät erfüllt die Bestimmungen von Teil 15 der FCC-Regeln. Der Betrieb ist nur zulässig, wenn die folgenden beiden Bedingungen erfüllt sind: (1) Das Gerät darf keine schädlichen Störungen verursachen und (2) das Gerät muss alle empfangenen Störungen vertragen, einschließlich Störungen, die zu unerwünschtem Betrieb führen können. Alle Änderungen oder Modifikationen, die nicht ausdrücklich von Nokia genehmigt wurden, könnten die Betriebserlaubnis des Benutzers für das Gerät erlöschen lassen.

Die FCC-ID ist in den SIM-Kartensteckplatz gedruckt. Um die ID zu sehen, nehmen Sie den SIM-Kartenhalter heraus.

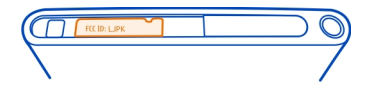

Einige Betriebsmerkmale und Funktionen sind abhängig von der SIM-Karte und/oder dem Netz, MMS-abhängig oder abhängig von der Kompatibilität der Geräte und der unterstützten Inhaltsformate. Für einige Dienste wird eine gesonderte Gebühr fällig.

/Ausgabe 1.2 DE

# **Index**

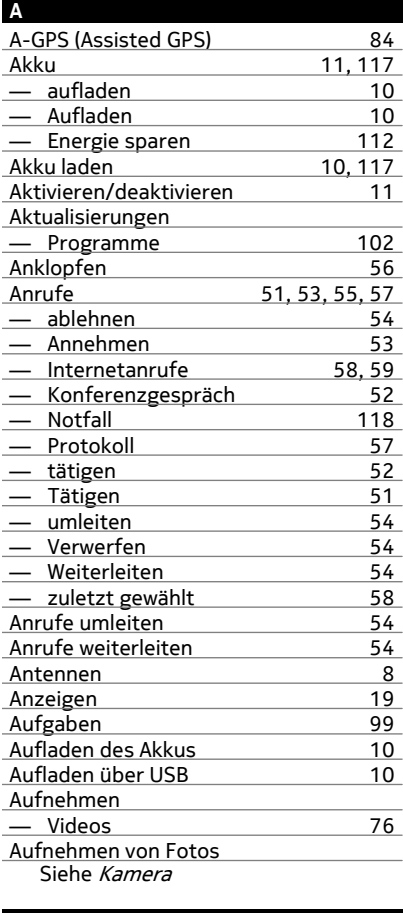

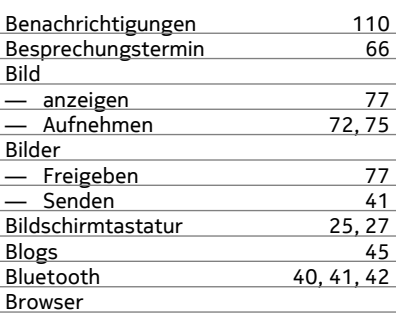

Siehe *Internet-Browser* 

#### **C**

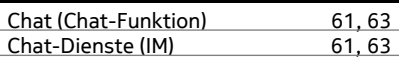

#### **D**

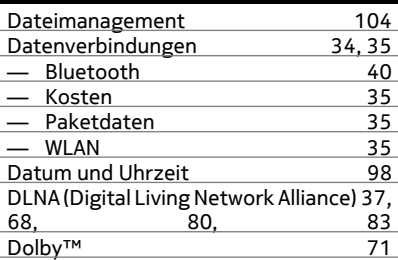

## **E** Einschalten/ausschalten [11](#page-10-0)<br>E-Mail 63 E-Mail Siehe Mail Erreichbarkeit<br>Erreichbarkeitsstatus 59 Erreichbarkeitsstatus [59](#page-58-0)

#### **F**

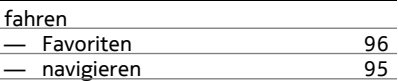

#### **B**

Bedienungsanleitung [15](#page-14-0)

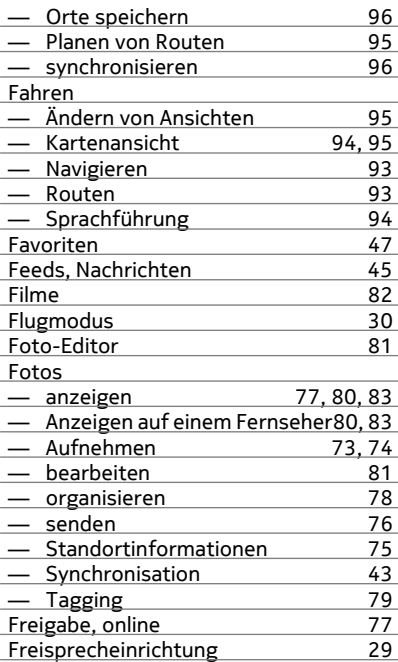

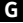

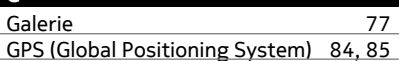

## **H**

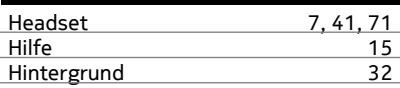

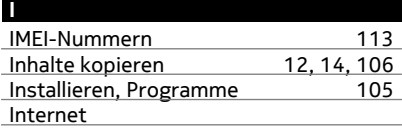

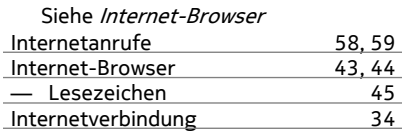

#### **K**

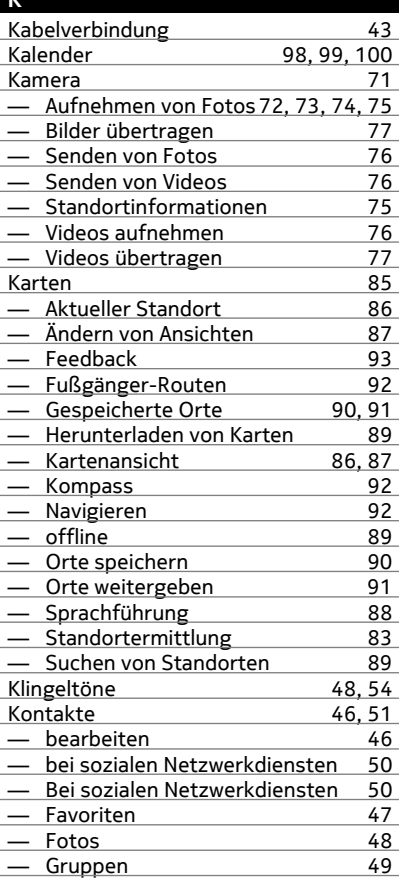

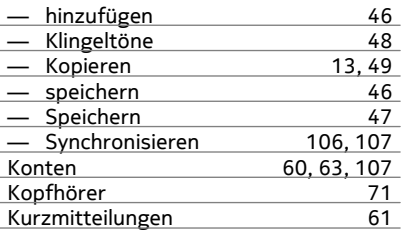

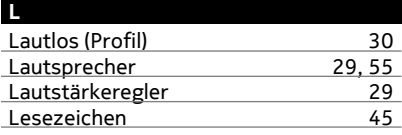

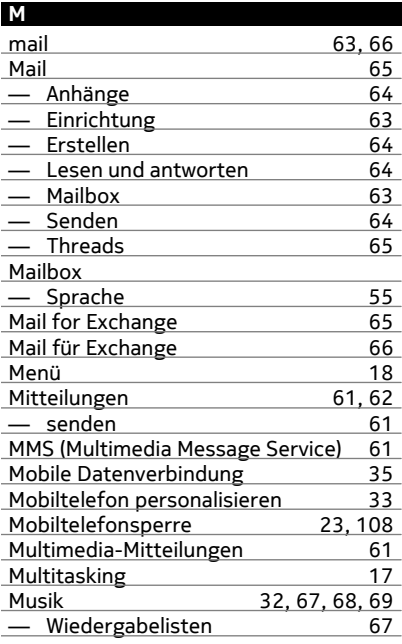

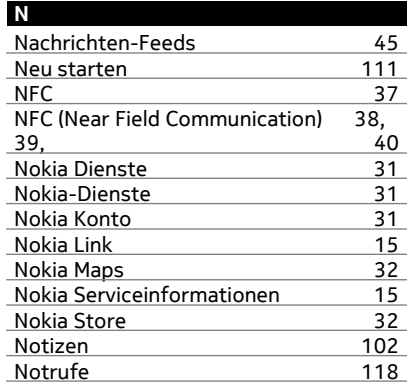

#### **O**

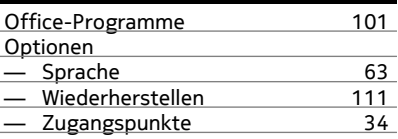

## **P**

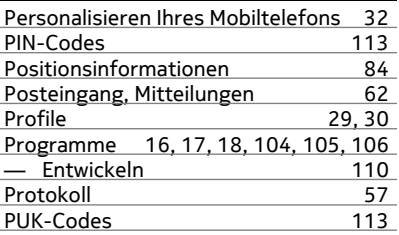

#### **R**

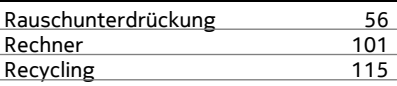

# **S**

Schnellstartleiste [18](#page-17-0)

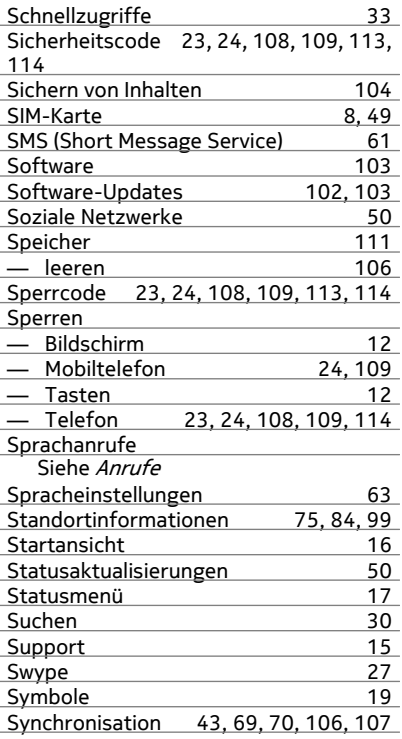

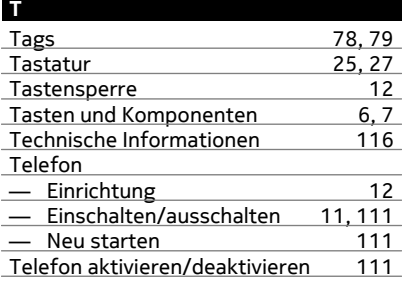

٠

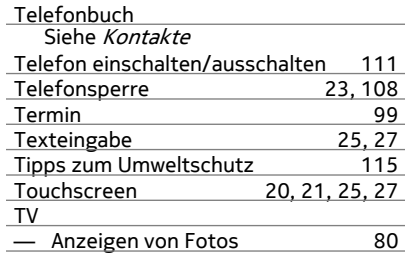

# **U**

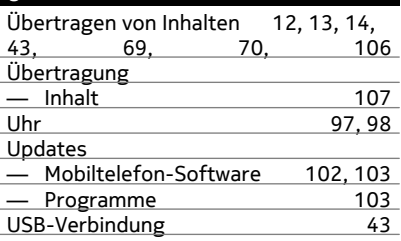

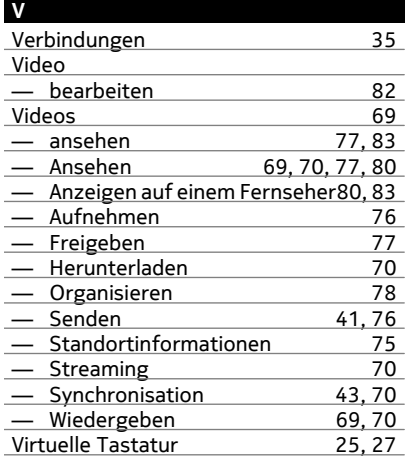

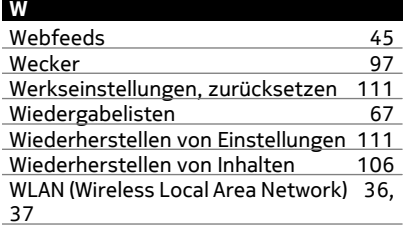

# **Z**

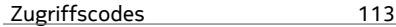